## AccuRoute<sup>®</sup> Server Installation and Integration Guide

For AccuRoute v5.0

November 2014

# omtool

#### Omtool, Ltd.

6 Riverside Drive Andover, MA 01810 Phone: +1/1 978 327 5700 Toll-free in the US: +1/1 800 886 7845 Fax: +1/1 978 659 1300

#### **Omtool Europe**

25 Southampton Buildings London WC2A IAL United Kingdom Phone: +44/0 20 3043 8580 Toll-free in the UK: +44/0 80 0011 2981 Fax: +44/0 20 3043 8581

Web: http://www.omtool.com

© 2015 by Omtool, Ltd. All rights reserved. Omtool, AccuRoute and the Company logo are trademarks of the Company. Trade names and trademarks of other companies appearing in this document are the property of their respective owners.

Omtool product documentation is provided as part of the licensed product. As such, the documentation is subject to the terms outlined in the End User License Agreement. (You are presented with the End User License Agreement during the product installation. By installing the product, you consent to the terms therein.)

Permission to use the documentation is granted, provided that this copyright notice appears in all copies, use of the documentation is for informational and non-commercial or personal use only and will not be copied or posted on any network computer or broadcast in any media, and no modifications to the documentation are made. Accredited educational institutions may download and reproduce the documentation for distribution in the classroom. Distribution outside the classroom requires express written permission. Use for any other purpose is expressly prohibited by law.

Omtool and/or its suppliers make no guaranties, express or implied, about the information contained in the documentation. Documents and graphics contained therein could include typographical errors and technical inaccuracies. Omtool may make improvements or changes to the documentation and its associated product at any time.

## Omtool support and sales

#### **Online resources**

The Omtool web site provides you with 24-hour access to documentation, software updates and other downloads, and detailed technical information that can help you troubleshoot issues. Go to <u>http://www.omtool.com/support</u> and log in using your customer number. Then click one of the following:

- Knowledge Base to access technical articles.
- Downloads & Docs to access online documentation, software updates, and downloads.

#### **Customer service and technical support**

Contact Omtool Customer Service or Technical Support using any of the following methods:

- Phone: +1/1 978 327 6800 or +1/1 888 303 8098 (toll-free in the US)
- Fax: +1/1 978 659 1301
- E-mail: <a href="mailto:customerservice@omtool.com">customerservice@omtool.com</a> or <a href="mailto:support@omtool.com">support@omtool.com</a> or <a href="mailto:support@omtool.com">support@omtool.com</a>

Technical support requires an active support contract. For more information, go to <u>http://www.omtool.com/support/</u><u>entitlements.cfm</u>.

#### Sales, consulting services, licenses, and training

Contact Omtool Sales using any of the following methods:

- Phone: +1/1 978 327 5700 or +1/1 800 886 7845 (toll-free in the US)
- Fax: +1/1 978 659 1300
- E-mail: <u>sales@omtool.com</u>

## Contents

#### Section I: Introduction

| Introduction to AccuRouteI                  | 1-1 |
|---------------------------------------------|-----|
| About OmtoolI                               | 1-1 |
| Scalability and automated failureI          | 1-1 |
| Built-in features for the AccuRoute serverI | 1-2 |
| Clients and specialized integrationsI       | 1-3 |
| Summary for deploying the AccuRoute serverI |     |
| Icon KeyI                                   |     |
| Related documentationI                      | ۱-5 |

#### Section 2: Requirements

| Hardware and software requirements                             | 2-1 |
|----------------------------------------------------------------|-----|
| Supported Devices                                              |     |
| Additional software requirements for a local Composer          |     |
| Additional installation requirements                           |     |
| Creating the Omtool service account                            |     |
| Creating AccuRoute Admins group                                |     |
| Configuring Omtool service account permissions for ExchangeX   |     |
| ExchangeX 2010 and Exchange Server 2013                        |     |
| Installing a Microsoft SQL application on the AccuRoute server |     |

## Section 3: Installing the AccuRoute Server

| 3-1  |
|------|
| 3-1  |
| 3-2  |
| 3-14 |
| 3-16 |
| 3-16 |
| 3-16 |
| 3-18 |
| 3-22 |
|      |

## Section 4: AccuRoute Mobile Client

| Requirements                                                  | 4-I |
|---------------------------------------------------------------|-----|
| Installing the Mobile Device Application                      | 4-2 |
| Installing the Mobile Client                                  | 4-3 |
| Configuring a local IIS system for mobile connectivity        |     |
| Configuring a remote IIS system for mobile connectivity       |     |
| Environment configuration to support AccuRoute Mobile Clients | 4-4 |
| Configuring the Mobile Client environment to support HTTPS    |     |
| Configuring the email management system                       |     |
| Configuring the AccuRoute server                              |     |
|                                                               |     |

Contents

### Section 5: Post Installation Configurations

| Specifying the originator of notification messages                                       | 5-1 |
|------------------------------------------------------------------------------------------|-----|
| Customizing access to client setup programs                                              |     |
| Configuring the Compose component to convert Office message attachments using automation |     |
| Configuring the AccuRoute server to convert PCL message attachments                      | 5-3 |
| AccuRoute server on the same drive as the operating system                               | 5-3 |
| AccuRoute server on a drive different from the operating system                          |     |
| Configuring Integrated Windows Authentication on the Web Server                          |     |

## Section 6: ExchangeX Integration

| Adding an AccuRoute connector for ExchangeX                    | 6-1 |
|----------------------------------------------------------------|-----|
| Specifying an email address for ExchangeX non-delivery reports | 6-2 |
| Configuring lookup methods                                     | 6-3 |

#### Section 7: Lotus Notes Integration

| Configuring lookup methods | <br>.7-1 |
|----------------------------|----------|

### Section 8: SMTP Integration

| Configuring lookup methods                                             |  |
|------------------------------------------------------------------------|--|
| Reviewing the default DID/DTMF lookup configuration for inbound faxing |  |

## Section 9: Installing ObjectArchive

| Introduction to ObjectArchive                             | 9-1 |
|-----------------------------------------------------------|-----|
| Requirements for ObjectArchive                            |     |
| Installing ObjectArchive                                  |     |
| Configuring ObjectArchive                                 |     |
| Creating a new Volume List                                |     |
| Configuring the AccuRoute server to route to Volume Lists |     |
| Removing ObjectArchive                                    |     |

#### Section 10: Installing Remote Administrator

| Introduction to Remote Administrator                                           | . 10-1 |
|--------------------------------------------------------------------------------|--------|
| Requirements for Remote Administrator                                          | . 10-2 |
| Installing Remote Administrator                                                | . 10-3 |
| Starting AccuRoute Server Administrator and connecting to the AccuRoute server | . 10-8 |
| Problems connecting to the AccuRoute server using Remote Administrator         | 10-10  |
| Connecting AccuRoute Server Administrator to additional AccuRoute servers      | 10-10  |
| Disconnecting AccuRoute Server Administrator from an AccuRoute server          | 10-11  |

### Section 11: Installing an additional Composer

| Installing a Remote Composer                              |  |
|-----------------------------------------------------------|--|
| Requirements for a Remote Composer                        |  |
| Installing a Remote Composer                              |  |
| Adding a Composer to the AccuRoute server                 |  |
| Applying the Compose license activation code              |  |
| Adding a new Composer to the AccuRoute server             |  |
| Replacing the local Composer with the new Remote Composer |  |

### Section 12: Installing Remote Modem Server

| Introduction to Remote Modem Server                                          | 12-1 |
|------------------------------------------------------------------------------|------|
| Requirements for Remote Modem Server                                         | 12-2 |
| Installing and testing the fax board and Dialogic Brooktrout System Software | 12-3 |
| Installing the Remote Modem Server                                           | 12-3 |
| Detecting the channels on the Modem Server                                   |      |
| Configuring the path to the Telco share directory                            |      |

### Section 13: Installing Remote Embedded Directive Manager

| Introduction to Remote Embedded Directive Manager                                | 13-1 |
|----------------------------------------------------------------------------------|------|
| Requirements for Remote Embedded Directive Manager                               |      |
| Installing Remote Embedded Directive Manager                                     |      |
| Adding Remote Embedded Directive Manager to the AccuRoute server                 |      |
| Removing Embedded Directive Manager from the AccuRoute server or a remote system |      |

## Section 14: Installing Remote AccuRoute Connector for DMS libraries

| Introduction to Remote AccuRoute connector for DMS libraries                | 14-1 |
|-----------------------------------------------------------------------------|------|
| Requirements for Remote AccuRoute connector for DMS libraries               | 14-2 |
| Installing Remote AccuRoute connector for DMS libraries                     | 14-2 |
| Adding Remote AccuRoute connector for DMS libraries to the AccuRoute server | 14-9 |
| Removing Remote AccuRoute connector for DMS libraries                       | 4-12 |

## Section 15: AccuRoute Intelligent Device Client

| Introduction to AccuRoute Intelligent Device Client                     |      |
|-------------------------------------------------------------------------|------|
| AccuRoute Intelligent Device Client components                          | 15-2 |
| IIS implementation                                                      | 15-2 |
| IIS implementation<br>Optional configurations                           | 15-4 |
| Configuring HTTPs connectivity for AccuRoute Desktop                    |      |
| Modifying the directory security configuration of virtual directories   |      |
| Testing and troubleshooting AccuRoute Intelligent Device Client         | 15-6 |
| Test connectivity to AccuRoute Intelligent Device Client                | 15-6 |
| Troubleshoot connectivity issues                                        | 15-7 |
| Installing AccuRoute Intelligent Device Client on a remote system       |      |
| Requirements                                                            |      |
| Installing remote AccuRoute Intelligent Device Client                   | 15-9 |
| Configuring the remote AccuRoute Intelligent Device Client              |      |
| Specifying the AccuRoute server                                         |      |
| Adding the remote server's name to DCOM                                 |      |
| Adding the application pool logon account to the AccuRoute Admins group |      |
| Other configurations                                                    |      |
| Removing remote AccuRoute Intelligent Device Client                     |      |

## Appendix A: Setting up an AccuRoute Server Cluster

| Introduction to failover                                                                         | A-I  |
|--------------------------------------------------------------------------------------------------|------|
| Requirements for an AccuRoute server cluster                                                     | A-4  |
| Setting up the database server                                                                   | A-4  |
| Creating folders for AccuRoute server resources stored on the database server                    | A-4  |
| Creating the Telco Share                                                                         | A-5  |
| Creating the Telco Share<br>Setting up the active server<br>Installing the AccuRoute server      | A-5  |
| Installing the AccuRoute server                                                                  | A-5  |
| Configuring the AccuRoute connector for Telco to use the Telco Share on the database server      |      |
| Moving AccuRoute server resources and redefining logicals                                        | A-6  |
| Setting up the passive server                                                                    | A-7  |
| Setting up the passive server<br>Adding and activating the failover server license               | A-9  |
| Enabling failover by setting up an AccuRoute server cluster                                      | A-9  |
| Testing the failover configuration by simulating a localized system failure on the active server | A-10 |
| Optional configurations for cluster environments                                                 | A-11 |
| Setting up the remote device server                                                              | A-11 |
| Configuring the AccuRoute Web Client for failover                                                |      |
| Configuring the Mobile Client setup to support a cluster                                         | A-11 |
| Configuring Image-In Connect for failover                                                        | A-12 |
| Configuring Omtool Workflow Integration Application (OWIA) for failover                          |      |
| Clustering and Composer thread awareness                                                         | A-13 |
| Disabling SMB2 on Windows 2008 R2 AccuRoute server cluster                                       | A-14 |

Contents

## Appendix B: Configuration for HTTPS Support

| Setting up a CA certificate and enabling SSL with Windows 2008 R2 64-bit | B- I |
|--------------------------------------------------------------------------|------|
| Requirements for setting up a CA certificate                             |      |
| Downloading the MakeCert executable                                      |      |
| Creating the certificate                                                 | B-2  |
| Installing the certificate to Internet Information Services (IIS)        | B-2  |
| Exporting the certificate to the OXPd vI.6 Device Client directory       | B-3  |
| Creating an SSL binding                                                  | B-3  |
| Requiring SSL for the virtual web sites                                  | B-3  |
| Verifying the SSL binding                                                | B-4  |
| Enabling directory browsing is IIS                                       | B-4  |
| Verifying HTTPS browsing                                                 | B-4  |
| Editing the OmISAPIU.xml file                                            | B-5  |
| Editing the Bootstrap.xml file                                           | B-5  |
| Requirements for setting up a CA certificate                             | B-5  |
| Downloading the MakeCert executable                                      | B-6  |
| Running the MakeCert executable and creating the certificate             | B-6  |
| Exporting the certificate to the OXPd vI.6 Device Client directory       | B-6  |
| Requiring SSL for web sites                                              | B-13 |
| Editing the OmISAPIU.xml file                                            | B-14 |
| Editing the Bootstrap.xml file                                           | B-15 |
|                                                                          |      |

CON-6

Contents

© 2015 by Omtool, Ltd. All rights reserved. Omtool, AccuRoute and the Company logo are trademarks of the Company. Trade names and trademarks of other companies appearing in this document are the property of their respective owners.

## Section I: Introduction

This guide contains instructions on installing and configuring the AccuRoute server v5.0, an enterprise application. It is written for System Administrators with detailed knowledge of Windows operating systems and LANs.

This section includes:

Introduction to AccuRoute (1-1) Built-in features for the AccuRoute server (1-2) Clients and specialized integrations (1-3) Summary for deploying the AccuRoute server (1-4) Icon Key (1-4) Related documentation (1-5)

## Introduction to AccuRoute

AccuRoute is Omtool's award-winning document-handling platform that captures, converts, and distributes paper and electronic-based documents enabling fast, secure, simultaneous distribution of data to multiple destinations in multiple formats. Using AccuRoute, an organization can deliver information faster with more efficient workflows while reducing cost, complexity, and risk.

## About Omtool

Omtool, Ltd. is a leading provider of document handling solutions that simplify the integration of paper and electronic documents in enterprise information management systems. Omtool solutions are used worldwide by businesses in document-intensive industries that demand secure handling, integration and tracking of documents in full compliance with a range of regulatory requirements.

## Scalability and automated failure

AccuRoute is a highly scalable enterprise application that can be deployed in organizations of all sizes. Its robust server-client architecture supports distributed workloads, versatile throughput, and unmatched document distribution capabilities using numerous delivery systems and methods. Moreover, AccuRoute supports automated failover. In case of a system failure on the AccuRoute server, automated failure promises seamless recovery using a standby server.

With smaller workloads, the AccuRoute server can suitably perform all the functions required for document distribution. As an organization grows, the AccuRoute server workload can be distributed or completely off-loaded using one or all of the following components:

| Component                                        | Description                                                                                                    | Reference in this document                                             |
|--------------------------------------------------|----------------------------------------------------------------------------------------------------|------------------------------------------------------------------------|
| ObjectArchive database                           | A remote system hosting the ObjectArchive database.                                                                  | Section 9: Installing ObjectArchive                                    |
| Remote Administrator                             | A remote system hosting the AccuRoute<br>Server Administrator, which is the<br>management application for AccuRoute. | Section 10: Installing Remote Administrator                            |
| Remote AccuRoute Compose<br>Component (Composer) | A remote system hosting a Composer, which performs document conversion tasks.                                        | Section 11: Installing an additional Composer                          |
| Remote Modem Server                              | A remote system hosting a Modem Server.                                                                              | Section 12: Installing Remote Modem Server                             |
| Remote Embedded Directive<br>Manager component   | A remote system hosting the Embedded<br>Directive Manager component, which is used<br>to process Distribution Rules. | Section 13: Installing Remote Embedded Directive<br>Manager            |
| Remote AccuRoute connector for DMS libraries     | A remote system hosting an AccuRoute connector for DMS libraries.                                                    | Section 14: Installing Remote AccuRoute Connector<br>for DMS libraries |
| Remote AccuRoute Intelligent<br>Device Client    | A remote system that provides an interface between devices and the AccuRoute server.                                 | Section 15: AccuRoute Intelligent Device Client                        |
| Secondary server                                 | A secondary system in a failover configuration.                                                                      | Appendix A: Setting up an AccuRoute Server Cluster                     |

#### Table 1-1: AccuRoute Components

To purchase additional connectors or components, contact an Omtool Sales representative at <u>Omtool Support and</u> <u>Sales</u>.

## Built-in features for the AccuRoute server

The AccuRoute server has the following built-in features:

- **Centralized administration** You can manage the AccuRoute server using the AccuRoute Server Administrator, a snap-in for Microsoft Management Console. After you connect the AccuRoute Server Administrator to your AccuRoute server in the LAN, you can:
  - Monitor message processing
  - Troubleshoot errors
  - Manage the server connectors
  - Modify the configuration of server components
  - Manipulate rules for handling inbound and outbound messages
  - Manage user permissions and feature access
- Automated self-maintenance You can manage the databases of the AccuRoute server using the Maintenance component and configure:
  - Cleanup feature to remove messages and billing entries from the message database after a specified length of time.

- Archive feature to copy messages to an archive database and remove the messages and the billing entries from the archive after a specified length of time.
- **Customized document workflow** You can create rules (called Distribution Rules) to determine how the AccuRoute server will process inbound and outbound messages. The rules are highly configurable and can be manipulated to achieve specific results.
- **Configurable user permissions and feature access** You can create users and configure user permissions in the AccuRoute Server Administrator. The collection of user records determines each user's access privileges to the AccuRoute Desktop, Omtool Web Client, and Approval. (Approval is a configurable feature that results in a user's messages being reviewed or approved before they are sent.) The user default configuration applies globally to users who do not require special permissions or feature access.

## Clients and specialized integrations

AccuRoute features are accessible where the users need them most—on desktops, the web, mobile devices, office machines, multifunction devices, and business systems that are an integral part of the communication workflow.

AccuRoute can be licensed for desktop and intranet-based applications for:

• **Multifunction devices and business systems** - Omtool is a premier provider of software solutions complementing the hardware solutions offered by leading manufacturers of multifunction devices and business machines such as Hewlett Packard, Ricoh Corporation, and Xerox Corporation.

Omtool has also become a premier provider of software solutions that complement the hardware solutions offered by these highly successful companies with established global presence. This partnership enabled Omtool to join the esteemed HP Platinum Partner Program in 2007. Omtool won the Ricoh and Sun Java Solutions Developer Challenge in 2006.

 Document and records management systems - AccuRoute integrates with leading document and records management solutions including:

CA MDY FileSurf, Dropbox<sup>TM</sup>, box, Google Drive<sup>TM</sup>, EMC<sup>®</sup> Documentum<sup>®</sup>, HP Records Manager, Hyland<sup>®</sup> OnBase<sup>®</sup>, HP WorkSite, HP Flow CM, OpenText Document Management (formerly Livelink ECM - eDocs<sup>TM</sup> DM and Hummingbird DM), Microsoft<sup>®</sup> SharePoint<sup>®</sup>, Microsoft OneDrive<sup>TM</sup> (Personal), World Software WORLDOX<sup>®</sup>, Xerox<sup>®</sup> DocuShare, Iron Mountain Accutrac (XE)<sup>®</sup>, and OpenText LegalKEY<sup>®</sup>.

**Note** The software may enable you to send data to third parties in connection with the use of one of their services, including box, Google (for Google Drive) or Microsoft (for Microsoft OneDrive).

Additionally, Omtool has developed unique systems for streamlined document routing: Omtool™ ObjectArchive™, FileShare, MyFolder, and Single Page Image Files.

- **Cost management systems** AccuRoute integrates with Control Systems Copitrak<sup>®</sup>, Equitrac Professional<sup>®</sup>, and nQueue<sup>®</sup> Billback iA Cost Recovery interfaces.
- Litigation support systems AccuRoute can distribute documents to litigation support systems such as CT Summation, FTI<sup>®</sup> Ringtail<sup>™</sup>, and LexisNexis<sup>®</sup> Concordance<sup>®</sup>.

For more information on these and other Omtool integrations, contact Omtool Sales.

## Summary for deploying the AccuRoute server

- I Ensure that you meet the installation requirements outlined in <u>Section 2: Requirements</u>.
- 2 Install the AccuRoute server using the instructions in <u>Section 3: Installing the AccuRoute Server</u>.
- 3 Perform required configurations using the instructions in <u>Section 5: Post Installation Configurations</u>.
- 4 Set up Microsoft ExchangeX integration, if required, using the instructions in <u>Section 6: ExchangeX</u>. Integration.
- 5 Set up Domino/Lotus Notes integration, if required, using the instructions in <u>Section 7: Lotus Notes</u> Integration.
- 6 Set up SMTP integration using the instructions in <u>Section 8: SMTP Integration</u>.
- 7 Set up other server-side features such as:
  - ObjectArchive (Section 9: Installing ObjectArchive)
  - Remote Administrator (Section 10: Installing Remote Administrator)
  - Remote Composer (Section 11: Installing an additional Composer)
  - Remote Modem Server (Section 12: Installing Remote Modem Server)
  - Remote Embedded Directive Manager (<u>Section 13: Installing Remote Embedded Directive</u> <u>Manager</u>)
  - Remote AccuRoute connector for DMS libraries (<u>Section 14: Installing Remote AccuRoute</u> <u>Connector for DMS libraries</u>)
  - Remote AccuRoute Intelligent Device Client (Section 15: AccuRoute Intelligent Device Client)

Depending on your licenses, you can set up the AccuRoute Desktop Client or the AccuRoute Web Client for users to create Distribution Rules. Consult the <u>AccuRoute v5.0 documentation</u> page that has links to AccuRoute Desktop, AccuRoute Web Client, and all other related documentation for AccuRoute server v5.0.

Use the AccuRoute Server Administrator to monitor system failures and troubleshoot workload bottlenecks.

## Icon Key

AccuRoute uses icons to identify both the type of message routed and the state (successfully sent or not) of each message. The following tables list these icons and their corresponding meanings.

#### Table 1-2: Successful Queue Icons

| lcon         | Meaning         |
|--------------|-----------------|
| <b>6</b> 402 | Completed Fax   |
| ₩ 223        | Completed Email |

#### Table 1-2: Successful Queue Icons

| lcon   | Meaning                      |
|--------|------------------------------|
| oj 324 | Notification                 |
| 397    | Successful FaxCenter Routing |

#### Table 1-3: General Failure Queue Icons

| lcon                                   | Meaning                    |
|----------------------------------------|----------------------------|
| <b>4</b> 01                            | Failed Fax                 |
| <b>5</b> 22 <b>1</b>                   | Failed Email               |
| or 199 🔥 🔥                             | Failed Notification        |
| <b>¥</b> 405                           | Failed FaxCenter           |
| ccc ccc ccc ccc ccc ccc ccc ccc ccc cc | Failed Fax (Issue Sending) |

## Related documentation

A complete list of related documentation is available online on the <u>AccuRoute v5.0 documentation</u> page at: <u>http://www.omtool.com/documentation/AccuRoute/5.0/documentation.htm</u>

I-6

Section 1: Introduction

## Section 2: Requirements

The streamlined AccuRoute Server installation and configuration process automates a series of verification, installation and configuration tasks. However, before you can install the AccuRoute server on a system, you need to make some initial server configurations and assure hardware and software requirements are met.

This section discusses hardware and software requirements for the AccuRoute server installation, as well as the required server configurations.

Hardware and software requirements (2-1) <u>Creating the Omtool service account</u> (2-4) <u>Creating AccuRoute Admins group</u> (2-4) <u>Configuring Omtool service account permissions for ExchangeX</u> (2-4) <u>Installing a Microsoft SQL application on the AccuRoute server</u> (2-5)

## Hardware and software requirements

The AccuRoute server installation requires a dedicated system that meets the following minimum requirements:

- Windows NT domain computer that always runs in the same domain and is not a domain controller
- Dual core processor
   2 GHz
   4GB of RAM
   RAID 5W with 100 GB of disk space
   Microsoft mouse or compatible pointing device

**Note** Omtool recommends using a core for each compose thread that is configured to do OCR. The AccuRoute server comes with two Compose threads. You can increase the number of threads as needed. Contact <u>Omtool Sales</u> for more information.

- Windows 2012 64-bit, Windows 2008 R2 64-bit
- Windows Active Directory AccuRoute v5.0 can only be installed in Windows Active Directory environment. All server security and authentications are dependent on the Active Directory authentication.
- Microsoft.Net Framework:
  - MS.Net 4.0 is required to install the AccuRoute Server.

Note The installation includes MS.Net 4.0, if not currently installed.

 MS.Net 3.5.1 is required to install the Embedded Device Client, the Intelligent Device Client, and the Web Client.

© 2015 by Omtool, Ltd. All rights reserved. Omtool, AccuRoute and the Company logo are trademarks of the Company. Trade names and trademarks of other companies appearing in this document are the property of their respective owners.

- Note In a Windows 2012 environment, MS.Net 3.5.1 is not included or configured with the pre-installation package. As a requirement for Device Client installations, you need to independently download and install MS.Net 3.5.1 to your Windows 2012 system.
- Important For **Exchange 2010**, the Exchange server must have a Foreign Connector specified with FAX address type. For general information on Foreign Connector, see <u>http://</u> technet.microsoft.com/en-us/library/aa996779.aspx</u>. For information on how to create a Foreign Connector, see <u>http://technet.microsoft.com/en-us/library/aa996397.aspx</u>. For information on "Set-ForeignConnector" cmdlet to modify an existing foreign connector, see <u>http://technet.microsoft.com/en-us/library/bb123789.aspx</u>.
- □ Notes v5.x / v6.x /v6.5 client (for Notes integration only)
- Microsoft Internet Explorer 7, or later
- Acrobat Reader 7.0, or later
- □ Internet connection (required for installing Microsoft.Net and for using cloud-based Folders)

Note Do not run any other enterprise application on the AccuRoute server system.

## **Supported Devices**

AccuRoute supports the AccuRoute Embedded Device Clients on many devices. Refer to the <u>AccuRoute v5.0</u> <u>Release Notes</u> for a current and comprehensive list of supported devices.

## Additional software requirements for a local Composer

The AccuRoute server setup automatically installs a local Composer on the AccuRoute server. This is needed to compose documents into the specified final formats. You can also install a Remote Composer if needed. For installation instructions, see <u>Installing an additional Composer</u> (11-1).

The Local and Remote Composers must have the following applications installed if using the native application to convert documents. For example, if you are planning to use Crystal Reports for compose, it must be installed on the compose server.

- □ Microsoft Visio 2007 for \*.VSD and \*.VDX message attachments.
- Crystal Reports v10.0 or earlier for \*.RPT message attachments
- Microsoft Office 2007 or higher for \*.DOC, \*.DOCX, \*.PPT, \*.PPTX, \*.XLS, and \*.XLSX message attachments (recommended)

Important Visual Basic for Applications is required for PowerPoint document conversion. You must install this component for PPT and PPTX document formats to compose successfully on the AccuRoute server. If this component is not installed, and you try to compose a PowerPoint document, you will get an error.

- Microsoft Word 2007 or higher for \*.DOC Routing Sheet templates
  - Important After you install Microsoft Word, you must open a Word document and register the software. You must also verify that pop ups do not appear to ensure successful composition of messages in the AccuRoute server.
     Note Routing Sheet templates are provided in \*.DOC and \*.OMTPL format, and these templates can be edited in Word and WordPad respectively. If \*.DOC templates are used, then Word is required on the Composer because the Composer converts all \*.DOC Routing Sheet templates using Word. The Composer cannot be configured to use any other conversion method. For more information on Routing Sheet templates, consult the AccuRoute Desktop installation guide, which is available on the AccuRoute v5.0 documentation page.

If multiple versions of an application are deployed in the LAN, the most recent version must be installed on the Composer. For example, if Office 2010 and 2007 are deployed, then Office 2010 must be installed on the Composer.

An item is required only if the Composer must be able to convert the documents associated with the application. For example, if Microsoft Office is not deployed in the LAN, the requirement does not apply.

## Additional installation requirements

An AccuRoute server installation also requires the following:

- Omtool service account. For instructions on how to create the Omtool service account, see <u>Creating</u> the Omtool service account (2-4)
- □ Windows user account that belongs to the local Administrators group. For instructions on how to create this group, see <u>Creating AccuRoute Admins group</u> (2-4)
- AccuRoute server license key
- Licenses for any additional features that require a license
- Configuring Omtool service account for ExchangeX.

Note This is required only if you are integrating with ExchangeX environment.

For instructions, see <u>Configuring Omtool service account permissions for ExchangeX</u> (2-4). If you have an ExchangeX Virtual server, see <u>Installing a Microsoft SQL application on the AccuRoute server</u> (2-5)

- □ Installed MS SQL application. For instructions, see Installing a Microsoft SQL application on the AccuRoute server (2-5)
- □ Fax boards/modules that has been installed, configured, and tested. This is required only for an AccuRoute server that supports faxing. For information on fax board installation, consult the: Dialogic modem driver installation and configuration guide.

2-4

## Creating the Omtool service account

The Omtool service account is a dedicated Windows user account that is designed to run Omtool services on the AccuRoute server.

Important Omtool recommends that you do not change this account or the password associated with it.

The Omtool service account user:

- **D** Must belong to Domain Users group in the domain where the AccuRoute server is being installed
- Must belong to local Administrators group on the system where the AccuRoute server is being installed
- Must have a password that never expires

You can create or select a Windows user account as the Omtool service account. For instructions on creating Windows user accounts, consult Windows help.

## Creating AccuRoute Admins group

The AccuRoute Admins group consists of all AccuRoute users who run the AccuRoute Server Administrator (either on the AccuRoute server or on a Remote Administrator). These AccuRoute users must have Distributed COM access, launch, and configuration permissions on the AccuRoute server.

To create an AccuRoute Admins group:

- I Go to Active Directory. Locate the domain where the AccuRoute server is being installed.
- 2 Create a group for AccuRoute Server Administrator users. Name this group AccuRoute Admins.
- 3 Add all AccuRoute users who will run the AccuRoute Server Administrator to the AccuRoute Admins group.
- 4 Log in to the system where the AccuRoute server is being installed using an account that belongs to the local Administrators group.
- 5 Add the AccuRoute Admins group to the local Administrators group.

When you need to add additional users to run the AccuRoute Server Administrator, you can add them to the AccuRoute Admins group.

## Configuring Omtool service account permissions for ExchangeX

The AccuRoute connector for ExchangeX on the AccuRoute server is a gateway to ExchangeX, and the Omtool service account (the logon account for the Omtool Connector Manager service) must have specific permissions.

## ExchangeX 2010 and Exchange Server 2013

For ExchangeX 2010 and Exchange Server 2013, permission is needed is access to the drop directory when creating the AccuRoute connector for ExchangeX. For more information on the drop directory, consult Microsoft documentation in <a href="http://technet.microsoft.com/en-us/library/aa996779.aspx">http://technet.microsoft.com/en-us/library/aa996779.aspx</a>.

## Installing a Microsoft SQL application on the AccuRoute server

The AccuRoute server utilizes MS SQL database to store and archive messages. It requires access to one of the following SQL database applications: SQL Server 2012, SQL Express 2012, SQL Server 2008 SP2 or SQL Express 2008.

**Note** If undetected during the automated prerequisites check, a minimum version of Microsoft SQL Express 2012 is automatically installed.

Use one of the following SQL database applications.

- SQL Express 2012/2008 This limited Microsoft SQL database application provides the basic database services the AccuRoute server needs to maintain its SQL databases. It is licensed as part of the AccuRoute installation.
  - ▲ SQL Express 2012 must be installed local to the AccuRoute server
  - ▲ SQL Express installation requires Microsoft .NET Framework 3.0
- SQL Server 2008 SP2/2012 This comprehensive database application can be installed on:
  - the AccuRoute server
  - a system on the same switch as the AccuRoute server

When installed on the AccuRoute server, SQL Server must only service databases for AccuRoute. Consider that installing an instance of SQL Server on the AccuRoute server might require the purchase of an additional SQL Server license. 2-6

Section 2: Requirements

# Section 3: Installing the AccuRoute Server

This section includes:

Introduction to installing the AccuRoute server (3-1) Automated pre- and post-installation and configuration tasks (3-1) Installing the AccuRoute server (3-2) Completing the server configuration wizard (3-14) Activating the license (3-16) Uninstalling the AccuRoute server (3-22)

## Introduction to installing the AccuRoute server

The AccuRoute server is installed with:

- Specialized Windows services that carry out the document distribution responsibilities of the server
- Components used to complete message processing tasks
- Connectors used to connect the AccuRoute server with external systems that submit messages to the server and distribute them to their final destinations
- AccuRoute Server Administrator, the management application for the AccuRoute server

The AccuRoute server setup program has a verification utility that checks the server for compliance with installation requirements. All installation requirements must be met before AccuRoute can be installed (see <u>Section 2</u>: <u>Requirements</u>).

If you are setting up an AccuRoute server cluster, review the AccuRoute cluster setup instructions in <u>Appendix A:</u> <u>Setting up an AccuRoute Server Cluster</u> before beginning the AccuRoute server installation.

*Important* The AccuRoute server installs with a 30-day demonstration license.

## Automated pre- and post-installation and configuration tasks

The pre-installation package automatically verifies, installs, and/or configures a variety of prerequisites, including:

- Minimum versions of the OS, Internet Explorer, .NET, and Microsoft SQL
- SMTP and IIS services
- 32-bit IIS applications
- DCOM and IIS configuration
- Installation of required runtime libraries
- Internet Enhanced Security (IE ESC) is disabled
- 8.3 Naming Convention is disabled
- IIS large scanning setting is enabled
- Application of Windows firewall settings
- Print spooler and IIS services set to automatic
- User Access Control (UAC) set to required setting

Post-installation configuration requirements are automated as well. Post-installation configurations for the server include:

- Setting the Doc, Docx, XLS, XLSX, PPT, PPTX, HTM and HTML formats to use the Aspose compose engine
- Setting a Cleanup task in Maintenance for 30 days

**Note** It is recommended to run this program on all servers that will run AccuRoute or remote AccuRoute components.

## Installing the AccuRoute server

- I Log in to the system where the AccuRoute server is being installed using the Omtool service account.
- 2 Go to the network copy of the AccuRoute server setup and run \MessageServer\setup.exe.

3 The AccuRoute Prerequisite Install Check screen appears.

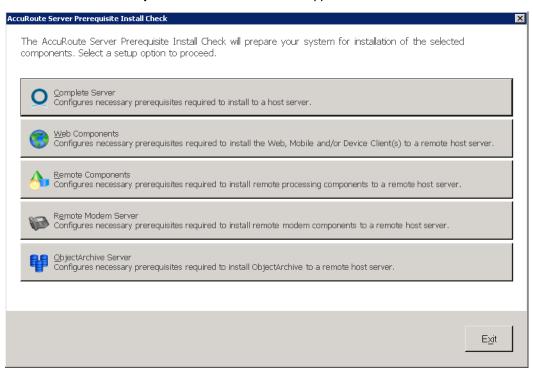

Select the option for which you want your system automatically prepared.

Each option checks for and (if not already present) installs and/or configures the necessary prerequisites for your selection.

**Complete Server** – prepares the system to install the AccuRoute Server onto one host server, including:

- Microsoft.NET Framework 4.5.1
- Microsoft.NET Framework 3.5 SP1
- Microsoft SQL Server 2012 Express
- Web Server IIS installation
- ▲ Sets the W3SVC Service (from the Web Server) to Automatic Startup
- SMTP Service installation
- Sets the SMTP Service to Automatic Startup
- Adds a DCOM Exception in the Windows Firewall
- Sets the Print Spooler Service to Automatic Startup

**Web Components** – prepares the system to install the Web, Mobile and/or Device Client(s) to a remote host server, including:

- Microsoft.NET Framework 4.5.1
- Microsoft.NET Framework 3.5 SPI
- ▲ Web Server IIS installation
- Sets the W3SVC Service (from the Web Server) to Automatic Startup

Adds a DCOM Exception in the Windows Firewall

**Remote Components** – prepares the system to install remote processing components onto a remote host server, including:

- Microsoft.NET Framework 4.5.1
- ▲ SMTP Service installation
- Sets the SMTP Service to Automatic Startup
- Adds a DCOM Exception in the Windows Firewall
- ▲ Sets the Print Spooler Service to Automatic Startup

**Remote Modem Server** – prepares the system to install remote modem components to a remote host server, including:

- Microsoft.NET Framework 4.5.1
- Adds a DCOM Exception in the Windows Firewall

**ObjectArchive Server** – prepares the system to install ObjectArchive to a remote host server, including:

- Microsoft.NET Framework 4.5.1
- Microsoft SQL Server 2012 Express
- ▲ Adds a DCOM Exception in the Windows Firewall
- 4 A default list of components to be configured before installation appears in the next screen.

| AccuRoute Server Prerequisite Install Check                                                                                                    |                                                                          | x |
|----------------------------------------------------------------------------------------------------|--------------------------------------------------------------------------|---|
| Complete Server<br>Select the components to configure and click Configure Sy<br>Microsoft NET Framework 4.5.1<br>Microsoft % SQL Server<br>Web Server<br>Web Server<br>Web Server (IIS)<br>WaSVC Service Automatic Startup<br>SMTP Service<br>SMTP Service Automatic Startup<br>Disable SMB2<br>DCOM Exception in Windows Firewall<br>Print Spooler<br>Print Spooler<br>Print Spooler Service Automatic Startup | stem<br>Microsoft .NET Framework 4.5.1 Setup is a required<br>component. |   |
|                                                                                                    | Back Configure System Exit                                               |   |

#### Click Configure System.

**Note** A **File In Use** Windows dialog may appear in the background. Find the dialog and click **OK** to proceed with the configuration.

3-4

5 When the system finishes configuring your prerequisites, a **Successful Summary** screen appears, listing components and their status.

| AccuRoute Server Prerequisite Install Check    |                                | ×   |
|------------------------------------------------|--------------------------------|-----|
| Complete Server - Successful                   |                                |     |
|                                                |                                |     |
| Summary                                        |                                |     |
| Component                                      | Status                         |     |
| Microsoft .NET Framework 4.5.1                 | Pre-Installed                  |     |
| Microsoft .NET Framework 3.5 SP1               | Pre-Installed                  |     |
| Microsoft® SQL Server®                         | Pre-Installed                  |     |
| Web Server (IIS)                               | Pre-Installed                  |     |
| W3SVC Service Automatic Startup                | Pre-Installed                  |     |
| Install SMTP Service                           | Pre-Installed                  |     |
| SMTP Service Automatic Startup<br>Disable SMB2 | Pre-Installed<br>Pre-Installed |     |
| Print Spooler Service Automatic Startup        | Pre-Installed<br>Pre-Installed |     |
| Think Spoolel Service Adjoinatic Statup        | Trennskalled                   |     |
|                                                |                                |     |
| •                                              | ► E                            |     |
| Desconden                                      |                                |     |
| Proceed to                                     |                                |     |
|                                                |                                |     |
| O AccuRoute Server Install                     | 🔭 Web Client Install           |     |
|                                                | -                              |     |
|                                                |                                |     |
|                                                | E>                             | /it |
|                                                |                                | at  |

Click the installation type with which you want to proceed (AccuRoute Server or Web Client Install).

The system prepares the Installshield wizard for the installation process.

The InstallShield wizard opens and displays a Welcome message.

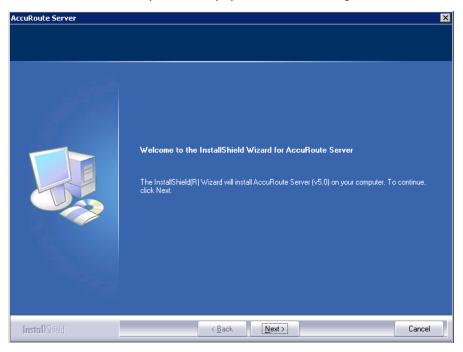

3-6

6 Click **Next**. The setup shows the **License Agreement** page.

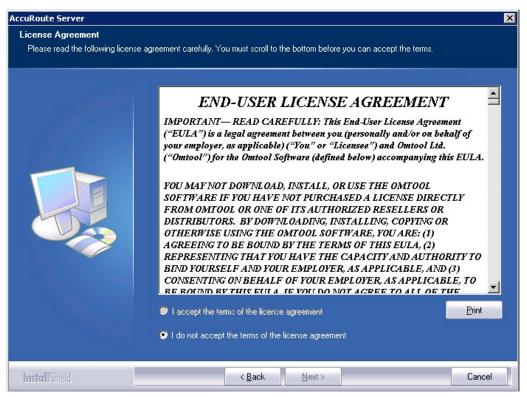

© 2015 by Omtool, Ltd. All rights reserved. Omtool, AccuRoute and the Company logo are trademarks of the Company. Trade names and trademarks of other companies appearing in this document are the property of their respective owners.

7 Review the License Agreement. Note that you must scroll to the bottom of the Agreement before you can accept the terms. Select I accept the terms of the license agreement.

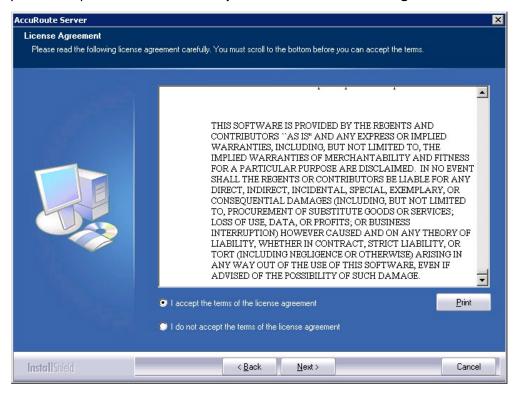

8 Click Next. The Setup Type options are displayed.

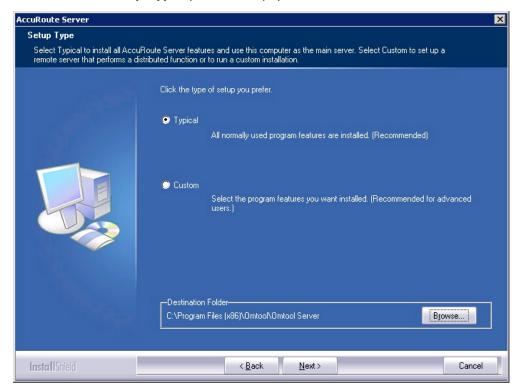

Section 3: Installing the AccuRoute Server

**Note** The default destination folder is C:\Program Files (x86)\Omtool\Omtool Server\ You can change the destination, if necessary, by clicking **Browse** and then navigating to the desired location. However, you cannot install the server on the root of a drive (for example, C:\).

- **9** Select one of the following:
  - **Typical** for an installation that does not support faxing
  - **Custom**, to select options, such as the modem server

If you select **Custom**, select options for the AccuRoute server installation. The following features are selected by default:

- ▲ Message Server
- Connector Package
- Component Package
- Server Administrator
- Intelligent Device Client
- Client Installs
- Server Tools
- Mobile Device API

The following features **must** be selected for a server installation:

- Message server
- Connector Package
- Component Package
- ▲ Server Administrator
- Client Installs

The remaining features can be installed on remote systems depending on the planned environment structure.

*Important* Select the Modem Server option to support faxing with a local Modem Server.

Important ObjectArchive is only supported when installed on a system remote from AccuRoute server. Go to Section 9: Installing ObjectArchive for more information. Note that ObjectArchive is not cluster aware.

10 Click Next. The setup checks the system for installation requirements and displays the results.

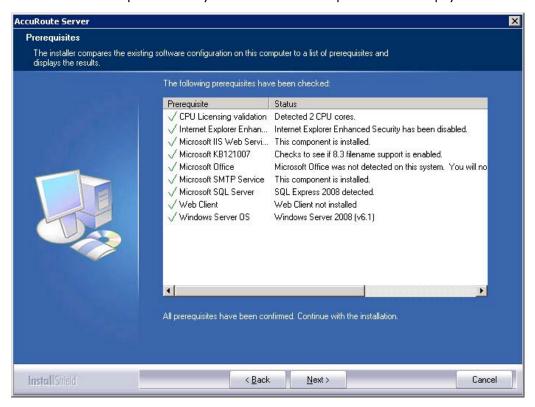

- II Review the results and perform one of the following listed actions.
  - To exit the setup or to install components that are required for the installation, click **Cancel** and then click **Yes** to exit the setup.
  - To continue with the installation, click **Next**.
- 12 Provide the login credentials of the Omtool service account.
  - a In the **NT Domain** field, enter the name of the Windows domain.
  - **b** In the **User Name** field, enter the user name. By default, the **User Name** field is populated with the name of the user logged in to Windows.
  - c In the **Password** and **Confirm Password** fields, enter the password for the user.

| AccuRoute Server                 |                                                                                                    | ×                                              |
|----------------------------------|----------------------------------------------------------------------------------------------------|------------------------------------------------|
| Service Account                  |                                                                                                    |                                                |
| Enter the account information to | run the services as                                                                                                    |                                                |
|                                  | Before running the installation, you should have created or<br>that is designated for this purpose. The account must belor<br>have the required security settings described in the installat<br>NT Domain: <u>MYDDMAIN</u><br>User Name: <u>administrator</u><br>Password: <u>administrator</u><br>Confirm Password: <u>added</u><br>Do not change the credentials for this user account after th | ng to the Domain Users group and<br>ion guide. |
| InstallShield                    | < <u>B</u> ack <u>N</u> ext >                                                                                                    | Cancel                                         |

d Click **Next**. The setup validates the user account and then displays options for the message database.

| AccuRoute Server |                                                                                                    | ×    |
|------------------|----------------------------------------------------------------------------------------------------|------|
| Message Database |                                                                                                    |      |
|                  | tabase that will be used to store messages and message records. Before<br>e able to validate the database connection using the information you provide.                                                                                                    |      |
|                  | Enter the name of the computer that will host the database and choose a name for the database. Then choose the type of authentication that should be used to connect to the database. [Select Windows Integrated Authentication to use the logon account for the AccuRoute Server services.]  If AccuRoute Server will be part of a server cluster, the database must be located on a distributed system that does not belong to the cluster.  Server: vindocumentation\SQLExpress Database: Omtool Server  Use Windows Integrated Authentication User Name: Password: |      |
| InstallShield    | < Back Next > Car                                                                                                    | ncel |

- **13** Complete the database configuration:
  - a If the setup detects **Microsoft SQL Server Express Edition**, verify that the **Server** field is populated with the name of the server running the Microsoft SQL Server database application and that \SQLExpress is appended to the server name.

If the setup detects **SQL Server**, verify that the **Server** field is populated with the name of the server running the Microsoft SQL Server database application. Then manually add the name of the SQL instance after the server name (for example, Servername\SQLInstanceName). Otherwise you will get the following error: Failed to validate SQL connection information

Note The default value is the local server where the setup is running.
 Note Special instructions apply to AccuRoute server clusters. For the first server being set up, enter the name of the database server. For the second server being set up, allow the setup to create a local database. (The second server is configured to use the database server so the local database is not used.) For more information, go to Appendix A: Setting up an AccuRoute Server Cluster.
 b In the Database field, review the name of the message database name and modify it if necessary.
 Note During installation, the database is created on the AccuRoute server in: ... \omtool\OmtoolServer\Database

- c Select the authentication method that the Omtool services use to access the database. Choose one of the following:
  - Use Windows Integrated Authentication to use the Omtool service account. This is the default.
  - Use SQL Authentication to use SQL server authentication. If you select this option, enter the logon credentials in the User Name and Password fields.
- 14 Click Next. The setup validates the connection to the database and displays installation settings.

| AccuRoute Server                   |                                                                                                    | × |
|------------------------------------|----------------------------------------------------------------------------------------------------|---|
| Installation Settings              |                                                                                                    |   |
| Review the current installation se | əttings.                                                                                                    |   |
|                                    | The installer is ready to begin copying files using the settings listed here. Continue if you are satisfied with the current settings or use the Back button to locate any settings that need to be modified. Current Settings: Installing AccuRoute Server v5.0 Selected Features: Message Server, Connector Package, Component Package, Server Administrator, Intelligent Device Client, AccuRoute Desktop, Cost Recovery, FaxCenter, AccuRoute Connector for CT Summation, Web Client, Image-In Acquition Client, Image-In Acquition Client, Image-In Aquition Client, Image-In Aquition Client, Service Accurre, IP Device Client for Xincos King Service Accurre, Image-In Aquition Client, Iservice Index Service Accurre, Image-In Aquition Client, Service Index Service Accurre, Image-In Aquition Client, Image-In Aquition, Image-In Aquition Client, Image-In Aquition, Image-In Aquition, Image-In Aquitio | 1 |
| InstallShield                      | < Back Next > Cancel                                                                                                    |   |

- AccuRoute Server
   X

   Setup Status
   AccuRoute Server is configuring your new software installation.

   Validating install
   Validating install

   InstallSkield
   Cancel
- **15** Review the installation settings. Then, click **Next** to proceed with the installation. A status bar shows the configuration progress.

When installation is complete, the setup displays the following message.

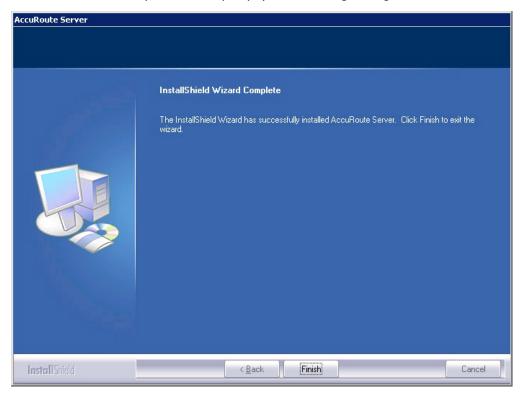

- - 16 Click Finish. The setup launches the server configuration wizard.
  - 17 Continue with the procedure for <u>Completing the server configuration wizard</u> below.

## Completing the server configuration wizard

After the AccuRoute server is installed, the Server Configuration wizard automatically launches. You must complete this wizard before starting the AccuRoute Server Administrator.

I Verify that the Server Configuration wizard has opened with a Welcome message, as shown below.

| Server Configuration | n Wizard 🔀                                                                                                    |
|----------------------|----------------------------------------------------------------------------------------------------|
| Welcome to the       | Server Configuration wizard.                                                                                                    |
|                      | This wizard guides you through the steps to complete the minimum<br>configuration required to set up your Server to send and receive<br>messages.<br>You can fine-tune server components later by updating their<br>property pages. |
|                      | < Back Next > Cancel                                                                                                    |

Important When setting up the passive server in an AccuRoute server cluster, exit the Server Configuration wizard and click **Cancel** when prompted to run the wizard again after theAccuRoute Server Administrator starts.

2 Click Next. A message indicates the Server Configuration has completed.

| Server Configuratio              | n Wizard                                                                                                    | × |
|----------------------------------|----------------------------------------------------------------------------------------------------|---|
| Congratulations!<br>You have com | pleted the Configuration wizard.                                                                                                    |   |
|                                  | Click Finish to save the configuration as specified:<br>If you want to change any of your configuration settings, click Back. Click<br>Cancel to exit the Message Server Configuration wizard. |   |
|                                  | < Back Finish Cancel                                                                                                    |   |

3 Click **Finish** to close the wizard. The Server Configuration wizard saves the configuration.

| Server Configuration Wizard |        |
|-----------------------------|--------|
|                             |        |
|                             | Cancel |
| Saving (Maintenance)        |        |
|                             |        |
|                             |        |

After the configuration is saved, the AccuRoute Server Administrator opens.

| 🖀 Console Root                             |                        | 8            |   |          |
|--------------------------------------------|------------------------|--------------|---|----------|
| Console Root                               | Name                   | Actions      |   |          |
| Server Administrator     O VMDOCUMENTATION | 2 Server Administrator | Console Root |   | <b>^</b> |
|                                            |                        | More Actions |   | +        |
|                                            |                        |              |   |          |
|                                            |                        |              |   |          |
|                                            |                        |              |   |          |
|                                            |                        |              |   |          |
|                                            |                        |              |   |          |
|                                            |                        |              |   |          |
|                                            |                        |              |   |          |
|                                            |                        |              |   |          |
|                                            |                        |              |   |          |
|                                            |                        |              |   |          |
|                                            |                        |              |   |          |
|                                            |                        |              |   |          |
|                                            |                        |              |   |          |
|                                            |                        |              |   |          |
|                                            |                        |              |   |          |
|                                            |                        |              |   |          |
|                                            |                        |              |   |          |
|                                            | 1                      |              |   |          |
|                                            |                        | <br>1        |   |          |
| J                                          |                        |              | 1 | 1 ///    |

3-16

When the AccuRoute Server Administrator is closed, Microsoft Management Console displays a message about saving changes to the MSC file. This file records the current position of items in the console tree. To preserve the console state, save the changes.

If prompted to update the MSC file, click Yes.

## Note about registry keys location when installing the AccuRoute server on a 64-bit machine

The 64-bit operating system stores registry keys for 32-bit applications under Wow643Node. When installing the AccuRoute server on a 64-bit machine, the Omtool registry keys are located in **HKLM\SOFTWARE\Wow6432Node\Omtool** and not in the **HKLM\SOFTWARE\Omtool** directory.

## Activating the license

After installation, the server uses a 30-day demonstration license. At some point during this time, you should activate the server license. This can be accomplished:

- Automatically when you enter an activation code and the AccuRoute server is on a system that has
  access to the internet.
- Manually if the AccuRoute server does not have access to the internet. In this case, you will:
  - Submit and validate the activation code.
  - Create an Export file into which the activation code is copied.
  - Create an Import file and use this file for activation from a system that does have internet access.

## Automatic license activation

Be sure the AccuRoute server has access to the internet. Have available a copy of the activation code received with the software package.

- I Click Start > All Programs > Omtool > AccuRoute Server > AccuRoute Server Administrator.
- 2 In the console tree, expand the AccuRoute Server Administrator and select the server name.
- 3 Right-click and select the **Licensing** option.

The **Licensing** page is displayed.

| eneral In Use                         | Activate                                     | License    |
|---------------------------------------|----------------------------------------------|------------|
| Activation Code                       | Features AccuRoute Core Capture Foundation ( | Propertie: |
| a 12343070301234307030123430703012343 | Accumote core captore rioundation (          |            |
|                                       |                                              |            |
|                                       |                                              |            |
|                                       |                                              |            |
|                                       |                                              |            |
|                                       |                                              |            |

#### 4 Click the Activate License... button. The License Activation page is displayed.

| License Activation                                                            | ×    |
|-------------------------------------------------------------------------------|------|
| Automatically activate via the Internet     Activation Code:                  |      |
| C Export activation file for manual activation                                |      |
| $\label{eq:export_state} Export \ \ \ \ \ \ \ \ \ \ \ \ \ \ \ \ \ \ \$        |      |
| O Import activation file from manual activation                               |      |
| Import Filename; C:\Users\administrator.VMAD700\Documents\ManualActivation.ir |      |
| OK. Ca                                                                        | ncel |

- 5 Select the Automatically activate via the Internet option.
- 6 Enter your license activation code in the Activation Code text field.
- 7 Click **OK**. The server is updated with your license.
- 8 Click **Close** to complete the procedure.

3-18

#### Manual license activation

Have available a copy of the activation code received with the software package.

**Note** Although the AccuRoute server may not have access to the internet, to complete this procedure you will need a system that does have access.

- I Click Start > All Programs > Omtool > AccuRoute Server > AccuRoute Server Administrator.
- 2 In the console tree, expand the AccuRoute Server Administrator and select the server name.
- 3 Right-click and select the **Licensing** option.

The **Licensing** page is displayed.

| ensing<br>ieneral   In Use              |                                     |            |
|-----------------------------------------|-------------------------------------|------------|
| Server Licensing                        | Activat                             | e License  |
| Activation Code 🔺                       | Features                            | Properties |
| ■1234567890-1234567890-1234567890-12345 | AccuRoute Core Capture Foundation ( |            |
|                                         |                                     |            |
|                                         |                                     |            |
|                                         |                                     |            |
|                                         |                                     |            |
|                                         |                                     |            |
|                                         |                                     |            |
|                                         |                                     |            |
|                                         |                                     |            |
|                                         |                                     |            |

4 Click the Activate License... button. The License Activation page is displayed.

5 Select the Export activation file for manual activation option.

| License Activation                                                            | × |
|-------------------------------------------------------------------------------|---|
| Automatically activate via the Internet     Activation Code:                  |   |
| • Export activation file for manual activation                                |   |
| Export Filename: C:\Users\administrator.VMAD700\Documents\ManualActivation.e  |   |
| O Import activation file from manual activation                               |   |
| Import Filename: C:\Users\administrator.VMAD700\Documents\ManualActivation.ii |   |
| OK Cancel                                                                     |   |

- 6 Create an Export license file:
  - **a** Browse to a location where you want to save the license file. By default, the file is an Export file named ManualActivation.exp. After specifying the file name and location, click **Save**.
  - **b** The path will appear in the **Export Filename** field on the **License Activation** page. Click **OK**.
- 7 From a system with internet access, launch the web browser and go to:

https://license.omtool.com/accuroute

The Manual Licensing Portal page opens.

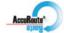

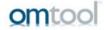

#### Manual Licensing Portal

| Enter your activation        | code and select the Exported Activation File made using the Server Administrator |
|------------------------------|----------------------------------------------------------------------------------|
| Activation Code:             |                                                                                  |
|                              | Activate License     Deactitvate License                                         |
| Exported Activation<br>File: | Browse                                                                           |
|                              | NEXT                                                                             |

- 8 Enter your license activation code in the **Activation Code** text field.
- 9 Be sure the Activate License option is selected (the default).
- 10 Click the **Browse** button to select the ManualActivation.exp file created in Step 6. With the file name selected (highlighted), click **Open**.
- II Verify that the license information is entered correctly on the Manual Licensing Portal page.

12 Click NEXT and the Activation Successful message is displayed.

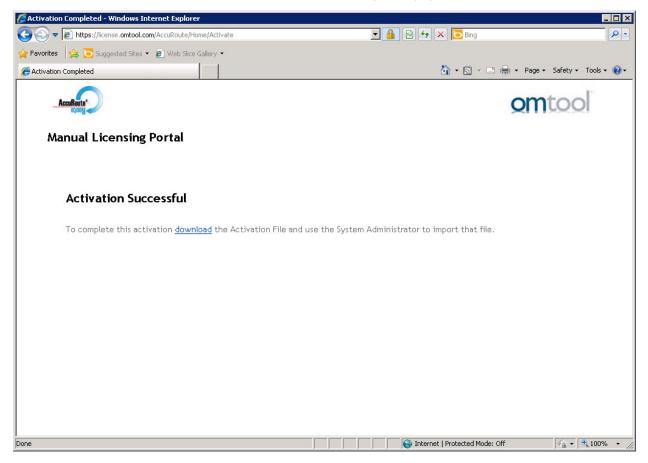

13 To complete the activation, click **Download**. The **File Download** page is displayed.

| Name:     | 1234567890-1234   | 567890-12345678 | 90-12345.imp |
|-----------|-------------------|-----------------|--------------|
| <br>Type: | Unknown File Type | e, 34.8KB       |              |
| From:     | license.omtool.   | com             |              |
|           | Find              | Save            | Cancel       |
|           | Find              | Save            | Can          |

14 Click **Save** to create the Import file. By default, the file is named with the activation code. You can change this (for example, ManaulActivation.imp) and select a location for the file on the AccuRoute server.

3-20

15 Click Save. The **Download Complete** page shows that status of the file download.

| Download comp    | lete                                     |
|------------------|------------------------------------------|
|                  | inload Complete                          |
|                  | 567890-12345.imp from license.omtool.com |
| Downloaded:      | 34.8KB in 1 sec                          |
| Download to:     | C:\Users\administ\ManualActivation.imp   |
| Transfer rate:   | 34.8KB/Sec                               |
| 🔲 Close this dia | alog box when download completes         |
|                  |                                          |
|                  | Open   Open Folder   Close               |
|                  | Open Open Folder Close                   |
|                  |                                          |

16 Click Close.

**Note** You can minimize or close the browser.

17 On the Licensing page, select the Activate License... button.

| 100        | n Use                                         |                                           |                  |
|------------|-----------------------------------------------|-------------------------------------------|------------------|
| <b>a</b> s | Server Licensing                              |                                           | Activate License |
|            | n Code 🔺<br>67890-1234567890-1234567890-12345 | Features<br>AccuRoute Core Capture Founda | Properties       |
|            |                                               |                                           |                  |
|            |                                               |                                           |                  |
|            |                                               |                                           |                  |

18 Select the Import activation file from manual activation option.

| License Activation                                                                     | ×     |
|----------------------------------------------------------------------------------------|-------|
| C Automatically activate via the Internet Activation Code:                             |       |
| C Export activation file for manual activation                                         |       |
| Export Filename: C:\Users\administrator.VMAD700\Documents\ManualActivation. $\epsilon$ |       |
| Import activation file from manual activation                                          |       |
| Import Filename: C:\Users\administrator.VMAD700\Documents\ManualActivation.ii          |       |
|                                                                                        |       |
| ОК Са                                                                                  | ancel |

- 19 Browse to the saved ManaulActivation.imp file. Select the file and click Open.
- 20 Click OK on the License Activation page. The license is updated.
- 21 Click Close to complete the procedure.

#### Uninstalling the AccuRoute server

- I Go to the Control Panel and start Add/Remove Programs applet.
- 2 Select AccuRoute Server and click Change/Remove.
- **3** The InstallShield Wizard is initiated and prompts you to confirm that you want to uninstall the software.
- 4 Click Remove.

AccuRoute server is removed from your system. A progress indicator shows the status of the uninstallation.

**Note** After you have uninstalled the AccuRoute server, the associated folder registry entries will remain. Similarly, if you modify the server configuration after you have completed the AccuRoute v5.0 server installation, associated program files are not removed and associated services are not stopped or removed. For example, if you uninstall the Modem Server after an upgrade, associated program files are not removed and modem services are not stopped or removed. Associated program files and services remain until a complete uninstallation is performed.

# Section 4: AccuRoute Mobile Client

Using the AccuRoute Mobile Client, AccuRoute users can preview and send documents from their mobile device, create Mobile Reservations for future scanning, and configure Personal Distributions. Access Group and Preset Distributions can be configured by the System Administrator and made available on a permission basis. Users can also define alerts and set default preferences.

Server Administrators configure permission to use the Mobile Client in **Group Properties** on the **Configuration** node. For more information on using the Mobile Client, refer to the <u>AccuRoute Server Administrator Help</u>.

When AccuRoute Mobile Client users make **Mobile Reservations**, they are creating a **Mobile Scan Reservation Code** for later use at an MFP inside or outside their business network. The system uses the Mobile Scan Reservation Code to appropriately distribute the submitted document information.

If you want include remote systems in your setup or be able to accept Mobile Reservations from an external source, you must properly configure your system ahead of time:

- Installing the Mobile Device Application (4-2)
- Installing the Mobile Client (4-3)
- <u>Configuring a local IIS system for mobile connectivity</u> (4-3)
- Configuring a remote IIS system for mobile connectivity (4-4)
- Environment configuration to support AccuRoute Mobile Clients (4-4)

#### Requirements

- Licenses for both the Mobile Client and the Mobile Server Application
- AccuRoute Server v5.0
- Mobile device running either
  - ▲ iOS<sup>™</sup> 6.x or higher
  - Android<sup>™</sup> v4.4 or higher
- Mobile Client application downloaded directly to your device from either
  - ▲ iTunes Store®
  - ▲ Google Play<sup>™</sup> store

### Installing the Mobile Device Application

The AccuRoute v5.0 installation program includes the **Mobile Client** and the **Mobile Device Application (API)**. If you have a remote IIS system on which to install the AccuRoute Mobile Device API, you will need to install the Mobile API prior to setting up the Mobile Client.

**Note** Follow the steps below if your IIS system is remote from the AccuRoute Server. Depending on the needs of your organization, you may prefer to do so for security purposes.

#### To install the Mobile Device API on a system remote from the AccuRoute Server:

- I First, you need to change the DCOM login on the installation server to use the Computer Account instead of the Service account.
- 2 Refer to steps I through 8 in Installing the AccuRoute server (3-2) and return here.
- 3 At Step 8, on the **Setup Type** screen, select **Custom**. All options for the AccuRoute server installation are selected by default.
- 4 Clear all options except the Mobile Device API. To continue the installation, click Next.
- 5 The **Prerequisites** screen appears as the installer compares your configuration with the required setup components and lists the results. Click **Next.**
- 6 In the Service Account screen, the setup requests logon credentials for the AccuRoute computer account. By default, the User Name field is populated with the name of the user logged into Windows.

Provide the AccuRoute computer account logon credentials:

- **a** In the **NT Domain** field, enter the Windows domain name.
- b In the User Name field, enter the computer name.

- c In the **Password** and **Confirm Password** fields, enter the user password.
- d Click Next.

| AccuRoute Server                 |                                                                                                    |                                                                        |                                    |                                                                                                    | ×  |
|----------------------------------|----------------------------------------------------------------------------------------------------|------------------------------------------------------------------------|------------------------------------|----------------------------------------------------------------------------------------------------|----|
| Service Account                  |                                                                                                    |                                                                        |                                    |                                                                                                    |    |
| Enter the account information to | orun the services as                                                                                         |                                                                        |                                    |                                                                                                    |    |
|                                  | that is designaited fo<br>have the required so<br>NT Domain:<br>User Name:<br>Password:<br>Confirm Password: | Ir this purpose. The security settings de<br>MYDDMAIN<br>administrator | e account mus<br>scribed in the ir | ted or selected a Windows user account<br>t belong to the Domain Users group and<br>nstallation guide. |    |
| InstallShield                    |                                                                                                    | < <u>B</u> ack                                                         | <u>N</u> ext >                     | Cance                                                                                                  | el |

- 7 The setup validates the user account, and you can review the installation settings on the **Installation Settings** screen. Click **Next** to proceed with the installation.
- 8 Progress details appear on the Setup Status screen.
- 9 The InstallShield Wizard Complete screen appears. Click Finish.

#### Installing the Mobile Client

To download the **Mobile Client** application to your device, download it directly from either the iTunes Store or Google Play onto your device.

## Configuring a local IIS system for mobile connectivity

The Mobile IIS virtual pages are installed by default with the AccuRoute Server installation. No configuration is required if this system is local to the AccuRoute Server.

### Configuring a remote IIS system for mobile connectivity

To allow connectivity between the Mobile Client and a remote IIS system:

- I Once the installation is complete, go to C:\Program Files (x86)\Omtool\Omtool Server\WebAPI\MobileWebAPI\Scripts, where you must open and modify the omISAPIU.xml file.
- 2 In the omISAPIU.xml file, you need to edit the server name from that of your remote IIS Server, which appears by default, to your AccuRoute server name.

For example, the default omISAPIU.xml file content includes:

</Server>

<Server Name="OmtoolServer">

<ServerName>REMOTE IIS Server name</ServerName>

</Server>

Change the text to the following:

</Server>

<Server Name="OmtoolServer">

<ServerName>AccuRoute Server Name</ServerName>

</Server>

3 For user access to the Mobile Device Client, connect to the AccuRoute server with the following login path: <u>HTTPs://RemotellSserverName/Mobile</u>

## Environment configuration to support AccuRoute Mobile Clients

Before you begin, you may want to create a secure connection for communications between Mobile Clients and your office environment. To do so, you need to modify the default IIS configuration from using HTTP to using HTTPS. For more information, see <u>Configuring the Mobile Client environment to support HTTPS</u> below.

To set up your system for incoming Mobile Reservations from an external source, you need to define a recipient for them in your email management system. You also need to be able to forward the messages to the AccuRoute server for processing.

**Note** The steps outlined below use Microsoft Exchange as an example for configuring the email management system. Reference your email vendor's documentation for more specific information.

The recipient email address you create needs to be associated with a user group in the AccuRoute Server Administrator. You also need to create an outbound rule to handle the messages from the Mobile Client.

Once your system is configured, Mobile Client users can send a scanned message to the recipient email address using the Mobile Reservation Code as the subject line text.

© 2015 by Omtool, Ltd. All rights reserved. Omtool, AccuRoute and the Company logo are trademarks of the Company. Trade names and trademarks of other companies appearing in this document are the property of their respective owners.

To configure your environment, see:

- <u>Configuring the Mobile Client environment to support HTTPS</u>
- <u>Configuring the email management system</u>
- <u>Configuring the AccuRoute server</u>

#### Configuring the Mobile Client environment to support HTTPS

To create a secure connection between your office environment and Mobile Clients connecting from outside your LAN, you must modify the default IIS configuration from using HTTP to HTTPS.

Changing your configuration to HTTPS requires you to request, download and install an **SSL certificate** from a trusted Certificate Authority (CA). Refer to the CA you select for specific certificate installation instructions.

**Note** iOS devices include certificates from several trusted Root Certificate Authorities (CA). For a list of supported CA's, go to <u>http://support.apple.com/kb/ht5012</u>.

The basic steps to acquire an SSL certificate are as follows:

- I Request your SSL Certificate from the CA.
- 2 Once your request is approved by the CA, you can download and install the certificate on your IIS web server. This enables Secure Socket Layer (SSL) for your IIS system.
- 3 To verify your installation, visit your website using HTTPS.

#### Configuring the email management system

In your email management system, use the steps below to define a recipient email address for Mobile Reservation scan messages.

**Note** The steps outlined below use Microsoft Exchange as an example for configuring the email management system. Reference your email vendor's documentation for more product-specific information.

- I Open the Exchange Management Console, and create a new Mail Contact from the Recipient Configuration section.
- 2 While entering information on the **New Mail Contact** page, be sure that when you enter the new contact's **External e-mail address** you assign it to the internal address of your AccuRoute server. For example: mobilescan@accuroutesrv.omtool.com
- 3 After you create the new Mail Contact, return to the contact Properties and add your email domain as a secondary email address. This allows it to be accessed from outside your organization. For example: mobilescan@omtool.com will now forward to

mobilescan@accuroutesrv.omtool.com (the AccuRoute server).

4-6

#### Configuring the AccuRoute server

You can configure the AccuRoute Server for Mobile Reservations by associating the new recipient email address with specific user groups and creating an outbound rule to handle Mobile Reservation messages.

#### **Group properties**

To assign the new external email address to specific user groups:

- I Open the AccuRoute System Administrator and select Groups.
- 2 Right-click the group of interest and select **Properties**.
- 3 In the Mobile tab, select Enable members of this group to use the mobile client.
- 4 Enter the external email address (created in step 2 of <u>Configuring the email management system</u> above) in the **Scans to Email** field and click **OK**.

#### **Outbound rule**

To create an outbound rule for handling Mobile Reservation messages:

- I Open the AccuRoute System Administrator, expand the Rules node and select Outbound.
- 2 Right-click Outbound and select New > Rule. The Create New Rule screen appears.
- 3 Click Add. The Add Rule Criteria screen appears.
- 4 Select Destination is an e-mail address and click Next.
- 5 In the **Items to Match** screen, select the **is** radio button and enter the **External email address** in the text box.
- 6 Click Add and then click Finish.
- 7 Returning to the Specify the Criteria for this Rule screen, click Next.
- 8 In the **Specify actions to take for this Rule** screen, click **Add**. The **Add Rule Action** screen appears.
- 9 Select Route to Embedded Directive Manager and click Next.
- 10 The Route to Embedded Directive Manager screen appears. Select Scan subject line for Reservation Code and click Finish.
- II Click Next, Next, and Finish.
  - **Note** See the <u>Omtool Server Administrator Help</u> for optional server configuration for use with the AccuRoute Mobile Client.

# Section 5: Post Installation Configurations

This section includes:

Specifying the originator of notification messages (5-1) Customizing access to client setup programs (5-2) Configuring the Compose component to convert Office message attachments using automation (5-2) Configuring the AccuRoute server to convert PCL message attachments (5-3) Configuring Integrated Windows Authentication on the Web Server (5-5)

### Specifying the originator of notification messages

The AccuRoute server generates notification messages for various events and sends them to users through the AccuRoute connectors for ExchangeX, Notes, and SMTP. The display name and email address associated with these notification messages can be set in the AccuRoute server properties. Omtool recommends setting these attributes using a valid email address so that users can reply to notification messages if they require assistance. (The default email address is MessageServer and the default display name is Message Server.)

To specify the originator of notification messages generated by the AccuRoute server:

- I Click Start > All Programs > Omtool > AccuRoute Server > AccuRoute Server Administrator.
- 2 In the console tree, expand the AccuRoute Server Administrator and right-click on the AccuRoute server.
- 3 Select Properties. The Server Properties page opens.
- 4 Click the **Settings** tab.
- 5 In the E-mail Address text box, enter the email address that should be associated with notification messages generated by the AccuRoute server.

Omtool recommends using a valid email address so that users can reply to notification messages if they require assistance.

- 6 In the **Display Name** text box, enter the name that should be associated with notification messages generated by the AccuRoute server.
- 7 Click **OK** to save changes to the server properties.

### Customizing access to client setup programs

The AccuRoute server has a Clients folder where it stores all the setup programs for its client applications, such as AccuRoute Desktop, AccuRoute Web Client, CostRecovery, and FaxCenter. After the AccuRoute server is installed, the Clients folder is shared but only the Omtool service account has permissions to access it.

**Note** The network path to the Clients folder is \\server\omtool\clients where server represents the network name of the AccuRoute server.

Omtool recommends customizing the permissions on this folder so that the users who are installing these applications on clients can access the setup programs conveniently from anywhere in the LAN. If necessary, the setup programs can be copied to a network location where all applications are stored for deployment purpose, and can be copied to the client before installation. For more information on modifying Windows sharing and security permissions, consult Windows help.

# Configuring the Compose component to convert Office message attachments using automation

**Note** This is an optional procedure. For best results Omtool recommends this procedure for customers who have Microsoft Office installed on the server.

The Compose component can be configured to convert documents using the "automation" conversion method, which utilizes a document's native application to open the document so that it can be converted to the required delivery format. Automation is the recommended conversion method for Office documents because this method produces the highest quality conversion results and eliminates conversion errors that can occur with other methods.

The procedure to configure the Compose component to convert Office message attachments using automation is highly recommended but not required. If Office is not used in the LAN, or if automation is not the preferred method for converting Office documents, you can skip this procedure and go to the next section.

The Compose component manages conversion methods for all Composers for the AccuRoute server. For this reason, it is necessary to complete this procedure only once.

To configure the Compose component to use automation as the conversion method for Office documents:

- Verify that a supported version of Microsoft Office is installed on the AccuRoute server. For supported Office versions, see <u>Additional installation requirements</u> (2-3).
- 2 Start the AccuRoute Server Administrator (click Start > All Programs > Omtool > AccuRoute Server Administrator).
- 3 Select the AccuRoute server in the console tree.
- 4 Go to the details pane and double-click **Components**.
- 5 Double-click Compose. The Properties for Compose page is displayed.
- 6 Click the **Conversions** tab.

- 7 Enable automation for Office files:
  - a Select doc.
  - **b** Click the **Properties** button.
  - c Select Word Automation.
  - d Click OK.

Repeat these steps to select the automation option for the **DOCX**, **PPT**, **PPTX**, **XLS**, and **XLSX** file types.

Note DOCX, PPTX, and XLSX are file types associated only with Office 2007. DOC, PPT, and XLS files are file types associated with Office 2003 and earlier, and compatible with Office 2007.

8 Click OK to save changes to the Compose component.

# Configuring the AccuRoute server to convert PCL message attachments

The AccuRoute server requires additional configuration to convert PCL files. Omtool recommends completing this configuration, but it may be omitted if the AccuRoute server is not required to convert PCL attachments.

Follow the instructions appropriate for the AccuRoute server location:

AccuRoute server on the same drive as the operating system (5-3)

AccuRoute server on a drive different from the operating system (5-4)

#### AccuRoute server on the same drive as the operating system

To configure the AccuRoute server to convert PCL message attachments:

- I Find the short name path to:
  - ...\Omtool\Omtool Server\Vendors\GhostScriptPCL
  - Tip To obtain the short name of a directory, run **dir** /**x** in the parent directory. For example, to obtain the short name of C:\Program Files, set the working directory to C:\ and run **dir** /**x**. This returns the short name of all folders under C:\.
- Right-click My Computer and select Properties from the drop-down menu to open the Properties page.
- 3 Click Advanced.
- 4 Click Environmental Variables.
- 5 In the **System Variables section**, add the variable **PCLFONTSOURCE**. Set the variable value to the short path to the GhostScriptPCL directory.

Section 5: Post Installation Configurations

Note Use forward slashes, and include a forward slash at the end of the path, for example, /PROGRA~1/ Omtool/OMTOOL~1/Vendors/GHOSTS~2/

- 6 Click OK to close the Environmental Variables page.
- 7 Click OK to close the System Properties page.

#### AccuRoute server on a drive different from the operating system

To configure the AccuRoute server to convert PCL message attachments:

I Copy the font files from:

```
...\Omtool\Omtool Server\Vendors\GhostScriptPCL
```

to:

```
C:\Winnt\Fonts
```

- 2 Create ... \Winnt\Fonts at the root level of the drive where the AccuRoute server is installed.
- **3** Copy the font files from:

```
...\Omtool\Omtool Server\Vendors\GhostScriptPCL
```

to:

- ... \Winnt\Fonts on the drive where the AccuRoute server is installed.
- 4 Right-click **My Computer** and select **Properties** from the drop-down menu to open the **Properties** page.
- 5 Click Advanced.
- 6 Click Environmental Variables.
- 7 In the **System Variables section**, verify that there is no **PCLFONTSOURCE** variable. (If it exists from a previous version of AccuRoute server, delete it.)
  - Tip When the PCLFONTSOURCE does not exist as an environmental variable, the AccuRoute server uses \Winnt\Fonts.
- 8 Click OK to close the Environmental Variables page.
- 9 Click OK to close the System Properties page.

# Configuring Integrated Windows Authentication on the Web Server

The following procedure applies only if you are using the Web Client.

- I Click Start > All Programs > Administrative Tools > Internet Information Services (IIS) Manager.
- 2 Expand the server running AccuRoute Web Client. Expand **Sites** and then expand **Default Web Site**.
- 3 Click the virtual directory for AccuRoute Web Client. (The default name is WebClient.) The Internet Information Services features view opens in the details pane.

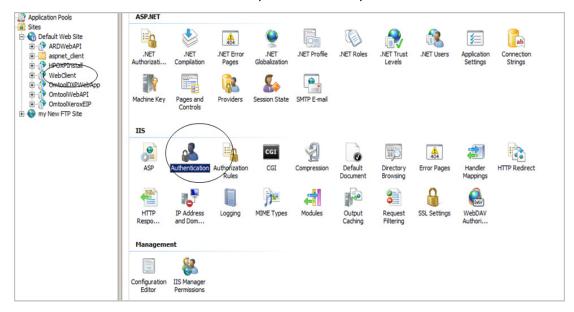

4 In the **IIS** section, click **Authentication**. The following page opens.

| Authentication           |          |                         |
|--------------------------|----------|-------------------------|
| Group by: No Grouping    | •        |                         |
| Name 🔺                   | Status   | Response Type           |
| Anonymous Authentication | Disabled |                         |
| ASP.NET Impersonation    | Enabled  |                         |
| Basic Authentication     | Enabled  | HTTP 401 Challenge      |
| Digest Authentication    | Disabled | HTTP 401 Challenge      |
| Forms Authentication     | Disabled | HTTP 302 Login/Redirect |
| Windows Authentication   | Enabled  | HTTP 401 Challenge      |

- 5 Verify the Anonymous Authentication option is disabled. If not disable the option.
- 6 Verify the Windows Authentication option is enabled. If not, enable the option.

© 2015 by Omtool, Ltd. All rights reserved. Omtool, AccuRoute and the Company logo are trademarks of the Company. Trade names and trademarks of other companies appearing in this document are the property of their respective owners.

5-6

- 7 Perform an iisreset.
  - **a** Open a command prompt.
  - **b** Type iisreset.
- 8 Press Enter.

© 2015 by Omtool, Ltd. All rights reserved. Omtool, AccuRoute and the Company logo are trademarks of the Company. Trade names and trademarks of other companies appearing in this document are the property of their respective owners.

# Section 6: ExchangeX Integration

This section includes:

Adding an AccuRoute connector for ExchangeX (6-1)

Specifying an email address for ExchangeX non-delivery reports (6-2)

Configuring lookup methods (6-3)

*Tip* The Omtool Knowledgebase has technical articles on troubleshooting the AccuRoute connector for ExchangeX.

### Adding an AccuRoute connector for ExchangeX

Note The AccuRoute connector for ExchangeX is a licensed connector.

For **ExchangeX 2010**, the ExchangeX server must have a foreign connector specified with an address type that is not SMTP (valid address types are FAX, FAX1, MYFAX).

Note For general information on foreign connectors, see: <u>http://technet.microsoft.com/en-us/library/aa996779.aspx</u> For information on how to create a foreign connector, see: <u>http://technet.microsoft.com/en-us/library/aa996397.aspx</u> For information on "Set-ForeignConnector" cmdlet to modify an existing foreign connector, see: <u>http://technet.microsoft.com/en-us/library/bb123789.aspx</u>

To add the AccuRoute connector for Exchange 2010 to your AccuRoute server:

- I Click Start > All Programs > Omtool > AccuRoute Server > AccuRoute Server Administrator.
- 2 In the console tree, expand the AccuRoute Server Administrator.
- 3 Right-click Connectors > New AccuRoute Server Connector for > ExchangeX. The Server Address page opens.
- 4 Select the Server Address option:
  - Run on the Message Server
  - **Remote Server** and enter the server address in the text box.
- 5 Click Next. The Display Name page opens.
- 6 In the Name text box, enter a friendly name for the connector and click Next. The Connector folder page opens.

6-2

- 7 In the **Specify a folder to scan** text box, browse and select the folder for the connector to scan for input messages.
- 8 Click Next. The Lookup Connection page opens.

The folder you select is the drop directory specified when creating the foreign connector using the Exchange 2010 Management Shell. For information on drop directory and foreign connectors, consult Microsoft documentation in <a href="http://technet.microsoft.com/en-us/library/aa996779.aspx">http://technet.microsoft.com/en-us/library/aa996779.aspx</a>.

9 Verify the Host Name and Search Base for the lookup connection and click Next. The Lookup Authentication page opens.

**Note** The **Host Name** is the Active Directory server.

- 10 In the Username and Password text boxes, enter the logon credentials associated with the lookup user account. Click Next and the Congratulations page opens.
- II Click Finish.

# Specifying an email address for ExchangeX non-delivery reports

ExchangeX generates non-delivery reports (NDRs) when it cannot deliver email messages. These non-delivery reports are returned to the AccuRoute server through the AccuRoute connector for ExchangeX. The AccuRoute connector for ExchangeX can either re-route non-delivery reports to a known valid email address or delete them automatically. By default, non-delivery reports are deleted.

Omtool recommends configuring this feature with a known valid email address so that an administrator can be alerted about failures when they occur. To specify an email address for ExchangeX non-delivery reports:

- I Click Start > All Programs > Omtool > AccuRoute Server > AccuRoute Server Administrator.
- 2 In the console tree, expand the AccuRoute Server Administrator and double-click the AccuRoute connector for ExchangeX in the details pane.
- **3** Go to the **Folders** tab.
- 4 Go to **Report**, select **Notify system administrator**, and enter a known valid email address.
- 5 Click **OK** to save the changes to the AccuRoute connector for ExchangeX.

## Configuring lookup methods

The AccuRoute server utilizes the lookup configurations in the AccuRoute connector for ExchangeX properties to retrieve information about users.

• **DID/DTMF lookup** identifies the recipient of an inbound fax.

**Note** For Exchange 2010, lookup is configured in the AccuRoute connector for SMTP. Refer to <u>Section 8: SMTP</u> <u>Integration</u> for details.

• **Sender lookup** retrieves user attributes associated with the message sender, and these values are used to populate variables in cover pages, Routing Sheets, and notification messages.

6-4

Section 6: ExchangeX Integration

© 2015 by Omtool, Ltd. All rights reserved. Omtool, AccuRoute and the Company logo are trademarks of the Company. Trade names and trademarks of other companies appearing in this document are the property of their respective owners.

## Section 7: Lotus Notes Integration

This section includes:

Configuring lookup methods (7-1)

*Tip* The Omtool Knowledgebase has technical articles on troubleshooting the AccuRoute connector for Lotus Notes.

## Configuring lookup methods

Integration with Lotus Notes is supported by message delivery to and from the Lotus Notes clients by way of the SMTP connector. Inbound message delivery is accomplished by configuring the lookup for the SMTP connector to the Domino server.

The AccuRoute server utilizes its connection to the Notes server to accomplish the following tasks:

- Authenticate users
- Retrieve sender and recipient information for cover pages and Routing Sheets
- Identify the recipient of inbound messages based on the recipient's DID extension or fax number
- Display the contents of the global directory when queried from the AccuRoute Server Administrator

By default, the Server Configuration wizard adds a search base for DID/DTMF lookup configuration.

7-2

Section 7: Lotus Notes Integration

## Section 8: SMTP Integration

This section includes:

Configuring lookup methods (8-1)

Reviewing the default DID/DTMF lookup configuration for inbound faxing (8-1)

Tip The Omtool Knowledgebase has technical articles on troubleshooting the AccuRoute connector for SMTP.

#### Configuring lookup methods

The AccuRoute server utilizes the lookup configurations in the AccuRoute connector for SMTP properties to retrieve information about users.

DID/DTMF lookup identifies the recipient of an inbound fax.

# Reviewing the default DID/DTMF lookup configuration for inbound faxing

DID/DTMF lookup identifies the recipient of an inbound fax. To retrieve the recipient email address, the AccuRoute server submits a lookup request using the last 4 digits of the DID/DTMF string captured by the Modem Server. When the recipient email address is returned, the AccuRoute connector for SMTP can deliver the message to the SMTP server.

*Tip* The default AccuRoute connector for SMTP configuration specifies the facsimileTelephoneNumber attribute for DID/DTMF lookup. (This is the Active Directory and LDAP attribute that stores the fax number of users.) Change the attribute, if necessary, and confirm that the lookup attribute is indexed. Indexing the lookup attribute optimizes lookup speed.

The DID/DTMF lookup configuration can be modified and tested in the AccuRoute connector for SMTP properties. For information on modifying the DID/DTMF lookup configuration, consult the Omtool Server Administrator Help, which is available on the <u>AccuRoute v5.0 documentation</u> page.

**Note** If faxing is not enabled for the AccuRoute server, no modification is necessary.

8-2

Section 8: SMTP Integration

© 2015 by Omtool, Ltd. All rights reserved. Omtool, AccuRoute and the Company logo are trademarks of the Company. Trade names and trademarks of other companies appearing in this document are the property of their respective owners.

# Section 9: Installing ObjectArchive

This section includes:

Introduction to ObjectArchive (9-1) Requirements for ObjectArchive (9-2) Installing ObjectArchive (9-2) Configuring ObjectArchive (9-11) Removing ObjectArchive (9-12)

#### Introduction to ObjectArchive

ObjectArchive provides for storage and retrieval of stored data. The data can be scanned images, multimedia, and other textual/non-textual data. The data is stored as individual objects with unique object keys. The object keys are 128-bit (16 bytes) Universally Unique IDs (UUIDs) and are the primary methods of accessing (storing/retrieving) data from the archive database.

*Important* ObjectArchive must be installed on a system remote from the AccuRoute server.

When scaling an environment with additional connectors or components, always consult an Omtool Technical Support engineer. For information, contact <u>Omtool Support and Sales</u>. The Omtool Technical Support engineer can assist you in correctly identifying potential bottlenecks in the system based on workload and other factors. Moreover, the Support engineer can provide helpful information on the overall impact of increasing the speed and efficiency of the system. Performance and stability consulting are available for a fee.

If a detailed analysis of the environment is necessary, the Omtool Technical Support engineer may recommend a feebased consultation.

Important ObjectArchive is not cluster aware.

## Requirements for ObjectArchive

#### Hardware and software minimum requirements

- U Windows NT domain computer that always runs in the same domain as the AccuRoute server
- Dual core processor
   2 GHz
   4GB of RAM
   RAID 5W with 100 GB of disk space
   Microsoft mouse or compatible pointing device
- Windows 2012 64-bit, Windows 2008 R2 64-bit
- □ SQL Server 2012, SQL Express 2012, SQL Server 2008 SP2 or SQL Express 2008

Important The SQL Server does not have to be the same one used for the AccuRoute server databases.

#### **Additional requirements**

- Access to the network copy of the AccuRoute server setup
- Windows user account that belongs to the AccuRoute Administrators group
- License for the Object Archive Volume List

## Installing ObjectArchive

- I Log in to the system where you will install the ObjectArchive using an account that belongs to the AccuRoute Administrators group. This system must be a system other than the AccuRoute server.
- 2 Navigate to the network where you store the AccuRoute server setup files.

3 Run \MessageServer\setup.exe. The InstallShield wizard opens and configures your system for installation and displays a Welcome message.

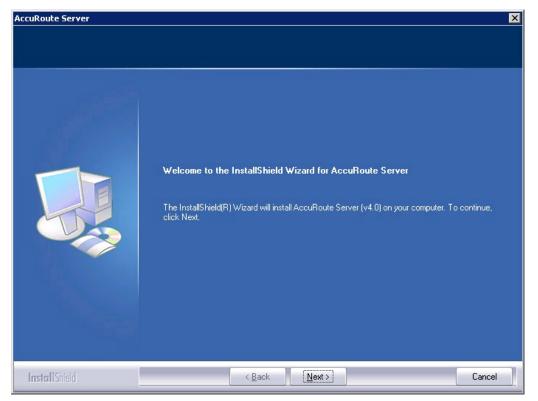

- 4 Click Next. The setup shows the License Agreement page.
- **5** Review the License Agreement. Note that you must scroll to the bottom of the Agreement before you can accept the terms.

| AccuRoute Server                 |                                                                                                    | ×                                                                                                    |
|----------------------------------|----------------------------------------------------------------------------------------------------|----------------------------------------------------------------------------------------------------|
| License Agreement                |                                                                                                    |                                                                                                    |
| Please read the following licens | e agreement carefully. You must scroll to the bottom before you can accept the terms.                                                                                                    |                                                                                                    |
|                                  | END-USER LICENSE AGREEMEN<br>IMPORTANT— READ CAREFULLY: This End-User License Agre<br>("EULA") is a legal agreement between you (personally and/or on the<br>your employer, as applicable) ("You" or "Licensee") and Omtool La<br>("Omtool") for the Omtool Software (defined below) accompanying<br>POU MAY NOT DOW'NLOAD, INSTALL, OR USE THE OMTOOL<br>SOFTWARE IF YOU HAVE NOT PURCHASED A LICENSE DIRE<br>FROM OMTOOL OR ONE OF ITS AUTHORIZED RESELLERS OF<br>DISTRIBUTORS. BY DOW'NLOADING, INSTALLING, COPYING (<br>OTHERWISE USING THE OMTOOL SOFTWARE, YOU ARE: (1)<br>AGREEING TO BE BOUND BY THE TERMS OF THIS EULA, (2)<br>REPRESENTING THAT YOU HAVE THE CAPACITY AND AUTHOR<br>BIND YOURSELF AND YOUR EMPLOYER, AS APPLICABLE, AN<br>CONSENTING ON BEHALF OF YOUR EMPLOYER, AS APPLICABLE, AN<br>CONSENTING ON BEHALF OF YOUR EMPLOYER, AS APPLICABLE, AN<br>CONSENTING ON | ement<br>behalf of<br>td.<br>ethis EULA.<br>ECTLY<br>DR<br>OR<br>OR<br>HORITY TO<br>ND (3)<br>4BLE, TO |
| InstallShield                    | < <u>B</u> ack <u>N</u> ext >                                                                                                    | Cancel                                                                                                 |

#### 6 Select I accept the terms of the license agreement.

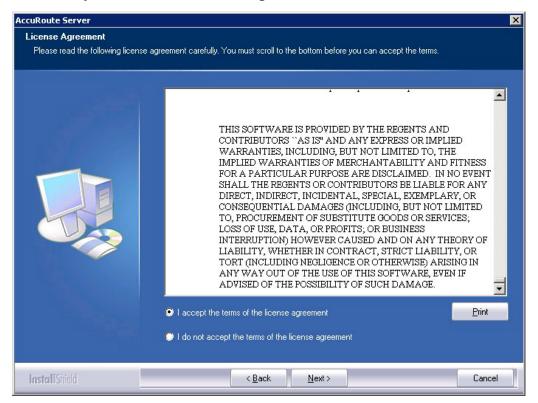

7 Click Next. The Setup Type options are displayed.

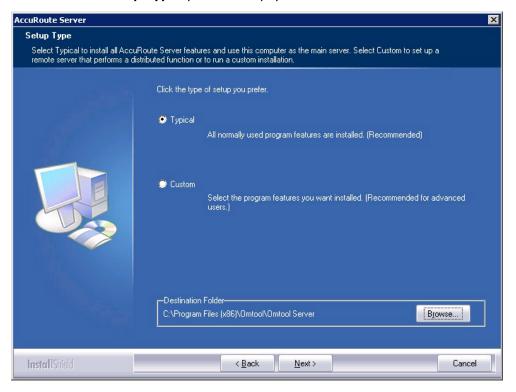

- 8 Select Custom and click Next. The setup shows a list of AccuRoute features.
- 9 Select **ObjectArchive**. Clear all the other features you are not installing at this time.

| AccuRoute Server                                        |                                                                                         | × |
|---------------------------------------------------------|-----------------------------------------------------------------------------------------|---|
| Custom Setup                                            |                                                                                         |   |
| Select the features you want to the selected features.) | install on this computer. (To add or remove features later, run a custom setup and edit |   |
|                                                         | Select features for the installation.                                                   |   |
| InstallShield                                           | < <u>B</u> ack <u>N</u> ext > Cancel                                                    |   |

| AccuRoute Server                                             |                                                                                             |                                                                                             | ×      |
|--------------------------------------------------------------|---------------------------------------------------------------------------------------------|---------------------------------------------------------------------------------------------|--------|
| Prerequisites                                                |                                                                                             |                                                                                             |        |
| The installer compares the existing<br>displays the results. | software configuration on this co                                                           | mputer to a list of prerequisites and                                                       |        |
|                                                              | The following prerequisites hav                                                             | ve been checked:                                                                            |        |
|                                                              | Prerequisite<br>√ CPU Licensing validation<br>√ Microsoft SQL Server<br>√ Windows Server OS | Status<br>Detected 2 CPU cores.<br>SQL Express 2008 detected.<br>Windows Server 2008 (v6.1) |        |
|                                                              | All prerequisites have been co                                                              | nfirmed. Continue with the installation.                                                    | Ľ      |
| InstallShield                                                | < <u>B</u> ack                                                                              | Next >                                                                                      | Cancel |

10 Click Next. The setup checks the system for installation requirements and displays the results.

- **Note** The setup cannot continue until all requirements are installed and configured. (Double-click an item in the list for more information.) If any required components were not detected, click **Cancel** and click **Yes** to exit the setup and install the components that are required to complete the installation.
- II Click **Next** to continue the installation.

The setup requests logon credentials for the Omtool service account. The **NT Domain** and **User Name** fields are populated automatically based on the current Windows user.

- 12 Enter the logon credentials of the Omtool service account.
  - **a** In the **NT Domain** text box, enter the name of the Windows domain.
  - **b** In the **User Name** text box, enter the user name.
  - c In the **Password** and **Confirm Password** text boxes, enter the password for the user.

| AccuRoute Server              |                                                                                                    | × |
|-------------------------------|----------------------------------------------------------------------------------------------------|---|
| Service Account               |                                                                                                    |   |
| Enter the account information | to run the services as                                                                                                    |   |
|                               | Before running the installation, you should have created or selected a Windows user account that is designated for this purpose. The account must belong to the Domain Users group and have the required security settings described in the installation guide.         NT Domain:       MYDOMAIN         User Name:       administrator         Password:       occore         Confirm Password:       occore         Do not change the credentials for this user account after the server is installed. |   |
| InstallShield                 | < <u>B</u> ack <u>N</u> ext > Cancel                                                                                                    |   |

d Click **Next**. The setup validates the user account and then displays options for the message database.

| AccuRoute Server |                                                                                                    | ×   |
|------------------|----------------------------------------------------------------------------------------------------|-----|
| Message Database |                                                                                                    |     |
|                  | tabase that will be used to store messages and message records. Before<br>e able to validate the database connection using the information you provide.                                                                                                    |     |
|                  | Enter the name of the computer that will host the database and choose a name for the database. Then choose the type of authentication that should be used to connect to the database. (Select Windows Integrated Authentication to use the logon account for the AccuRoute Server services.) If AccuRoute Server will be part of a server cluster, the database must be located on a distributed system that does not belong to the cluster. Server: <ul> <li>windocumentation/SQLExpress</li> </ul> <li>Database: <ul> <li>Demodol Server</li> <li>Use Windows Integrated Authentication</li> <li>Use SQL Authentication</li> <li>User Name:</li> <li>Password:</li> </ul> </li> |     |
| InstallShield    | < <u>B</u> ack <u>N</u> ext > Can                                                                                                    | cel |

© 2015 by Omtool, Ltd. All rights reserved. Omtool, AccuRoute and the Company logo are trademarks of the Company. Trade names and trademarks of other companies appearing in this document are the property of their respective owners.

- **13** Complete the database configuration:
  - a The setup detects SQL Server 2008. Verify that the Server field is populated with the name of the server running the Microsoft SQL Server database application. Then manually add the name of the SQL instance after the server name. For example: Servername\SQLInstanceName. Otherwise you will get the following error: Failed to validate SQL connection information.

**Note** The default value is the local server where the setup is running.

**b** In the **Database** field, review the name of the message database name and modify it if necessary.

**Note** During installation, the database is created on the AccuRoute server in: ...\omtool\OmtoolServer\Database

- c Select the authentication method that the Omtool services use to access the database. Choose one of the following:
  - Use Windows Integrated Authentication to use the Omtool service account. This is the default.
  - Use SQL Authentication to use SQL Server authentication. If you select this option, enter the logon credentials in the User Name and Password fields.
- 14 Click Next. The setup prompts you to choose the ObjectArchive Workspace. The default is C:\OaData. To choose another location, click Browse and select the location.

| AccuRoute Server               |                                                                      | × |
|--------------------------------|----------------------------------------------------------------------|---|
| ObjectArchive Workspace        |                                                                      |   |
| ObjectArchive requires a works | pace to store Transaction Journals, Logs, and other temporary files. |   |
|                                | Select a location to create working folders for ObjectArchive.       |   |
|                                | -Working Folder<br>c:\DaData\<br>Browse                              |   |
| InstallShield                  | < <u>B</u> ack <u>N</u> ext > Cancel                                 | ] |

15 The setup validates the user account and then shows installation settings.

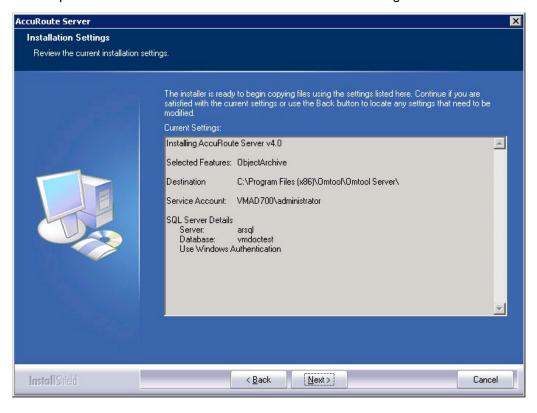

**Note** If other installation features are included, the setup might request additional information before displaying installation settings.

16 Review the installation settings and click **Next** to start the installation. The setup installs the selected component and displays a message indicating that the installation is complete.

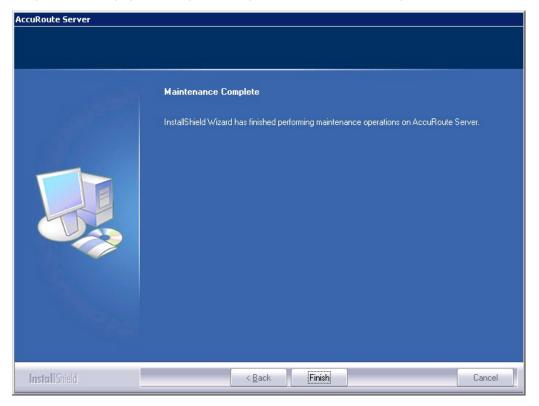

#### 17 Click Finish.

After installation is complete, navigate to the C:\OaData folder and verify that the installation was successful. The folder will contain four subfolders as shown below:

| Address 🛅 C:\OaData |      |             |  |                    |            |  |
|---------------------|------|-------------|--|--------------------|------------|--|
| Name 🔺              | Size | Туре        |  | Date Modified      | Attributes |  |
| OaBackup            |      | File Folder |  | 11/3/2009 11:14 AM |            |  |
| 🚞 OaJournal         |      | File Folder |  | 11/3/2009 11:14 AM |            |  |
| 🚞 OaLog             |      | File Folder |  | 11/3/2009 11:14 AM |            |  |
| 🛅 OaWorking         |      | File Folder |  | 11/3/2009 11:14 AM |            |  |
|                     |      |             |  |                    |            |  |

# Configuring ObjectArchive

## Creating a new Volume List

#### **Note** A license is required for this feature.

Any properties you specify in the newly created Volume List must also be specified in the Active Volume List.

- I Click Start > All Programs > Omtool > AccuRoute Server > AccuRoute Server Administrator.
- 2 In the console tree, expand the AccuRoute Server Administrator and right-click **Volume Lists** from the drop-down menu. The **New Volume List** page opens.
- **3** Select the destination from one of these options:
  - ObjectArchive
  - ▶ FileShare
  - NetDocuments
  - SharePoint
- 4 In the **Name** text box, enter an appropriate name.
- 5 In the **Folder** text box, the path to the list is listed as by default. If you want to change the default path, make the necessary change.

**Note** By default 4 GB is allocated for OaVolumes. If the space is less than 4 GB, messages will fail. You can manually configure the value to be greater or equal to 4GB.

- 6 Next, click **Indexing** tab to open the **Indexing** page.
- 7 In the Properties to Index section, click Add to open the Index Properties page.
- 8 Select from the **Property** drop box the message properties for indexing. Depending on your environment, some message properties should always be indexed.
- 9 Click OK to close the Index Properties page.
- 10 Click OK to close the New Volume List page.

## Configuring the AccuRoute server to route to Volume Lists

In order to configure the AccuRoute server to route to the Volume Lists, create the AccuRoute connector for ObjectArchive.

- I Click Start > All Programs > Omtool > AccuRoute Server > AccuRoute Server Administrator.
- 2 In the console tree, expand the AccuRoute Server Administrator and right-click **Connectors**.
- 3 Select New Accuroute Server connector for > Volume List.

- 4 Click Next. The Server Address page opens.
- 5 Click Next. The Display Name page opens.
- 6 In the Name text box, enter OBJECTARCHIVE.
- 7 Click Next. The Select Volume List page opens.
- 8 Select the Volume List from the list and click **Next** and then **Finish**.

Volume List configuration is now complete and the AccuRoute connector for Volume List is now listed in the Connectors details pane. Users can now use this connector to route documents for archiving.

# Removing ObjectArchive

- I Click Start > All Programs > Control Panel > Add/Remove Programs.
- 2 Select AccuRoute Server and click Change.

You are prompted to confirm that you want to delete the selection.

- **Note** Always select **Change** and not the **Remove** option. This is specially relevant if you have other components installed on your system. If you select the Remove option, it will remove all components and not just ObjectArchive.
- 3 Click Yes to continue.

# Section 10: Installing Remote Administrator

This section includes:

| ntroduction to Remote Administrator (10-1)                                            |
|---------------------------------------------------------------------------------------|
| Requirements for Remote Administrator (10-2)                                          |
| nstalling Remote Administrator (10-3)                                                 |
| Starting AccuRoute Server Administrator and connecting to the AccuRoute server (10-8) |
| Connecting AccuRoute Server Administrator to additional AccuRoute servers (10-10)     |
| Disconnecting AccuRoute Server Administrator from an AccuRoute server (10-11)         |

# Introduction to Remote Administrator

AccuRoute Server Administrator is the management application for the AccuRoute server. When installed on a remote system, this server management application is called a **Remote Administrator**.

The Remote Administrator provides convenient access to the AccuRoute server for administrators who support the implementation. It includes support for Windows XP Professional, which allows administrators to manage the AccuRoute server from their personal workstations.

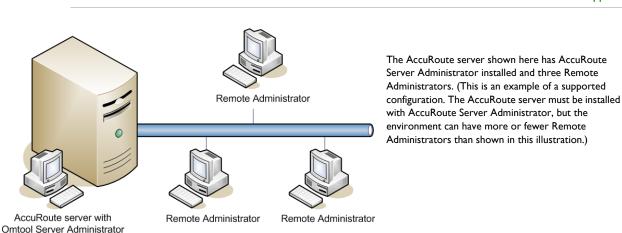

Note There is no known limit on the number of Remote Administrators that the AccuRoute server can support.

# *Figure 10-1:* AccuRoute server with AccuRoute Server Administrator and Remote Administrators

© 2015 by Omtool, Ltd. All rights reserved. Omtool, AccuRoute and the Company logo are trademarks of the Company. Trade names and trademarks of other companies appearing in this document are the property of their respective owners.

# **Requirements for Remote Administrator**

#### Hardware and software requirements

Remote Administrator requires a system that meets the following minimum requirements:

- Windows NT domain computer that belongs to the same domain as the AccuRoute server
- Dual core processor
   2 GHz
   4GB of RAM
   RAID 5W with 100 GB of disk space
   Microsoft mouse or compatible pointing device
- Windows 2012 64-bit, Windows 2008 R2 64-bit
- Microsoft Internet Explorer 7.0 or later
- Acrobat Reader 7.0 or later

#### **Other installation requirements**

Remote Administrator installation also requires the following:

- Access to the network copy of the AccuRoute server setup
- □ Windows user account that belongs to the AccuRoute Administrators group

#### **Permissions requirements**

- Remote Administrator user accounts Windows user running Remote Administrator belongs to AccuRoute Admins group (Go to <u>Creating AccuRoute Admins group</u> on 2-4.)
- Omtool service account Omtool service account has Distributed COM access, launch, and configuration permissions on the Remote Administrator, and belongs to the local Administrators group on the Remote Administrator
  - *Tip* For instructions on configuring these Distributed COM permissions, consult Windows help. Where the procedure indicates to log in to the AccuRoute server, log in to the Remote Administrator instead.

# Installing Remote Administrator

- Log in to the system where you will install the Remote Administrator using an account that belongs to the AccuRoute Administrators group.
- 2 Navigate to the network share where you have kept the AccuRoute server setup files.
- 3 Run \MessageServer\setup.exe. The InstallShield wizard opens and configures your system for installation and displays a welcome message.

| AccuRoute Server |                                                                                                    | × |
|------------------|----------------------------------------------------------------------------------------------------|---|
| AccuRoute Server | Welcome to the InstallShield Wizard for AccuRoute Server<br>The InstallShield(R) Wizard will install AccuRoute Server (v4.0) on your computer. To continue,<br>click Next. | × |
| InstallShield    | < Back Next> Cancel                                                                                                    |   |

- 4 Click Next. The setup shows the License Agreement page.
- **5** Review the License Agreement. Note that you must scroll to the bottom of the Agreement before you can accept the terms.

| AccuRoute Server                                       |                                                                                                    | ×                                                                                                    |
|--------------------------------------------------------|----------------------------------------------------------------------------------------------------|----------------------------------------------------------------------------------------------------|
| License Agreement<br>Please read the following license | agreement carefully. You must scroll to the bottom before you can accept the terms.                                                                                                    | 123<br>*                                                                                                  |
|                                                        | <b>END-USER LICENSE AGREEMEN</b><br>IMPORTANT— READ CAREFULLY: This End-User License Agr<br>("EULA") is a legal agreement between you (personally and/or on<br>your employer, as applicable) ("You" or "Licensee") and Omtool In<br>("Omtool") for the Omtool Software (defined below) accompanying<br>YOU MAY NOT DOWYNLOAD, INSTALL, OR USE THE OMTOOL<br>SOFTWARE IF YOU HAVE NOT PURCHASED A LICENSE DIR<br>FROM OMTOOL OR ONE OF ITS AUTHORIZED RESELLERS OF<br>DISTRIBUTORS. BY DOWYNLOADING, INSTALLING, COPYING<br>OTHERWISE USING THE OMTOOL SOFTWARE, YOU ARE: (1)<br>AGREEING TO BE BOUND BY THE TERMS OF THIS EULA, (2),<br>REPRESENTING THAT YOU HAVE THE CAPACITY AND AUTH<br>BIND YOURSELF AND YOUR EMPLOYER, AS APPLICABLE, A<br>CONSENTING ON BEHALF OF YOUR EMPLOYER, AS APPLICABLE, A<br>CONSENTING ON BEHALF OF YOUR EMPLOYER, AS APPLICABLE, A<br>DISTRIBUT BUTTHIS EULA A LEVOULDO NOT ACREE TO ALL OR<br>I accept the terms of the license agreement | eement<br>behalf of<br>.td.<br>g this EULA.<br>ECTLY<br>OR<br>OR<br>)<br>HORITY TO<br>ND (3)<br>(ABLE, TO |
| InstallShield                                          | < <u>B</u> ack <u>N</u> ext >                                                                                                    | Cancel                                                                                                    |

#### 6 Select I accept the terms of the license agreement.

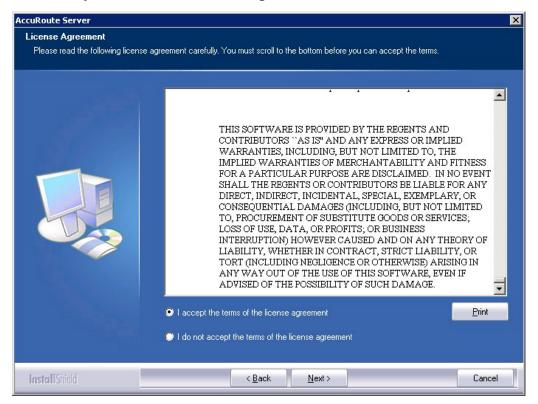

7 Click Next. The Setup Type options are displayed.

| AccuRoute Server | ×                                                                                                    |
|------------------|----------------------------------------------------------------------------------------------------|
| Setup Type       |                                                                                                    |
|                  | ute Server features and use this computer as the main server. Select Custom to set up a<br>buted function or to run a custom installation. |
|                  | Click the type of setup you prefer.                                                                                                    |
|                  | Typical                                                                                                    |
|                  | All normally used program features are installed. (Recommended)                                                                            |
|                  | Custom<br>Select the program features you want installed. (Recommended for advanced<br>users.)                                             |
|                  | Destination Folder<br>C:\Program Files (x86)\Omtool\Omtool Server                                                                          |
| InstallShield    | < <u>B</u> ack <u>N</u> ext > Cancel                                                                                                    |

- 8 Select **Custom** and click **Next**. The setup shows a list of AccuRoute features.
- 9 Select AccuRoute Server Administrator, clear all the other features that you are not installing.

| AccuRoute (tm) Server                                                      |                                                                          | ×                                                                                                    |
|----------------------------------------------------------------------------|--------------------------------------------------------------------------|----------------------------------------------------------------------------------------------------|
| Custom Setup<br>Select the features you want to<br>the selected features.) | o install on this computer. (To add or remove features later, run a cust | om setup and edit                                                                                                    |
|                                                                            | Select features for the installation.                                    | Description<br>Installs the application used to<br>administrate all aspects of the<br>Omtool server and its<br>distributed servers. Ontool<br>Server Administrator is an MMC<br>snap-in. |
| Install Shield                                                             | < <u>B</u> ack <u>N</u> ext >                                            | Cancel                                                                                                    |

10 Click Next. The setup checks the system for installation requirements and displays the results.

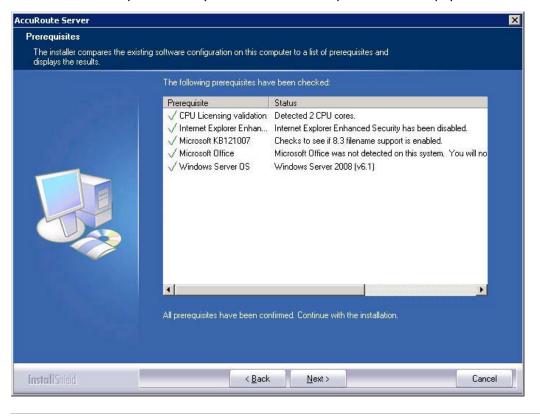

**Note** The setup cannot continue until all requirements are installed and configured. (Double-click an item in the The setup cannot continue until all required components are installed. (Double-click an item in the list for more information.) If any required components were not detected, click **Cancel** and click **Yes** to exit the setup and install the components that are required to complete the installation.

**II** Click **Next**. The setup shows installation settings.

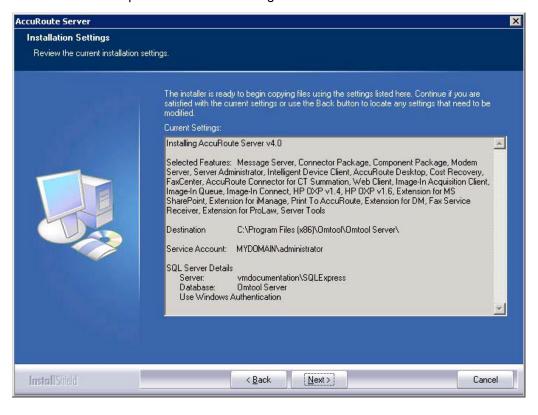

**Note** If other installation features are included, the setup might request additional information before displaying installation settings.

10-7

12 Review the installation settings and click **Next** to start the installation. The setup installs the selected features and displays a message indicating that the installation is complete.

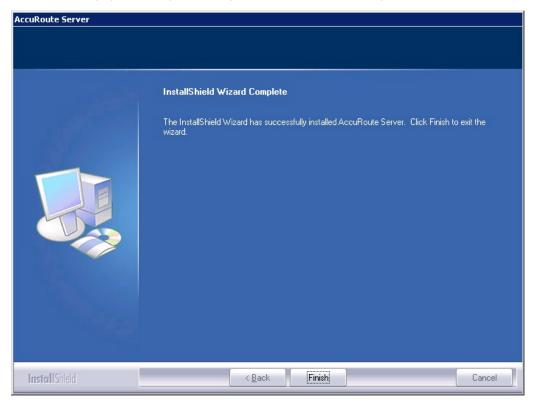

#### 13 Click Finish.

Now that Remote Administrator is installed on the remote system, start AccuRoute Server Administrator and connect to the AccuRoute server.

# Starting AccuRoute Server Administrator and connecting to the AccuRoute server

- I Log in to the system where you installed the Remote Administrator using an account that belongs to the AccuRoute server admins group.
- 2 Click Start > All Programs > Omtool > AccuRoute Server > AccuRoute Server Administrator.

The **Specify Omtool Message Server** page opens. The **Network Address** field is populated with the name of the local system.

| Specify Message Set | <b>ver</b><br>Network Address: | FISH40 |        | ×      |
|---------------------|--------------------------------|--------|--------|--------|
|                     |                                | < Back | Finish | Cancel |

3 Enter the computer name or IP address of the AccuRoute server and click **Finish**. The Microsoft Management Console starts and opens the AccuRoute Server Administrator snap-in.

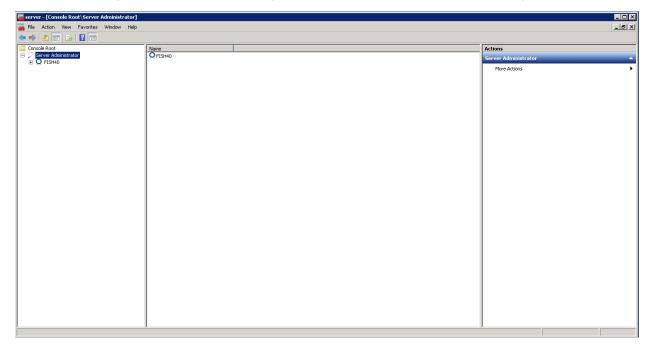

*Tip* When AccuRoute Server Administrator is closed, Microsoft Management Console displays a message about saving changes to the MSC file. This file records the current position of items in the console tree. To preserve the console state, save the changes.

If prompted to update the MSC file, click **Yes**.

If you are having trouble connecting to the AccuRoute server using Remote Administrator, add the DCOM port 135 to the Exceptions list by keeping the Firewall ON. Now you should be able to connect to and launch the AccuRoute server without any issues.

# Connecting AccuRoute Server Administrator to additional AccuRoute servers

- I Click Start > All Programs > Omtool > AccuRoute Server > AccuRoute Server Administrator.
- 2 In the console tree, expand the AccuRoute Server Administrator and right-click AccuRoute Server Administrator.
- 3 Select Connect.

Section 10: Installing Remote Administrator

The **Specify Omtool Message Server** page opens. The **Network Address** field is populated with the name of the local system.

| Specify Message Serv | /er                     | ×      |
|----------------------|-------------------------|--------|
|                      | Network Address: FISH40 |        |
|                      | < Back. Finish          | Cancel |

4 Enter the computer name or IP address of the AccuRoute server and click Finish.

The AccuRoute Server Administrator establishes a connection to the AccuRoute server and creates a new node in the console tree under **AccuRoute Server Administrator**.

# Disconnecting AccuRoute Server Administrator from an AccuRoute server

- I Click Start > All Programs > Omtool > AccuRoute Server > AccuRoute Server Administrator.
- 2 In the console tree, expand the AccuRoute Server Administrator and locate the AccuRoute server that you want to disconnect.
- 3 Right-click the AccuRoute server and select **Disconnect** from the drop down menu options. The AccuRoute Server Administrator removes the server from the console tree.

Section 10: Installing Remote Administrator

© 2015 by Omtool, Ltd. All rights reserved. Omtool, AccuRoute and the Company logo are trademarks of the Company. Trade names and trademarks of other companies appearing in this document are the property of their respective owners.

# Section 11: Installing an additional Composer

Composers are licensed based on a thread count. By default, the server includes two threads and will activate up to two composers (limited only by the total thread count,). Additional composers can be added to the server or they can be installed and run on a remote system.

To install a remote composer, refer to the information in:

Installing a Remote Composer (11-1)

To install another compose thread on the server, refer to:

Adding a Composer to the AccuRoute server (11-10)

# Installing a Remote Composer

AccuRoute Compose Component (Composer) is a system that performs message conversion tasks for the AccuRoute server. An AccuRoute server supports multiple Composers, all managed by the Compose component on the AccuRoute server. A remote system that hosts a Composer is called a **Remote Composer**.

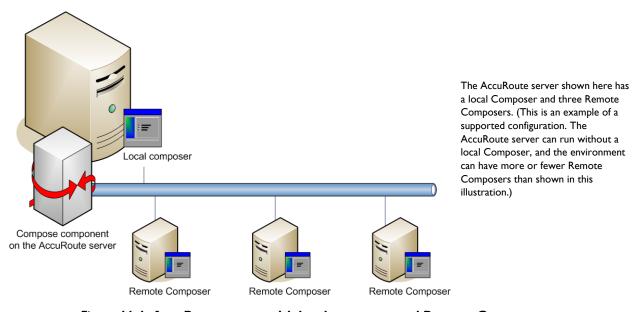

Figure 11-1: AccuRoute server with local composer and Remote Composers

When you install an AccuRoute server, the Compose component is installed as part of the Component Package and a Composer is created locally. As Composers are added, the Compose component workload is distributed automatically. Workload distribution can be manipulated by modifying the capabilities of each Composer. By default,

© 2015 by Omtool, Ltd. All rights reserved. Omtool, AccuRoute and the Company logo are trademarks of the Company. Trade names and trademarks of other companies appearing in this document are the property of their respective owners.

a General Composer composes all types of messages, all enabled file types and final formats, and all template types, but each Composer can be modified to accept only certain types of jobs. This filtering enables a Composer to become specialized for certain types of conversions. It is also possible to enforce policies that would cause messages with certain types of files or templates to fail. For more information on configuring Composers, consult the Omtool Server Administrator Help, which is available on the <u>AccuRoute v5.0 documentation</u> page.

When scaling an environment with additional connectors or components, always consult an Omtool Technical Support engineer. For information, contact <u>Omtool Support and Sales</u>. The Omtool Technical Support engineer can assist you in correctly identifying potential bottlenecks in the system based on workload and other factors. Moreover, the Support engineer can provide helpful information on the overall impact of increasing the speed and efficiency of the system. Performance and stability consulting are also available for a fee.

To purchase additional Composers, contact an Omtool Sales representative. If a detailed analysis of the environment is necessary, the Omtool Technical Support engineer may recommend a fee-based consultation.

### Requirements for a Remote Composer

#### Hardware and software requirements

Remote Composer requires a system that meets the following minimum requirements:

- **D** Windows NT domain computer that always runs in the same domain as the AccuRoute server
- Dual core processor
   2 GHz
   4GB of RAM
   RAID 5W with 100 GB of disk space
   Microsoft mouse or compatible pointing device
  - Note Omtool recommends using a core for each compose thread that is configured to do OCR. The AccuRoute server comes with 4 Compose threads. You can increase the number of threads as needed. Contact Omtool Sales for more information.
- Windows 2012 64-bit, Windows 2008 R2 64-bit
- Disable Internet Explorer Enhanced Security Configuration (Windows Component).

If this component is not disabled, it will not let you proceed with the installation. After you disable the component, you must reboot you system before proceeding with the installation.

Microsoft Internet Explorer 7.0 (minimum)

#### Software requirements for message conversion

The Remote Composer requires one of the following applications along with Microsoft Word. An item is required only if the Composer needs to convert documents into file types associated with the application. For example, if you are planning to use Crystal Reports for compose, it must be installed on the Composer. Also, if Microsoft Office is not deployed in the LAN, the requirement does not apply.

- Microsoft Visio 2007 for \*.VSD and \*.VDX message attachments
- Crystal Reports v10.0 or earlier for \*.RPT message attachments
- Microsoft Word 2007 or higher for \*.DOC Routing Sheet templates

- **Note** Routing Sheet templates are provided in \*.DOC and \*.OMTPL format, and these templates can be edited in Word and WordPad respectively. If \*.DOC templates are used, then Word is required on the composer because the Composer converts all \*.DOC Routing Sheet templates using Word. The Composer cannot be configured to use any other conversion method. For more information on Routing Sheet templates, consult the AccuRoute Desktop installation guide, which is available on the <u>AccuRoute</u> v5.0 documentation page.
- Microsoft Office 2007/2010 for \*.DOC, \*.DOCX, \*.XLS, \*.XLSX, \*.PPT, and \*.PPTX message attachments (recommended)
  - Important Visual Basic for Applications is required for PowerPoint document conversion. You must install this component for PPT and PPTX document formats to compose successfully on the AccuRoute server. If this component is not installed, and you try to compose a PowerPoint document, you will get an error.

If multiple versions of an application are deployed in the LAN, the most recent version must be installed on the Composer. For example, if Office 2010 and 2007 are deployed, then Office 2010 must be installed on the Composer.

#### **Additional installation requirements**

Remote Composer installation also requires the following:

- □ Access to the network copy of the AccuRoute server setup
- □ Windows user account that belongs to the AccuRoute Administrators group
- License key for each additional Composer

**Note** A license key is not required if the local Composer is being moved to a remote system.

Verifying the NtfsDisable8dot3NameCreation registry value is set to 0

# Installing a Remote Composer

**Note** Before installing a Remote Composer on a Windows 2008 R2 system, allow DCOM port 135 as an exception. Otherwise you will not be able to add the Remote Composer.

- I Log in to the system where you will install the Remote Composer using an account that belongs to the AccuRoute Administrators group.
- 2 Navigate to the network share where you have kept the AccuRoute server setup files.
- 3 Run \MessageServer\setup.exe.

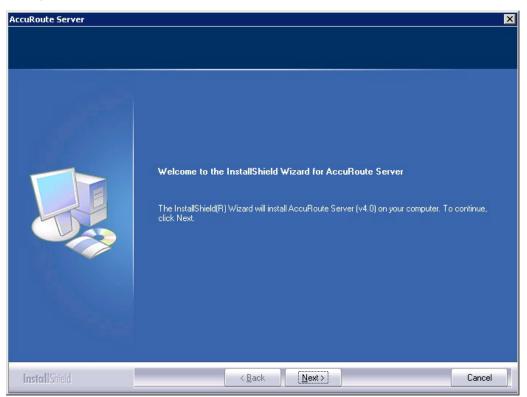

The InstallShield wizard opens and configures your system for installation and displays a welcome message.

- 4 Click **Next**. The setup shows the **License Agreement** page.
- **5** Review the License Agreement. Note that you must scroll to the bottom of the Agreement before you can accept the terms.

| AccuRoute Server                    |                                                                                                    | ×                                                                                                    |
|-------------------------------------|----------------------------------------------------------------------------------------------------|----------------------------------------------------------------------------------------------------|
| License Agreement                   |                                                                                                    |                                                                                                    |
| Please read the following license a | greement carefully. You must scroll to the bottom before you can accept the terr                                                                                                    | ns.                                                                                                    |
|                                     | <b>END-USER LICENSE AGREEME</b><br>IMPORTANT— READ CAREFULLY: This End-User License A,<br>("EULA") is a legal agreement between you (personally and/or of<br>your employer, as applicable) ("You" or "Licensee") and Omioo<br>("Omiool") for the Omiool Software (defined below) accompany.<br>YOU MAY NOT DOWNLOAD, INSTALL, OR USE THE OMIOO<br>SOFTWARE IF YOU HAVE NOT PURCHASED A LICENSE D,<br>FROM OMITOOL OR ONE OF ITS AUTHORIZED RESELLER<br>DISTRIBUTORS. BY DOWNLOADING, INSTALLING, COPTIN<br>OTHERWISE USING THE OMIOOL SOFTWARE, YOU ARE: (<br>AGREEING TO BE BOUND BY THE TERMS OF THIS EULA,<br>REPRESENTING THAT YOU HAVE THE CAPACITY AND AU<br>BIND YOURSELF AND YOUR EMPLOYER, AS APPLICABLE,<br>CONSENTING ON BEHALF OF YOUR EMPLOYER, AS APPLICABLE,<br>CONSENTING ON BEHALF OF YOUR EMPLOYER, AS APPLICABLE,<br>ONSENTING ON BEHALF OF YOUR EMPLOYER, AS APPLICABLE,<br>CONSENTING ON BEHALF OF YOUR EMPLOYER, AS APPLICABLE,<br>ONSENTING ON BEHALF OF YOUR EMPLOYER, AS APPLICABLE,<br>CONSENTING ON BEHALF OF YOUR EMPLOYER, AS APPLICABLE,<br>CONSENTING ON BEHALF OF YOUR EMPLOYER, AS APPLICABLE,<br>ONSENTING ON BEHALF OF YOUR EMPLOYER, AS APPLICABLE,<br>ONSENTING ON BEHALF OF YOUR EMPLOYER, AS APPLICABLE,<br>CONSENTING ON BEHALF OF YOUR EMPLOYER, AS APPLICABLE,<br>ONSENTING ON BEHALF OF YOUR EMPLOYER, AS APPLICABLE,<br>CONSENTING ON BEHALF OF YOUR EMPLOYER, AS APPLICABLE,<br>ONSENTING ON BEHALF OF YOUR EMPLOYER, AS APPLICABLE,<br>ONSENTING ON BEHALF OF YOUR EMPLOYER, AS APPLICABLE,<br>ONSENTING ON BEHALF OF YOUR EMPLOYER, AS APPLICABLE,<br>ONSENTING ON BEHALF OF YOUR EMPLOYER, AS APPLICABLE,<br>ONSENTING ON BEHALF OF YOUR EMPLOYER, AS APPLICABLE,<br>ONSENTING ON BEHALF OF YOUR EMPLOYER, AS APPLICABLE,<br>ONSENTING ON BEHALF OF YOUR EMPLOYER AS APPLICABLE,<br>ON THE THE THE A THE YOU DO NOT A CREET TO ATT | greement<br>on behalf of<br>1 Ltd.<br>ing this EULA.<br>IL<br>IRECTLY<br>S OR<br>IG OR<br>(1)<br>(2)<br>THORITY TO<br>AND (3)<br>ICABLE, TO |
| InstallShield                       | < <u>B</u> ack <u>N</u> ext >                                                                                                    | Cancel                                                                                                    |

#### 6 Select I accept the terms of the license agreement.

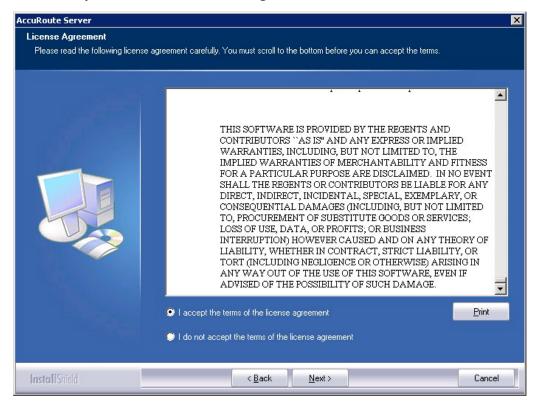

© 2015 by Omtool, Ltd. All rights reserved. Omtool, AccuRoute and the Company logo are trademarks of the Company. Trade names and trademarks of other companies appearing in this document are the property of their respective owners.

7 Click Next. The Setup Type options are displayed.

| AccuRoute Server | ×                                                                                                    |
|------------------|----------------------------------------------------------------------------------------------------|
| Setup Type       |                                                                                                    |
|                  | oute Server features and use this computer as the main server. Select Custom to set up a<br>ibuted function or to run a custom installation. |
|                  | Click the type of setup you prefer.                                                                                                    |
|                  | Typical                                                                                                    |
|                  | All normally used program features are installed. (Recommended)                                                                              |
|                  | Custom<br>Select the program features you want installed. (Recommended for advanced<br>users.)                                               |
|                  | Destination Folder-<br>C:\Program Files (x86)\Omtool\Omtool Server Browse                                                                    |
| InstallShield    | < <u>B</u> ack <u>N</u> ext> Cancel                                                                                                    |

- 8 Select **Custom** and click **Next**. The setup shows a list of AccuRoute features.
- 9 Select Component Package, clear all the other features that you are not installing at this time.

| AccuRoute (tm) Server                                                      |                                                                                                    | × |
|----------------------------------------------------------------------------|----------------------------------------------------------------------------------------------------|---|
| Custom Setup<br>Select the features you want to<br>the selected features.) | o install on this computer. (To add or remove features later, run a custom setup and edit                                                                                                    |   |
|                                                                            | Select features for the installation.         Message Server         Connector Package         Modem Server         ObjectArchive         Otheorer Administrator         AccuRoute Intelligent Device Client         Clients Installs         Server Tools         Exchange 2003/2000 System Manager Extension         391.57 MB of space required on the C drive         10196.25 MB of space available on the C drive |   |
| InstallShield                                                              | < <u>B</u> ack <u>N</u> ext > Cancel                                                                                                    |   |

10 Click Next. The setup checks the system for installation requirements and displays the results.

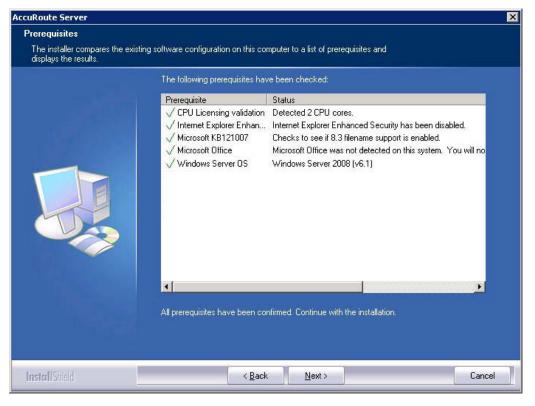

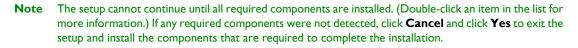

- II Click Next to continue the installation. The setup requests logon credentials for the Omtool service account. The NT Domain and User Name fields are populated automatically based on the current Windows user.
- 12 Enter the logon credentials of the Omtool service account.
  - a In the **NT Domain** field, enter the name of the Windows domain.
  - **b** In the **User Name** field, enter the user name.
  - c In the **Password** and **Confirm Password** fields, enter the password for the user.

| AccuRoute Server                 |                       | ×                                                                                                    |
|----------------------------------|-----------------------|----------------------------------------------------------------------------------------------------|
| Service Account                  |                       |                                                                                                    |
| Enter the account information to | o run the services as |                                                                                                    |
|                                  | that is designated fo | installation, you should have created or selected a Windows user account<br>or this purpose. The account must belong to the Domain Users group and<br>ecurity settings described in the installation guide. |
|                                  | NT Domain:            | MYDOMAIN                                                                                                    |
|                                  | User Name:            | administrator                                                                                                    |
|                                  | Password:             | •••••                                                                                                    |
|                                  | Confirm Password:     | •••••                                                                                                    |
|                                  | Do not change the o   | credentials for this user account after the server is installed.                                                                                                    |
| InstallShield                    |                       | < Back Next > Cancel                                                                                                    |

13 Click Next. The setup validates the user account and then shows installation settings.

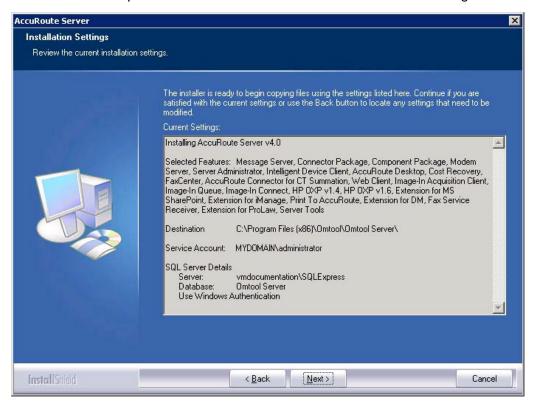

- **Note** If other installation features are included, the setup might request additional information before displaying installation settings.
- 14 Review the installation settings and click **Next** to start the installation. The setup installs the selected component and displays a message indicating that the installation is complete.

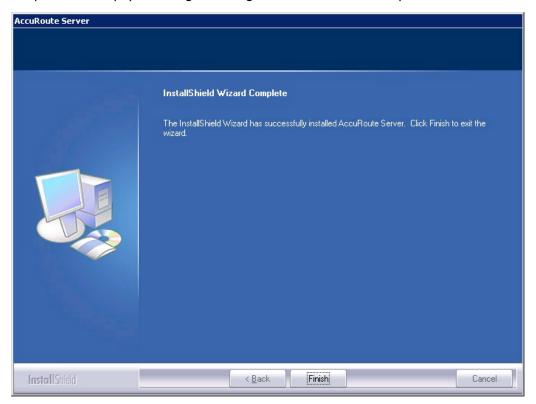

#### 15 Click Finish.

Now that Remote Composer is installed on the remote system, add the Composer to the Compose component on the AccuRoute server. Continue to Adding a Composer to the AccuRoute server.

# Adding a Composer to the AccuRoute server

To add a new Composer to the AccuRoute server, go to Adding a new Composer to the AccuRoute server (11-10). To replace the local Composer with the new Remote Composer, go to <u>Replacing the local Composer with the new</u> <u>Remote Composer (11-13)</u>.

For each additional Composer you add to your environment, you must get a license key from Omtool. Contact <u>Omtool Sales</u> for more information.

## Applying the Compose license activation code

- I Click Start > All Programs > Omtool > AccuRoute Server > AccuRoute Server Administrator.
- 2 In the console tree, expand the AccuRoute Server Administrator and select the server name.
- 3 Right-click the server name and select Licensing.
- 4 Click the Activate License... button. The License Activation page is displayed.
- 5 You can activate the license automatically or manually. Both procedures are described in <u>Activating</u> <u>the license</u> (3-16).
- 6 After activating the license, click **Close** to complete the procedure.

# Adding a new Composer to the AccuRoute server

- I Click Start > All Programs > Omtool > AccuRoute Server > AccuRoute Server Administrator.
- 2 In the console tree, expand the AccuRoute Server Administrator and click Components.

3 Double-click **Compose** in the details pane to open the Compose **Properties** page.

| Properties for C    | ompose                         |                          | ×                         |
|---------------------|--------------------------------|--------------------------|---------------------------|
| OCR<br>General      | Document Splitti<br>Composers  | ng Engine<br>Conversions | es Journal<br>Compression |
|                     | npose<br>nages the composition | of messages into t       | he final form.            |
| In <u>s</u> tances: | 👘 (1 Maxi                      | num)                     |                           |
|                     |                                |                          |                           |
|                     |                                |                          |                           |
|                     |                                |                          |                           |
|                     |                                | )K Cano                  | cel <u>H</u> elp          |

4 Click the **Composers** tab.

| Properties fo     | or Compose                               |                                    |                       | ×                           |
|-------------------|------------------------------------------|------------------------------------|-----------------------|-----------------------------|
| Gener<br>Compress |                                          | versions Engines                   | Document<br>Composers | Splitting  <br>Journal      |
|                   | Server Address<br>localhost<br>localhost | Description<br>OCR only<br>General |                       | Add<br>Properties<br>Delete |
|                   | [                                        | ОК                                 | Cancel                | Help                        |

- 5 Click Add. The Add Composer Package page opens.
- 6 In the **Server Address** text box, enter the machine name or IP address of the Remote Composer. Enter localhost if the composer is being added to the AccuRoute server.

| Add Composer    | Package       |     | ×      |
|-----------------|---------------|-----|--------|
| Server Address: | 111.222.333.4 | 144 |        |
|                 | 1             | OK  | Cancel |

- 7 Click OK.
- 8 Click **OK** to close the Composer page.

The Remote Composer begins performing conversion tasks immediately.

# Replacing the local Composer with the new Remote Composer

For each additional Composer you add to your environment, you must purchase a license key from Omtool.

**Note** You will remove the General Composer in the procedure below and replace the local Composer with the new Remote Composer:

- I Click Start > All Programs > Omtool > AccuRoute Server > AccuRoute Server Administrator.
- 2 In the console tree, expand the AccuRoute Server Administrator and click Components.
- 3 Double-click **Compose** in the details pane to open the **Properties** page.

| Properties for Compose                                                    | ×                |
|---------------------------------------------------------------------------|------------------|
| OCR Document Splitting Engines Jo<br>General Composers Conversions Compre | urnal  <br>ssion |
| Compose<br>Manages the composition of messages into the final form.       |                  |
| Ingtances: 👔 📰 (1 Maximum)                                                |                  |
|                                                                           |                  |
|                                                                           |                  |
| OK Cancel 1                                                               | <u>-l</u> elp    |

4 Click Composers option.

| Properties fo     | or Com | pose       |      |                                   |                      |        | ļ                         | × |
|-------------------|--------|------------|------|-----------------------------------|----------------------|--------|---------------------------|---|
| Gener<br>Compress |        | Con<br>OCR | vers | ions  <br>Engines                 | Documer<br>Composers | nt Spl | itting<br>Journal         | l |
| Enabled<br>V      | · ·    |            |      | Descriptio<br>OCR only<br>General |                      | -      | Add<br>operties<br>Delete |   |
|                   |        |            |      | OK                                | Cancel               |        | Help                      |   |

5 Select localhost, click **Delete**, and then click **Yes** to continue. The local Composer is removed.

*Tip* The local Composer must be removed first so that the new Composer can be added without a license key.

- 6 Click Add. The Add Composer Package page opens.
- 7 In the Server Address text box, enter the machine name or IP address of the Remote Composer.

| Server Address: 111.222.333.444 |                 |                 |  |
|---------------------------------|-----------------|-----------------|--|
|                                 | Server Address: | 111.222.333.444 |  |
|                                 |                 |                 |  |

8 Click **OK** to close the Composer page.

The Remote Composer begins performing conversion tasks immediately.

# Section 12: Installing Remote Modem Server

This section includes:

Introduction to Remote Modem Server (12-1) Requirements for Remote Modem Server (12-2) Installing and testing the fax board and Dialogic Brooktrout System Software (12-3) Installing the Remote Modem Server (12-3) Detecting the channels on the Modem Server (12-9) Configuring the path to the Telco share directory (12-10)

# Introduction to Remote Modem Server

A Modem Server is a server that sends and/or receives faxes for the AccuRoute server. It consists of at least one locally installed fax board, Brooktrout System Software / Drivers, and Omtool Modem Server software.

An AccuRoute server supports multiple Modem Servers, all managed by the AccuRoute connector for Telco on the AccuRoute server. A remote system that hosts a Modem Server is called **Remote Modem Server**.

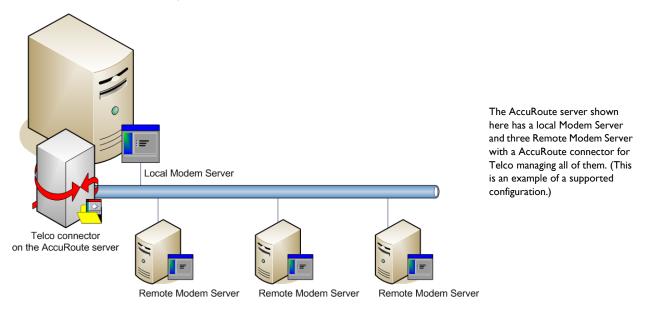

Figure 12-1: AccuRoute server with local Modem Server and Remote Modem Servers

The AccuRoute server can run without a local Modem Server, and the environment can have more Telco connectors or fewer Remote Modem Servers than shown in this illustration. The AccuRoute connector for Telco can be configured to monitor one Telco share, an intermediary repository for inbound and outbound faxes.

Modem Servers are supported in these configurations:

- AccuRoute connector for Telco with one Modem Server in the LAN
- AccuRoute connector for Telco with multiple Modem Servers in the LAN
- multiple AccuRoute connectors for Telco, each with one or more Modem Servers in the LAN

Using multiple AccuRoute connectors for Telco delivers additional benefits to environments with special faxing requirements:

- **Reduced faxing costs** With multiple AccuRoute connectors for Telco, the AccuRoute server can be configured to deliver faxes using the Modem Server that is closest to the destination which can reduce long distance telephones charges.
- **Failover support** Through rules, the AccuRoute server can be configured to route outbound faxes to one AccuRoute connector for Telco but if delivery fails, the AccuRoute server can route the outbound faxes to another AccuRoute connector for Telco.
- **Increased efficiency** Multiple AccuRoute connectors for Telco provide built-in workload distribution based on the AccuRoute server configuration, the AccuRoute connector for Telco configuration, and rules.

When scaling an environment with additional connectors or components, always consult an Omtool Technical Support engineer. For information, contact <u>Omtool Support and Sales</u>. The Omtool Technical Support engineer can assist you in correctly identifying potential bottlenecks in the system based on workload and other factors. Moreover, the Support engineer can provide helpful information on the overall impact of increasing the speed and efficiency of the system. Performance and stability consulting are also available for a fee.

To purchase additional Modem Server, contact an Omtool Sales representative. If a detailed analysis of the environment is necessary, the Omtool Technical Support engineer may recommend a fee-based consultation.

# **Requirements for Remote Modem Server**

#### Hardware and software requirements

A Remote Modem Server requires a system that meets the following minimum requirements:

- **D** Windows NT domain computer that always runs in the same domain as the AccuRoute server
- Dual core processor
   2 GHz
   2GB of RAM for T1line (2-24 channels) or 4 GB RAM for two T1 lines (24-48 channels)
   RAID 5W with 100 GB of disk space
   Microsoft mouse or compatible pointing device
- Windows 2012 64-bit, Windows 2008 R2 64-bit
- AccuRoute connector for Telco this requires a purchased license
- **D** Modem Channels require a license for each port enabled.
- Microsoft Internet Explorer 7 or later

© 2015 by Omtool, Ltd. All rights reserved. Omtool, AccuRoute and the Company logo are trademarks of the Company. Trade names and trademarks of other companies appearing in this document are the property of their respective owners.

12-2

#### Additional installation requirements

Remote Modem Server installation also requires the following:

- Access to the network copy of the AccuRoute server setup
- Windows user account that belongs to the AccuRoute Administrators group
  - **Note** Remote Modem Server requires installation of at least one supported Brooktrout fax board and Brooktrout System Software. For additional requirements on installing the fax board and Brooktrout System Software, consult the fax board installation guide: For information on fax board installation, consult the Dialogic modem driver installation and configuration guide.

# Installing and testing the fax board and Dialogic Brooktrout System Software

Before Remote Modem Server is installed, at least one fax board or the SR140 Modem software must be installed locally with the Brooktrout System Software. For instructions on installing the fax board and Brooktrout System Software, consult the <u>Dialogic modem driver installation and configuration guide</u>.

# Installing the Remote Modem Server

- Log in to the system where you will install the Remote Modem Server using an account that belongs to the AccuRoute Administrators group.
- 2 Navigate to the network where you have kept the AccuRoute server setup files.
- 3 Run \MessageServer\setup.exe.

12-4

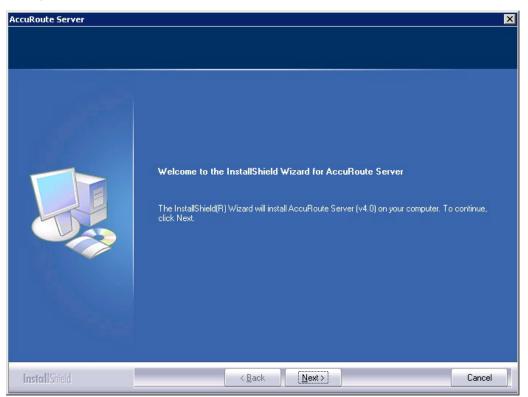

The InstallShield wizard opens and configures your system for installation and displays a welcome message.

- 4 Click **Next**. The setup shows the **License Agreement** page.
- **5** Review the License Agreement. Note that you must scroll to the bottom of the Agreement before you can accept the terms.

| AccuRoute Server                                      |                                                                                                    | ×                                                                                                    |
|-------------------------------------------------------|----------------------------------------------------------------------------------------------------|----------------------------------------------------------------------------------------------------|
| License Agreement<br>Please read the following licens | e agreement carefully. You must scroll to the bottom before you can accept the ter                                                                                                    | rms.                                                                                                    |
|                                                       | <b>END-USER LICENSE AGREEM</b><br>IMPORTANT— READ CAREFULLY: This End-User License A<br>("EULA") is a legal agreement between you (personally and/or<br>your employer, as applicable) ("You" or "Licensee") and Ontor<br>("Omtool") for the Omtool Software (defined below) accompany<br>YOU MAY NOT DOW'NLOAD, INSTALL, OR USE THE OMTOOL<br>SOFTWARE IF YOU HAVE NOT PURCHASED A LICENSE I<br>FROM OMTOOL OR ONE OF ITS AUTHORIZED RESELLER<br>DISTRIBUTORS. BY DOW'NLOADING, INSTALLING, COPTA<br>OTHERWISE USING THE OMTOOL SOFTWARE, YOU ARE;<br>AGREEING TO BE BOUND BY THE TERMS OF THIS EULA,<br>REPRESENTING THAT YOU HAVE THE CAPACITY AND A<br>BIND YOURSELF AND YOUR EMPLOYER, AS APPLICABLE<br>CONSENTING ON BEHALF OF YOUR EMPLOYER, AS APPLICABLE<br>CONSENTING BY THIS EIL A LIE VOLLO MOT ACCEDE TO ATT | Agreement<br>on behalf of<br>ol Ltd.<br>Ving this EULA.<br>OL<br>DIRECTLY<br>RS OR<br>NG OR<br>(1)<br>(2)<br>UTHORITY TO<br>5, AND (3)<br>LICABLE, TO |
| InstallShield                                         | < <u>B</u> ack <u>N</u> ext >                                                                                                    | Cancel                                                                                                    |

#### 6 Select I accept the terms of the license agreement.

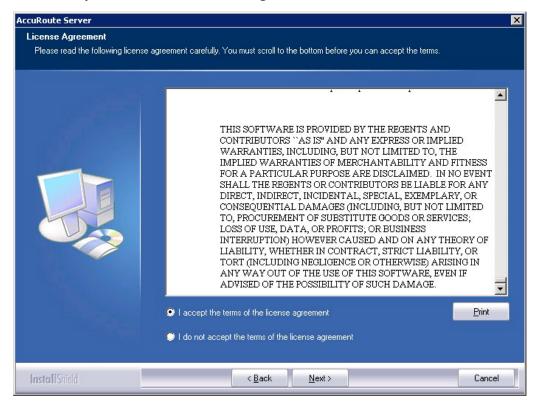

7 Click Next. The Setup Type options are displayed.

| AccuRoute Server | X                                                                                                    |
|------------------|----------------------------------------------------------------------------------------------------|
| Setup Type       |                                                                                                    |
|                  | ite Server features and use this computer as the main server. Select Custom to set up a<br>uted function or to run a custom installation. |
|                  | Click the type of setup you prefer.                                                                                                    |
|                  | Typical                                                                                                    |
|                  | All normally used program features are installed. (Recommended)                                                                           |
|                  | Custom<br>Select the program features you want installed. (Recommended for advanced<br>users.)                                            |
|                  | Destination Folder<br>C:\Program Files (x86)\Omtool\Omtool Server                                                                         |
| InstallShield    | < <u>B</u> ack <u>N</u> ext > Cancel                                                                                                    |

- 8 Select **Custom** and click **Next**. The setup shows a list of AccuRoute features.
- 9 Select Modem Server, clear all the other features you are not installing at this time.

| AccuRoute® Server                                                         |                                                                          | X                                                                                                    |
|---------------------------------------------------------------------------|--------------------------------------------------------------------------|----------------------------------------------------------------------------------------------------|
| Custom Setup<br>Select the features you want t<br>the selected features.) | o install on this computer. (To add or remove features later, run a cust | tom setup and edit                                                                                                    |
|                                                                           | Select features for the installation.                                    | Description<br>Installs the Omtool Modem<br>Manager Service. This feature<br>is required on every system that<br>sends and/or receives faxes for<br>the Omtool server. |
| InstallShield                                                             | < <u>B</u> ack <u>N</u> ext >                                            | Cancel                                                                                                    |

| AccuRoute Server                                             |                                  |                                            | ×      |
|--------------------------------------------------------------|----------------------------------|--------------------------------------------|--------|
| Prerequisites                                                |                                  |                                            |        |
| The installer compares the existing<br>displays the results. | software configuration on this ( | computer to a list of prerequisites and    |        |
|                                                              | The following prerequisites h    | ave been checked:                          |        |
|                                                              | Prerequisite                     | Status                                     |        |
|                                                              | √ Windows Server OS              | Windows Server 2008 (v6.1)                 |        |
|                                                              | All prerequisites have been o    | confirmed. Continue with the installation. |        |
| InstallShield                                                | < <u>B</u> a                     | ck <u>N</u> ext >                          | Cancel |

10 Click Next. The setup checks the system for installation requirements and displays the results.

- **Note** The setup cannot continue until all required components are installed. (Double-click an item in the list for more information.) If any required components were not detected, click **Cancel** and click **Yes** to exit the setup and install the components that are required to complete the installation.
- II Click Next to continue the installation. The setup requests logon credentials for the Omtool service account. The NT Domain and User Name fields are populated automatically based on the current Windows user.
- 12 Enter the logon credentials of the Omtool service account.
  - a In the **NT Domain** field, enter the name of the Windows domain.
  - **b** In the **User Name** field, enter the user name.
  - c In the **Password** and **Confirm Password** fields, enter the password for the user.
  - **Note** If other installation features are included, the setup might request additional information before displaying installation settings.

#### Section 12: Installing Remote Modem Server

| AccuRoute Server              |                                                                                                    |                                                                                                    | x |
|-------------------------------|----------------------------------------------------------------------------------------------------|----------------------------------------------------------------------------------------------------|---|
| Service Account               |                                                                                                    |                                                                                                    |   |
| Enter the account information | o run the services as                                                                                      |                                                                                                    |   |
|                               | that is designated fo<br>have the required s<br>NT Domain:<br>User Name:<br>Password:<br>Confirm Password: | Installation, you should have created or selected a Windows user account<br>or this purpose. The account must belong to the Domain Users group and<br>ecurity settings described in the installation guide.<br>MYDOMAIN<br>administrator<br> |   |
| InstallShield                 |                                                                                                    | < <u>B</u> ack Next > Cancel                                                                                                    |   |

13 Click Next. The setup validates the user account and then shows installation settings.

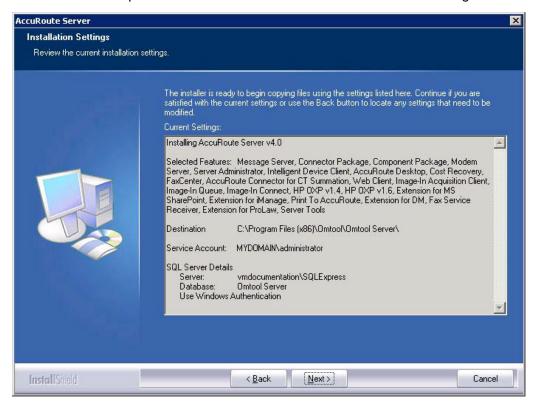

14 Review the installation settings and click **Next** to start the installation. The setup installs the modem server and displays a message indicating that the installation is complete.

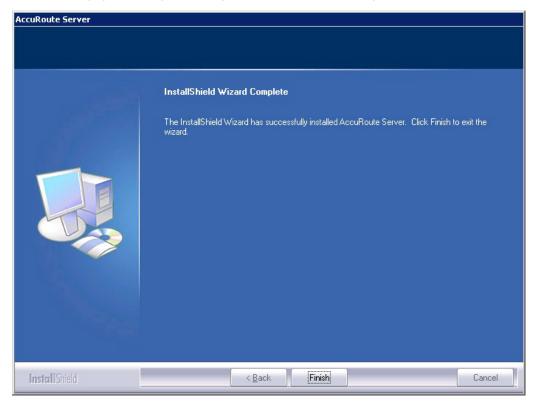

- 15 Click Finish.
- 16 Continue to Detecting the channels on the Modem Server.

## Detecting the channels on the Modem Server

After you have installed the Remote Modem Server, you must configure the AccuRoute connector for Telco to detect the channels on the Remote Modem Server. After the channels have been detected, the properties of each channel, such as send and receive properties, can be configured in the AccuRoute connector for Telco properties. To detect the channels on the Modem Server:

## I Click Start > All Programs > Omtool > AccuRoute Server > AccuRoute Server Administrator.

2 In the console tree, expand the AccuRoute Server Administrator and click **Connectors**.

3 Double-click **Telco** in the details pane. The **Properties** page opens.

| Properties for Telco on the Server 🛛 🔀                                       |
|------------------------------------------------------------------------------|
| General Channels Dialing Rules Top Line Send Receive Journal                 |
| Telco Connector<br>Sends and receives fax messages over fax boards.          |
| Name: Telco on the Server                                                    |
| License: Valid                                                               |
| Instances: 1 (1 Maximum)                                                     |
| Enable Connector      Manage Connector Profile:      Configure      Advanced |
|                                                                              |
| OK Cancel Help                                                               |

- 4 Click Channels and then click Detect Channels. The Detect Channels page opens.
- 5 In the **Remote Server Address** text box, enter the machine name or the IP Address of the Remote Modem Server and click **Detect Now**.
- 6 Configure the channels if necessary, and then click OK.

For more information on configuring the channels, consult the Omtool Server Administrator Help, which is available on the <u>AccuRoute v5.0 documentation</u> page.

### Configuring the path to the Telco share directory

After you have detected the channels, you can configure the path to the Telco share directory to be a UNC path.

Note The UNC path of the AccuRoute server is filled in by default.

If you specify a full path what will happen is this: when the configuration file are written to the remote modem server, the remote modem channels will look for "c:\" for the send and receive queues. But they should be looking at the AccuRoute server for the queues.

To configure the path to the Telco share directory:

- I Click Start > All Programs > Omtool > AccuRoute Server > AccuRoute Server Administrator.
- 2 In the console tree, expand the AccuRoute Server Administrator and click Connectors.

3 Double-click **Telco** in the details pane. The **Properties** page opens.

| Properties for Telco on the Server 🛛 🔀                                       |
|------------------------------------------------------------------------------|
| General Channels Dialing Rules Top Line Send Receive Journal                 |
| Telco Connector<br>Sends and receives fax messages over fax boards.          |
| Name: Telco on the Server                                                    |
| License: Valid                                                               |
| Instances: 1 (1 Maximum)                                                     |
| Enable Connector      Manage Connector Profile:      Configure      Advanced |
| OK Cancel Help                                                               |

4 Click Advanced to open the Telco Advanced Properties page.

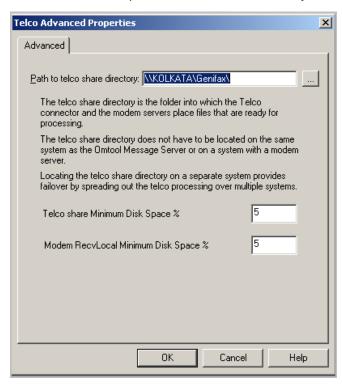

12-12

In the **Path to telco share directory** text box, the UNC path of the AccuRoute server is filled in by default.

- 5 Modify the path if necessary. You can, for example, specify the name of the system instead of providing the IP Address. Add a trailing backslash at the end. (For example \\123.4.5.678\telcoshare\).
- 6 Click **Ok** and then **Ok** to save your changes and close the **Properties** page.

## Section 13: Installing Remote Embedded Directive Manager

The Embedded Directive Manager is used to process Distribution Rules. The information in this section describes:

Introduction to Remote Embedded Directive Manager (13-1)

Requirements for Remote Embedded Directive Manager (13-2)

Installing Remote Embedded Directive Manager (13-3)

Adding Remote Embedded Directive Manager to the AccuRoute server (13-9)

Removing Embedded Directive Manager from the AccuRoute server or a remote system (13-11)

## Introduction to Remote Embedded Directive Manager

Embedded Directive Manager is a component that processes messages that are routed to the Embedded Directive Manager based on rules (This includes scanning documents for bar codes and Routing Sheets that have an associated Distribution Rule, and applying Scan to Me configurations to messages.)

When the AccuRoute server is installed, the Embedded Directive Manager component is created locally. (It is installed automatically as part of the Component Package.) Embedded Directive Manager can also be installed on a remote system. This is called a **Remote Embedded Directive Manager**.

Having multiple Embedded Directive Managers distributes the component workload. Workload distribution is automatic; it is not configurable.

**Note** The local Embedded Directive Manager component on the AccuRoute server can be removed, but only if a Remote Embedded Directive Manager exists.

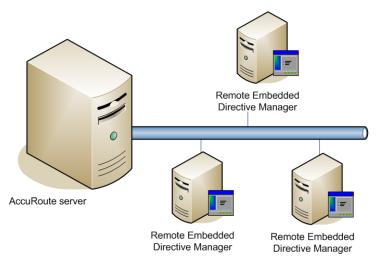

The AccuRoute server shown here does not have a local Embedded Directive Manager but has three Remote Embedded Directive Managers. (This is an example of a supported configuration. The AccuRoute server can have a local Embedded Directive Manager, and the environment can have more or fewer Remote Embedded Directive Managers than shown in this illustration.)

Figure 13-1: AccuRoute server with Remote Embedded Directive Managers

When scaling an environment with additional connectors or components, always consult an Omtool Technical Support engineer. For information, contact <u>Omtool Support and Sales</u>. The Omtool Technical Support engineer can assist you in correctly identifying potential bottlenecks in the system based on workload and other factors. Moreover, the Support engineer can provide helpful information on the overall impact of increasing the speed and efficiency of the system. Performance and stability consulting are also available for a fee.

To purchase additional Embedded Directive Manager component licenses, contact an Omtool Sales representative. If a detailed analysis of the environment is necessary, the Omtool Technical Support engineer may recommend a feebased consultation.

## Requirements for Remote Embedded Directive Manager

#### Hardware and software requirements

Remote Embedded Directive Manager requires a system that meets the following minimum requirements:

- U Windows NT domain computer that always runs in the same domain as the AccuRoute server
- Dual core processor
   2 GHz
   4GB of RAM
   RAID 5W with 100 GB of disk space
   Microsoft mouse or compatible pointing device
- Windows 2012 64-bit, Windows 2008 R2 64-bit
- Disable Internet Explorer Enhanced Security Configuration (Windows Component).

If this component is not disabled, it will not let you proceed with the AccuRoute server installation. After you disable the component, you must reboot the system before proceeding with the server installation.

#### **Additional requirements**

Remote Embedded Directive Manager installation also requires the following:

- □ Access to the network copy of the AccuRoute server setup
- Windows user account that belongs to the AccuRoute Administrators group
- □ License key for Remote Embedded Directive Manager

Contact Omtool Customer Service for the license key.

□ Verifying the NtfsDisable8dot3NameCreation registry value is set to 0

## Installing Remote Embedded Directive Manager

- I Log in to the system where you will install the Remote Embedded Directive Manager using an account that belongs to the AccuRoute Administrators group.
- 2 Navigate to the network where you have kept the AccuRoute server setup files.
- 3 Run \MessageServer\setup.exe.

The InstallShield wizard opens and configures your system for installation and displays a welcome message.

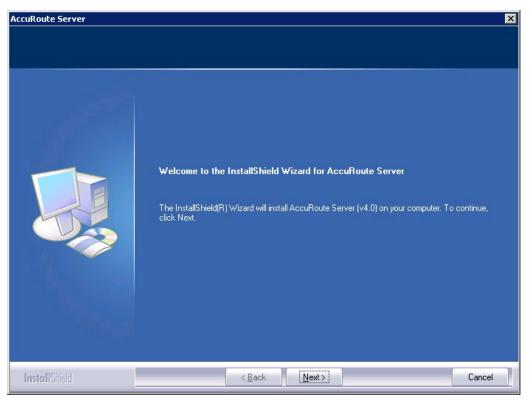

4 Click Next. The setup shows the License Agreement page.

13-4

**5** Review the License Agreement. Note that you must scroll to the bottom of the Agreement before you can accept the terms.

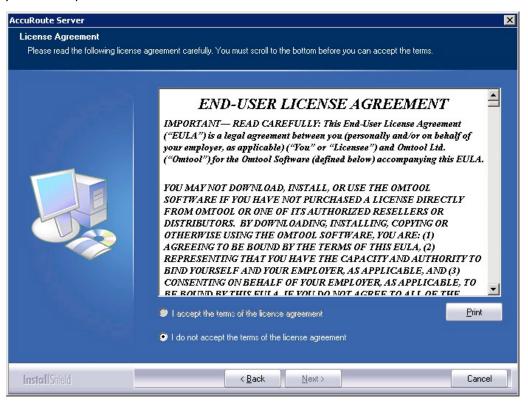

6 Select I accept the terms of the license agreement.

 AccuRoute Server

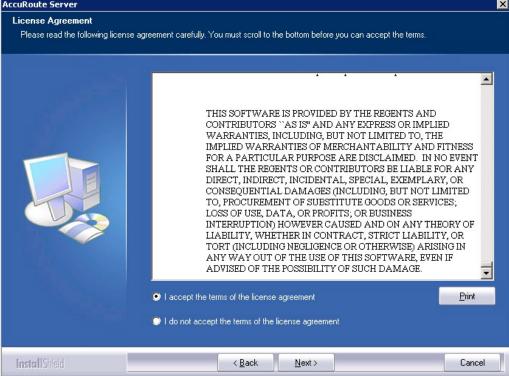

7 Click Next. The Setup Type options are displayed.

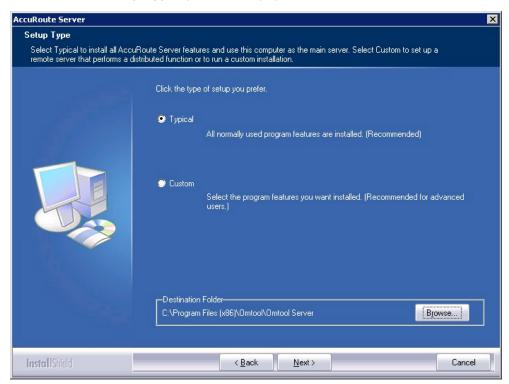

- 8 Select **Custom** and click **Next**. The setup shows a list of AccuRoute features.
- 9 Select Component Package, clear all the other features you are not installing at this time.

| AccuRoute (tm) Server                                                      |                                                                            | ×                                                                                                    |
|----------------------------------------------------------------------------|----------------------------------------------------------------------------|----------------------------------------------------------------------------------------------------|
| Custom Setup<br>Select the features you want to<br>the selected features.) | p install on this computer. (To add or remove features later, run a custor | n setup and edit                                                                                                    |
|                                                                            | Select features for the installation.                                      | Description<br>Installs all workflow<br>components. This feature is<br>required on the Omtool server<br>and must also be installed on all<br>distributed systems that will host<br>a component. |
| InstallShield                                                              | < <u>B</u> ack <u>N</u> ext >                                              | Cancel                                                                                                    |

10 Click Next. The setup checks the system for installation requirements and displays the results.

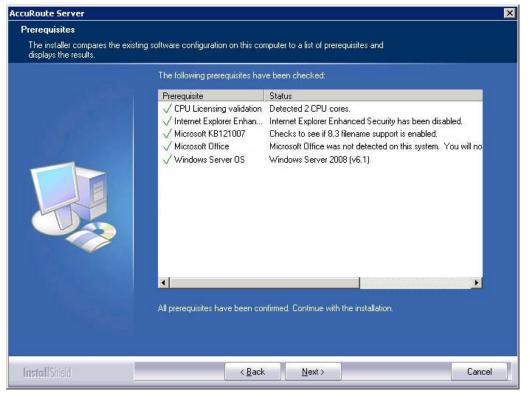

- **Note** The setup cannot continue until all required components are installed. (Double-click an item in the list for more information.) If any required components were not detected, click **Cancel** and click **Yes** to exit the setup and install the components that are required to complete the installation.
- II Click **Next** to continue the installation.

The setup requests logon credentials for the Omtool service account. The **NT Domain** and **User Name** fields are populated automatically based on the current Windows user.

- 12 Enter the logon credentials of the Omtool service account.
  - a In the **NT Domain** field, enter the name of the Windows domain.
  - **b** In the **User Name** field, enter the user name.
  - c In the **Password** and **Confirm Password** fields, enter the password for the user.

Section 13: Installing Remote Embedded Directive Manager

| cuRoute Server                |                                                                                                    |                                                                                                    | > |
|-------------------------------|----------------------------------------------------------------------------------------------------|----------------------------------------------------------------------------------------------------|---|
| Service Account               |                                                                                                    |                                                                                                    |   |
| Enter the account information | o run the services as                                                                                       |                                                                                                    |   |
|                               | that is designated for<br>have the required s<br>NT Domain:<br>User Name:<br>Password:<br>Confirm Password: | Installation, you should have created or selected a Windows user account<br>or this purpose. The account must belong to the Domain Users group and<br>ecurity settings described in the installation guide.<br>MYDOMAIN<br>administrator<br> |   |
| InstallShield                 |                                                                                                    | <back next=""> Cancel</back>                                                                                                    |   |

13 Click Next. The setup validates the user account and then shows installation settings.

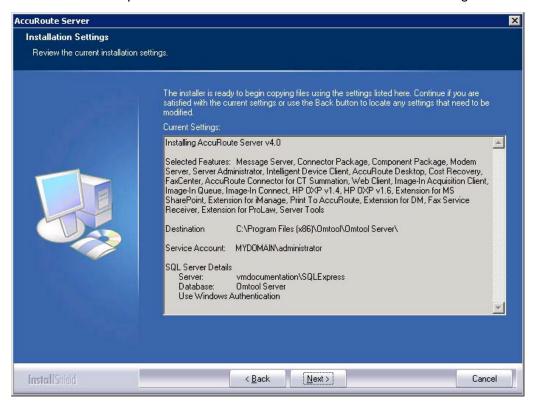

- **Note** If other installation features are included, the setup might request additional information before displaying installation settings.
- 14 Review the installation settings and click **Next** to start the installation. The setup installs the selected component and displays a message indicating that the installation is complete.

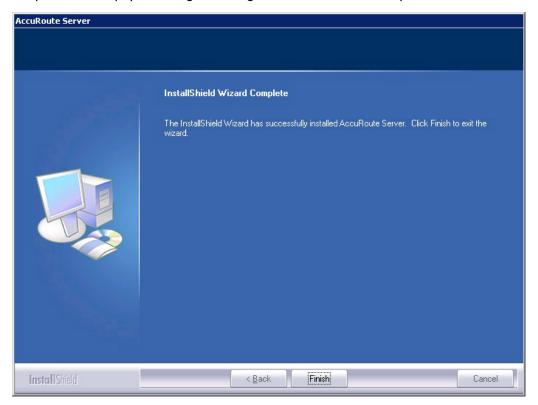

#### 15 Click Finish.

Now that Remote Embedded Directive Manager is installed on the remote system, add the new Embedded Directive Manager component to the AccuRoute server. Continue to <u>Adding Remote Embedded Directive Manager to the</u> <u>AccuRoute server</u>.

# Adding Remote Embedded Directive Manager to the AccuRoute server

- I Click Start > All Programs > Omtool > AccuRoute Server > AccuRoute Server Administrator.
- 2 In the console tree, expand the AccuRoute Server Administrator and right-click **Components**.
- 3 Select New > Embedded Directive Manager Component.

The wizard opens the Server Address page.

| Create New Embedded Directive Component                                           | ×             |
|-----------------------------------------------------------------------------------|---------------|
| Server Address<br>Enter the name of the computer where the component is installed |               |
| Server Address:                                                                   |               |
| < <u>Back</u>                                                                     | Next > Cancel |

- 4 Select **Remote Server** option and enter the computer name or IP address of the system running Remote Embedded Directive Manager.
- 5 Click **Next**. The wizard verifies that Remote Embedded Directive Manager is installed and displays a message indicating that the configuration is complete.

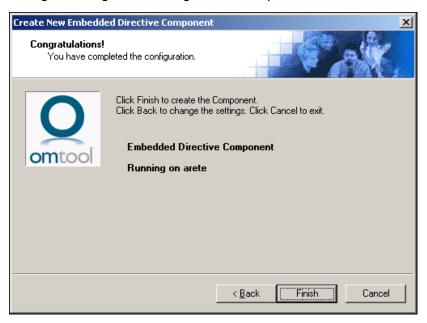

- 6 Click Finish. The wizard adds the component to the components list in the details pane.
- 7 Restart the Omtool Component Manager service on the AccuRoute server.
- 8 If removing the local instance of Embedded Directive Manager from the AccuRoute server, continue to <u>Removing Embedded Directive Manager from the AccuRoute server or a remote system</u>.

# Removing Embedded Directive Manager from the AccuRoute server or a remote system

**Note** Embedded Directive Manager on the AccuRoute server can be removed only if a Remote Embedded Directive Manager exists.

- I Click Start > All Programs > Omtool > AccuRoute Server > AccuRoute Server Administrator.
- 2 In the console tree, expand the AccuRoute Server Administrator and click Components.
- 3 Right-click the **Embedded Directive Manager** you want to remove and select **Delete** from the drop down menu options.

You are prompted to confirm that you want to delete the selection.

- 4 Click Yes to continue. The component is removed from the list.
- 5 Restart the Omtool Component Manager service on the AccuRoute server.

Section 13: Installing Remote Embedded Directive Manager

## Section 14: Installing Remote AccuRoute Connector for DMS libraries

This section includes:

Introduction to Remote AccuRoute connector for DMS libraries (14-1) Requirements for Remote AccuRoute connector for DMS libraries (14-2) Installing Remote AccuRoute connector for DMS libraries (14-2) Adding Remote AccuRoute connector for DMS libraries to the AccuRoute server (14-9) Removing Remote AccuRoute connector for DMS libraries (14-12)

## Introduction to Remote AccuRoute connector for DMS libraries

The AccuRoute connector for DMS libraries routes documents from the server to your company document management system (DMS).

When routing an inbound document, the AccuRoute connector for DMS libraries creates a document ID and a pending document in the DMS. When the actual document arrives at the destination DMS server, the AccuRoute connector for DMS libraries locates the placeholder and replaces it with the actual document.

After installing the AccuRoute server, you can create an AccuRoute connector for DMS libraries locally. The AccuRoute connector for DMS libraries that is installed on a remote system is called **Remote AccuRoute Connector for DMS Libraries**.

When scaling an environment with additional connectors or components, always consult an Omtool Technical Support engineer. For information, contact <u>Omtool Support and Sales</u>. The Omtool Technical Support engineer can assist you in correctly identifying potential bottlenecks in the system based on workload and other factors. Moreover, the Support engineer can provide helpful information on the overall impact of increasing the speed and efficiency of the system. Performance and stability consulting are also available for a fee.

To purchase additional AccuRoute connector for DMS libraries licenses, contact an Omtool Sales representative. If a detailed analysis of the environment is necessary, the Omtool Technical Support engineer may recommend a feebased consultation.

# Requirements for Remote AccuRoute connector for DMS libraries

#### Hardware and software requirements

Remote AccuRoute connector for DMS libraries requires a system that meets the following minimum requirements:

- Windows NT domain computer that always runs in the same domain as the AccuRoute server
- Dual core processor
   2 GHz
   4GB of RAM
   RAID 5W with 100 GB of disk space
   Microsoft mouse or compatible pointing device
- Windows 2012 64-bit, Windows 2008 R2 64-bit
- DMS client application. The client application must be installed on the system where you are installing the remote DMS client.

#### **Additional requirements**

Remote AccuRoute connector for DMS libraries installation also requires the following:

- Access to the network copy of the AccuRoute server setup
- Windows user account that belongs to the AccuRoute Administrators group
- D Purchased license key for Remote AccuRoute connector for DMS

Contact Omtool Sales for more information.

### Installing Remote AccuRoute connector for DMS libraries

- I Log in to the system where you will install the Remote AccuRoute connector for DMS libraries using an account that belongs to the AccuRoute Administrators group.
- 2 Navigate to the network where you have kept the AccuRoute server setup files.
- 3 Run \MessageServer\setup.exe.

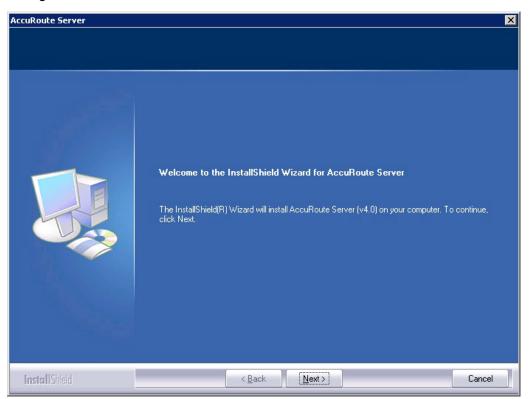

The InstallShield wizard opens and configures your system for installation and displays a welcome message.

4 Click Next. The setup shows the License Agreement page.

**5** Review the License Agreement. Note that you must scroll to the bottom of the Agreement before you can accept the terms.

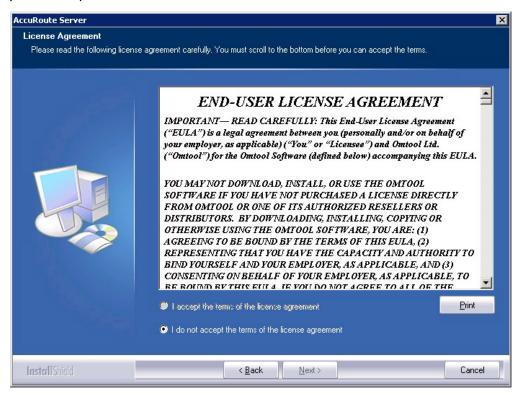

6 Select I accept the terms of the license agreement.

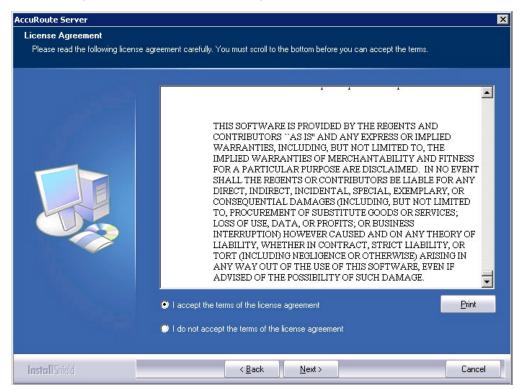

7 Click Next. The Setup Type options are displayed.

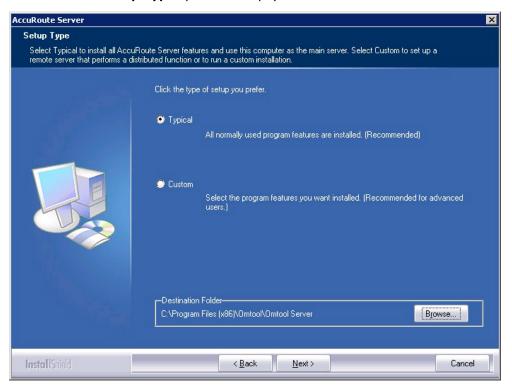

- 8 Select Custom and click Next. The setup shows a list of AccuRoute features.
- 9 Select Connector Package, clear all the other features you are not installing at this time.

| AccuRoute (tm) Server                                                     |                                                                          | ×                                                                                                    |
|---------------------------------------------------------------------------|--------------------------------------------------------------------------|----------------------------------------------------------------------------------------------------|
| Custom Setup<br>Select the features you want i<br>the selected features.) | to install on this computer. (To add or remove features later, run a cus | tom setup and edit                                                                                                    |
|                                                                           | Select features for the installation.                                    | Description<br>Installs all supported<br>connectors. This feature is<br>required on the Omtool server<br>and must also be installed on all<br>distributed systems that will host<br>a connector. |
| InstallShield                                                             | < <u>B</u> ack <u>N</u> ext >                                            | Cancel                                                                                                    |

- AccuRoute Server
   X

   Prerequisites
   The installer compares the existing software configuration on this computer to a list of prerequisites and displays the results.

   The following prerequisites have been checked:

   Prerequisite
   Status

   V CPU Licensing validation
   Detected 2 CPU cores.

   V Windows Server DS
   Windows Server 2008 (v6.1)

   All prerequisites have been confirmed. Continue with the installation.

   InstallShield
   < Back</td>
   Next >
- 10 Click Next. The setup checks the system for installation requirements and displays the results.

- **Note** The setup cannot continue until all requirements are installed and configured. (Double-click an item in the list for more information.) If any required components were not detected, click **Cancel** and click **Yes** to exit the setup and install the components that are required to complete the installation.
- II Click Next to continue the installation. The setup requests logon credentials for the Omtool service account. The NT Domain and User Name fields are populated automatically based on the current Windows user.
- 12 Enter the logon credentials of the Omtool service account.
  - a In the **NT Domain** text box, enter the name of the Windows domain.
  - **b** In the **User Name** text box, enter the user name.
  - c In the **Password** and **Confirm Password** text boxes, enter the password for the user.

| AccuRoute Server                |                                                                                                    |                                                                                                    | × |
|---------------------------------|----------------------------------------------------------------------------------------------------|----------------------------------------------------------------------------------------------------|---|
| Service Account                 |                                                                                                    |                                                                                                    |   |
| Enter the account information t | o run the services as                                                                                       |                                                                                                    |   |
|                                 | that is designated fo<br>have the required so<br>NT Domain:<br>User Name:<br>Password:<br>Confirm Password: | nstallation, you should have created or selected a Windows user account<br>or this purpose. The account must belong to the Domain Users group and<br>ecurity settings described in the installation guide.<br><u>MYDOMAIN</u><br>administrator<br>••••••<br>••••••<br>•••••• |   |
| InstallShield                   |                                                                                                    | < <u>B</u> ack <u>N</u> ext > Cancel                                                                                                    |   |

13 Click Next. The setup validates the user account and then shows installation settings.

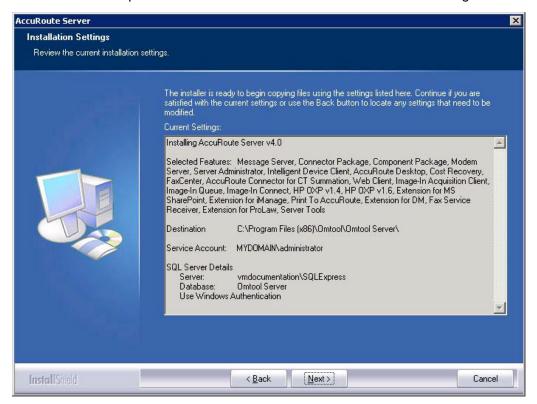

Section 14: Installing Remote AccuRoute Connector for DMS libraries

- **Note** If other installation features are included, the setup might request additional information before displaying installation settings.
- 14 Review the installation settings and click **Next** to start the installation. The setup installs the selected component and displays a message indicating that the installation is complete.

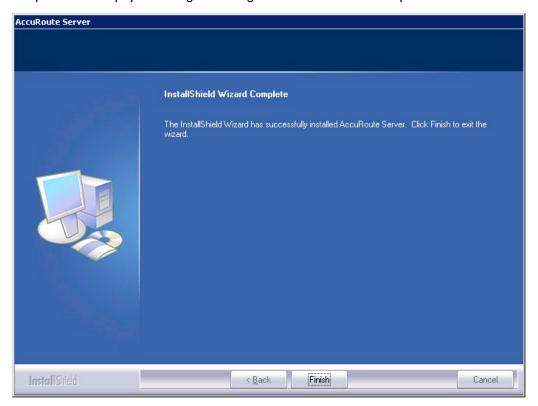

#### 15 Click Finish.

Now that Remote AccuRoute connector for DMS libraries is installed on the remote system, add the new AccuRoute connector for DMS libraries to the AccuRoute server. Continue to <u>Adding Remote AccuRoute connector for DMS</u> libraries to the AccuRoute server.

## Adding Remote AccuRoute connector for DMS libraries to the AccuRoute server

**Note** The DMS connector license must be added to the server prior to adding the connector. The AccuRoute server makes one connector available by default. Check the licensing properties on your server for connector availability.

- I Click Start > All Programs > Omtool > AccuRoute Server > AccuRoute Server Administrator.
- 2 In the console tree, expand the AccuRoute Server Administrator and right-click **Connector**.
- 3 Select New > AccuRoute Connector for > [select the DMS]. The Display Name page appears.

For example, if you selected **FileShare**, the display name appears, by default, as **FileShare on the Server**.

| Create New FileShare DMS Connector                       | ×                                    |
|----------------------------------------------------------|--------------------------------------|
| Display Name<br>Enter a friendly name for the connector. |                                      |
| Name:<br>FileShare on the Serve                          |                                      |
|                                                          | < <u>B</u> ack <u>N</u> ext > Cancel |

4 You can use the default name or type a friendly name for this connector in the **Name** text box. Click **Next** and the **Server Address** page appears.

| Create New FileShar                                | re DMS Connector                                                                                                    | × |
|----------------------------------------------------|----------------------------------------------------------------------------------------------------|---|
| Server Address<br>Enter the nam<br>connector is in | e of the computer where the<br>nstalled.                                                                                                    |   |
|                                                    | Server Address:          Image: Flue on the Message Server         Image: Flue on the Message Server         Image: Flue on the Message Server |   |
|                                                    | < <u>B</u> ack <u>N</u> ext > Cancel                                                                                                    |   |

- 5 Select the server address to which you want this connector installed. Choose Run on the Message Server or Remote Server. If you selected Remote Server, enter the name of the server. Click Next and the Congratulations page appears.
- 6 Click Finish.

The DMS configuration wizard launches and prompts you to configure the connector to support the DMS.

7 Click **Next**. The wizard verifies that Remote AccuRoute connector for DMS libraries exists and opens the **Display Name** page.

| Create New FileShare DMS Connector                       | ×                    |
|----------------------------------------------------------|----------------------|
| Display Name<br>Enter a friendly name for the connector. |                      |
| Name:<br>FileShare on the Serve                          | 8                    |
|                                                          | < Back Next > Cancel |

8 In the **Name** text box, enter the name of the connector. The default is **DMS on the Server**.

If you are adding multiple connectors, enter a unique name for the connector.

9 Click Next. You see the configuration complete message.

| Create New DMS Con                | nector                                                                                               |                                | ×      |
|-----------------------------------|----------------------------------------------------------------------------------------------------|--------------------------------|--------|
| Congratulations!<br>You have comp | oleted the configuration.                                                                            |                                |        |
|                                   | Click Finish to create the Co<br>Click Back to change the se<br>DMS Connector<br>Running on the Serv | ettings. Click Cancel to exit. |        |
|                                   |                                                                                                    | < <u>B</u> ack Finish          | Cancel |

- 10 Click Finish. The DMS Configuration wizard opens.
- I Configure as necessary. When configuration is complete, the connector is added to the connector's list in the details pane.
- 12 Restart the Omtool Connector Manager service on the AccuRoute server.

## Removing Remote AccuRoute connector for DMS libraries

- I Click Start > All Programs > Omtool > AccuRoute Server > AccuRoute Server Administrator.
- 2 In the console tree, expand the AccuRoute Server Administrator and click **Connector**.
- 3 Right-click the **AccuRoute Connector for DMS Libraries** that you want to remove and select **Delete** from the drop down menu options.

You are prompted to confirm that you want to delete the selection.

- 4 Click **Yes** to continue. The connector is removed from the list.
- 5 Restart the Omtool Connector Manager service on the AccuRoute server.

## Section 15: AccuRoute Intelligent Device Client

This section includes:

Introduction to AccuRoute Intelligent Device Client (15-1) Optional configurations (15-4) Testing and troubleshooting AccuRoute Intelligent Device Client (15-6) Installing AccuRoute Intelligent Device Client on a remote system (15-8) Configuring the remote AccuRoute Intelligent Device Client (15-14) Removing remote AccuRoute Intelligent Device Client (15-17)

### Introduction to AccuRoute Intelligent Device Client

The AccuRoute Intelligent Device Client (formerly known as the Embedded AccuRoute for Intelligent Devices) is a a request handler for Omtool client applications. It comprises of a group of IIS web server extensions providing a layer for communication between the clients and the AccuRoute server. For example, it allows a client like Ricoh Embedded Software Architecture (ESA) Device Client, to submit messages to the AccuRoute server. It also allows the clients to retrieve information about Distribution Rules from the server.

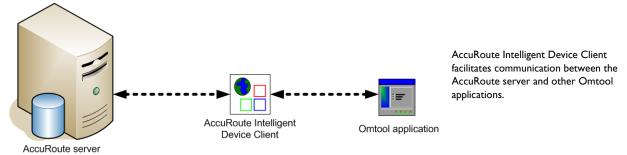

Figure 15-1: The AccuRoute Intelligent Device Client environment

**Note** AccuRoute v2.3 and all later versions install the AccuRoute Intelligent Device client by default. No separate installation is necessary. You must configure the client and test it using instructions in this chapter.

If necessary, you can install the client on a remote system. For instructions, see <u>Installing AccuRoute Intelligent Device</u> <u>Client on a remote system</u> (15-8).

### AccuRoute Intelligent Device Client components

The AccuRoute Intelligent Device Client helps the following client applications communicate with the AccuRoute server.

- AccuRoute Desktop
- Embedded AccuRoute application like Embedded AccuRoute for HP and Embedded AccuRoute for Ricoh.

The AccuRoute Intelligent Device Client manages AccuRoute Desktop and the Embedded AccuRoute clients separately. Each category utilizes a unique web server extension, application pool, virtual directory and location.

The main components of the AccuRoute Intelligent Device Client environment are detailed in the following table.

Table 15-1: Description of web server components with location and function

| Component     | Location                                   | Function                                                                                                    |
|---------------|--------------------------------------------|----------------------------------------------------------------------------------------------------|
| DesktopWebAPI | \Omtool\Omtool Server\WebAPI\DesktopWebAPI | This folder is utilized for messages coming from AccuRoute<br>Desktop. AccuRoute Desktop submits messages to<br>\DesktopWebAPI\FileTransfer. The messages are processed by<br>OmISAPIU.DLL, other supporting DLL files, and XML-based<br>configuration files in\DesktopWebAPI\Scripts.                                                                                                    |
| WebAPI        | \Omtool\Omtool Server\WebAPI\WebAPI        | This folder is utilized for Embedded AccuRoute Intelligent devices.                                                                                                    |
|               |                                            | <ul> <li>Applications like Embedded AccuRoute for Ricoh submit<br/>messages to\WebAPI\FilePostings.</li> <li>Applications like Embedded AccuRoute for HP OXP,<br/>Embedded AccuRoute for Xerox EIP submit messages to<br/>\WebAPI\FileTransfer</li> <li>The messages are processed by OmISAPIU.DLL, other<br/>supporting DLL files, and XML-based configuration files in<br/>\WebAPI\Scripts.</li> </ul> |

### **IIS** implementation

#### Web server extensions and application pools

During installation, the AccuRoute Intelligent Device Client creates and modifies web server extensions. It also creates the application pools.

The installation setup:

• Checks the status of the web server extension **WebDAV**. If it is not allowed to run, the setup changes its status to **Allowed**.

Note WebDAV must be allowed to run; this is a requirement of AccuRoute Intelligent Device Client.

- Creates the web server extension DesktopWebAPI for AccuRoute Desktop and sets its status to Allowed.
- Creates the web server extension **WebAPI** for Embedded AccuRoute applications and sets its status to **Allowed**.

- Creates the application pool **DesktopWebAPI** for AccuRoute Desktop.
- Creates the application pool WebAPI for Embedded AccuRoute applications.

#### **Dependencies**

AccuRoute Intelligent Device Client runs under the World Wide Web Publishing Service in IIS 7.0, and has dependencies on the following web server extensions:

- WebDAV (WebDAV, or Web-based Distributed Authoring and Versioning, is a set of HTTP extensions that enables multiple users to edit and manage files on remote web servers.)
- DesktopWebAPI
- WebAPI

Important The status of these web server extensions must be set to **Allowed** at all times.

#### **IIS** integration

AccuRoute Intelligent Device Client has a dual implementation — one for AccuRoute Desktop, and another for Embedded AccuRoute applications. Each has a unique web server extension, application pool, virtual directory, and location so that each implementation can be managed separately.

| Function                                                                                                    | Web server extension                                                                              | Application<br>pool                  | Virtual<br>directory               | Disk location                               |
|----------------------------------------------------------------------------------------------------|---------------------------------------------------------------------------------------------------|--------------------------------------|------------------------------------|---------------------------------------------|
| Enabling HTTP or Secure HTTP<br>connection between AccuRoute<br>Desktop and the AccuRoute<br>server           | "DesktopWebAPI" represents<br>\Omtool\Omtool Server\WebAPI\<br>DesktopWebAPI\Scripts\OmISAPIU.DLL | Application Pools/<br>DesktopWebAPI/ | Default Web Site/<br>DesktopWebAPI | \Omtool\<br>Omtool Server\<br>DesktopWebAPI |
| Allowing Embedded AccuRoute<br>applications on multifunction<br>devices to connect to the<br>AccuRoute server | "WebAPI" represents<br>\Omtool\Omtool Server\WebAPI\<br>WebAPI\Scripts\OmISAPIU.DLL               | Application Pools/<br>WebAPI/        | Default Web Site/<br>WebAPI        | \Omtool\<br>Omtool Server\<br>WebAPI        |

For more information on IIS web server extensions, application pools, and virtual directories, consult the Windows documentation on IIS.

#### Message submission failures

AccuRoute Intelligent Device Client submits messages from an AccuRoute client application to the AccuRoute server. Each application that requires AccuRoute Intelligent Device Client, handles submission failures differently. For more information on how submission failures are handled, consult the appropriate client documentation, which is available on the <u>AccuRoute v5.0 documentation</u> page.

15-4

## **Optional configurations**

Configuring HTTPs connectivity for AccuRoute Desktop (15-4)

Modifying the directory security configuration of virtual directories (15-5)

### Configuring HTTPs connectivity for AccuRoute Desktop

When AccuRoute Desktop must be able to connect to AccuRoute Intelligent Device Client using Secure HTTP connectivity, additional configuration is required. Set the FileTransfer property for AccuRoute Intelligent Device Client to HTTPS, and then test the secure connection.

#### Setting the FileTransfer property to HTTPS

AccuRoute Intelligent Device Client has a FileTransfer property for AccuRoute Desktop that defines the file transfer protocol used between clients and the web server. By default, the property is set to HTTP. To use Secure HTTP connectivity, set the FileTransfer property to HTTPS.

To set the FileTransfer property to HTTPS:

I Go to:

...\Omtool\Omtool Server\WebAPI\DesktopWebAPI\Scripts

Open OmISAPIU.xml in Notepad.

2 Locate the FileTransfer property and set the protocol type to https, for example, <FileTransfer>https://172.16.10.48/DesktopWebAPI/FileTransfer/</ FileTransfer>.

Verify that the URL includes the IP address of the web server running AccuRoute Intelligent Device Client. The computer name is not supported.

**3** Save and close the file.

#### Testing the secure connection

Test the connection to the web server and verify that AccuRoute Intelligent Device Client accepts secure requests only. Run this test from any system in the LAN running AccuRoute server or client software. (Before this test can be run, a certificate must be installed on the Default Web Site and SSL must be enabled. Go to <u>Appendix B:</u> <u>Configuration for HTTPS Support</u>.)

To test the secure connection:

I Start the browser and go to: http://[web server]/DesktopWebAPI/Scripts/OmISAPIU.dll?Action=GetConfiguration

where [web server] represents the host name or IP address of the web server.

**Note** The Action command in the URL is case-sensitive.

The browser displays an error indicating that the page must be viewed over a secure channel.

2 Go to the address bar and change http to https, and press **Enter**. The browser loads the requested page.

If Internet Explorer displays a message indicating that this site is not trusted, add the site to the list of trusted sites and continue.

AccuRoute Intelligent Device Client is configured to use Secure HTTP connectivity with AccuRoute Desktop. The AccuRoute Intelligent Device Client installation is complete.

*Tip* The default directory security configuration can be modified if it does not comply with the security policy in the LAN. Go to <u>Modifying the directory security configuration of virtual directories</u> on 15-5.

### Modifying the directory security configuration of virtual directories

The virtual directories created by the AccuRoute Intelligent Device Client setup grant the following access:

• authenticated access via integrated Windows authentication.

The default authentication and access control configuration can be modified if it does not comply with the security policy in the LAN. AccuRoute Intelligent Device Client supports all IIS authentication methods except .NET Passport and Digest Authentication for Windows Domain server, and also supports IP address and domain name restrictions.

**Note** After AccuRoute Intelligent Device Client is installed, the virtual directory properties are set to allow read access, allow execute permissions on scripts and executable, and use its associated application pool (DesktopWebAPI or WebAPI). Do not modify these settings.

| Authentication N  | 1ethods               |                                      |              |              |
|-------------------|-----------------------|--------------------------------------|--------------|--------------|
| Enable ano        | nymous acci           | ess                                  |              |              |
| Use the following | ng Windows            | user account f                       | or anonyme   | ous access:  |
| User name:        | IUSR_LA               | NGSTON                               |              | Browse       |
| Password:         |                       |                                      | `            |              |
|                   | 1                     |                                      |              |              |
|                   |                       |                                      |              |              |
| •                 |                       |                                      |              |              |
| For the followin  |                       | ation methods.                       | user name    | and nassword |
| are required wh   | nen:                  |                                      |              |              |
|                   |                       | ss is disabled, o<br>ed using NTFS ( |              | rol lists    |
| Integrated        | Wi <u>n</u> dows au   | uthentication                        |              |              |
|                   |                       | or Windows do                        |              |              |
|                   |                       | assword is sent                      | in clear te: | d)           |
| .NET Passp        | ort au <u>t</u> henti | ication                              |              |              |
| Default doma      | in:                   |                                      |              | Select,      |
|                   |                       |                                      |              |              |
| <u>R</u> ealm;    |                       |                                      |              | Select,      |
|                   |                       |                                      |              |              |

After AccuRoute Intelligent Device Client is installed, the authentication and access control configuration for the virtual directory enables anonymous access with the local IUSR account or the account specified during installation and enables integrated Windows authentication.

#### Figure 15-2: Default authentication and access control configuration for a virtual directory

A modified configuration must meet the following conditions:

• If anonymous access is enabled, the account used for anonymous access must have full control to read and write to the folder. These permissions are configured in the Windows security settings on the folder.

If integrated Windows authentication is enabled, all accounts used to post and download files, and gain
access to the OmISAPIU.DLL resource, must have full control to read and write to the folder. These
permissions are configured in the Windows security settings on the folder. For information on
accounts that are used to post and download files, and gain access to the OmISAPIU.DLL resource,
consult the Omtool documentation (available on the <u>AccuRoute v5.0 documentation</u> page) for the
application being used in conjunction with AccuRoute Intelligent Device Client.

## Testing and troubleshooting AccuRoute Intelligent Device Client

AccuRoute Desktop or an embedded AccuRoute application must be able to access the AccuRoute Intelligent Device Client configuration file OmISAPIU.DLL. Test the connection to the web server and verify that AccuRoute Intelligent Device Client is installed and configured correctly.

#### Test connectivity to AccuRoute Intelligent Device Client

Run this test from any system in the LAN that is running AccuRoute server or client software.

- I Log in to any system in the LAN running AccuRoute server or client software.
- 2 Start the browser and go to: https://[web server]/[virtual directory]/Scripts/ OmISAPIU.dll?Action=GetConfiguration

where [web server] represents the host name or IP address of the web server and [virtual directory] represents the name of the virtual directory in IIS that is accessed by AccuRoute Desktop or Embedded AccuRoute applications.

Tip A connection to AccuRoute Intelligent Device Client from a client running AccuRoute Desktop looks similar to: http://goliath/DesktopWebAPI/Scripts/ OmISAPIU.dll?Action=GetConfiguration

A connection to AccuRoute Intelligent Device Client from a device running an Embedded AccuRoute application looks similar to: http://goliath/WebAPI/Scripts/OmISAPIU.dll?Action=GetConfiguration

When constructing the URL, consider the following:

- The Action command in the URL is case-sensitive.
- If Secure HTTP connectivity is configured for AccuRoute Desktop, replace HTTP with HTTPS.

15-7

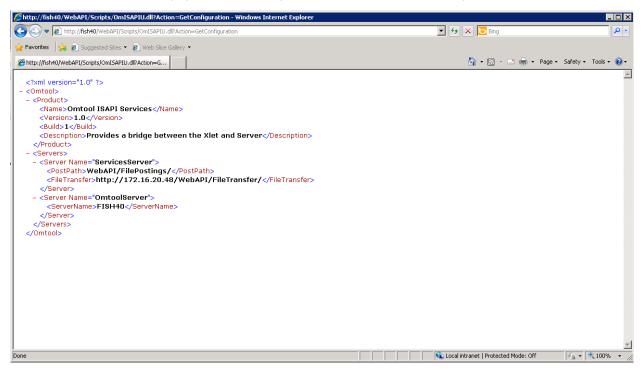

The browser displays the basic configuration for the AccuRoute Intelligent Device Client.

If an error occurs, troubleshoot the web server (<u>Troubleshoot connectivity issues</u>, 15-7) and repeat the test until it is successful.

### Troubleshoot connectivity issues

Use the following table to identify and resolve connectivity issues.

| Table 15-3: Possible causes of connectivity is | sues with resolutions |
|------------------------------------------------|-----------------------|
|------------------------------------------------|-----------------------|

| Issue description                              | Resolution                                                                                                    |
|------------------------------------------------|----------------------------------------------------------------------------------------------------|
| No connectivity to server.                     | A networking issue might be preventing access to the server. Ping the web server. If this test is successful but the connectivity issue remains, continue to the next issue.                                                                                                    |
| World Wide Web service is stopped or disabled. | Open the Services applet on the web server and check the status of the World Wide Web service.<br>If the service is stopped, verify that the service is enabled and then start it. Verify that the service<br>is running before closing the Services applet.                           |
|                                                | If the connectivity issue remains, continue to the next issue.                                                                                                    |
| The Default Web Site is stopped in IIS.        | Start IIS and expand the web server where AccuRoute Intelligent Device Client is installed. Expand the items in the console tree so that <b>Default Web Site</b> is visible. If the node is labeled <b>Default Web Site (Stopped)</b> , right-click the node and select <b>Start</b> . |
|                                                | If the connectivity issue remains, continue to the next issue.                                                                                                    |

15-8

| Issue description                                                                | Resolution                                                                                                    |
|----------------------------------------------------------------------------------|----------------------------------------------------------------------------------------------------|
| The IIS application pool for AccuRoute<br>Intelligent Device Client is disabled. | Start IIS and go to [web server]>Application Pools>[application pool]. Right-click the appropriate application pool and select <b>Start</b> .                                                                                                    |
|                                                                                  | If the connectivity issue remains, continue to the next issue.                                                                                                    |
| Execute permissions on the Scripts directory are inadequate.                     | Start IIS and go to [web server]>Default Web Site>[virtual directory]>Scripts. Right-click <b>Scripts</b> and select <b>Properties</b> . IIS displays the Directory properties. Go to Application Settings and verify that <b>Execute Permissions</b> is set to <b>Scripts and Executables</b> . |
|                                                                                  | If the connectivity issue remains, check the Knowledge Base for technical articles that are helpful in troubleshooting the web server, and then contact Omtool Technical Support. Contact <u>Omtool</u> <u>Support and Sales</u>                                                                 |

## Installing AccuRoute Intelligent Device Client on a remote system

The AccuRoute Intelligent Device Client is installed on the AccuRoute server with a complete installation. You can install the AccuRoute Intelligent Device Client on a remote system when needed using the instructions in this section.

#### Requirements

#### Hardware and software requirements

The hardware and software requirements for the Remote AccuRoute Intelligent Device Client are as follows:

- A Windows NT domain system that runs in the same domain as the AccuRoute server and is not a domain controller. If the system is in a different domain, it (the domain) must have bi-directional trust with the AccuRoute server's domain.
- Pentium III-compatible processor
   I GHz
   512 MB RAM
   500 MB available hard disk space
   Microsoft mouse or compatible pointing device
- Windows 2012 64-bit, Windows 2008 R2 64-bit
- IIS with the following components: Common Files, World Wide Web Service, and Internet Information Services Manager

#### **Requirements for AccuRoute Desktop**

AccuRoute Intelligent Device Client supports HTTP and HTTPs connectivity to AccuRoute Desktop. For HTTPs connectivity, you must perform the following tasks prior to installing AccuRoute Intelligent Device Client on a remote system.

- Create and install a CA certificate on the Default Web Site in IIS.
  - Tip To set up a CA certificate using Microsoft Certificate Services, go to <u>Appendix B: Configuration for HTTPS</u>. <u>Support</u>. For a CA certificate issued by a third party, use the certificate authority's instructions and apply the certificate to the Default Web Site in IIS.
- Enable SSL on the Default Web Site in IIS.

#### **Additional requirements**

Remote AccuRoute Intelligent Device Client installation also requires the following:

- Access to the network copy of the AccuRoute server setup
- □ Windows user account that belongs to the AccuRoute Administrators group

## Installing remote AccuRoute Intelligent Device Client

- Log in to the system using an account that belongs to the AccuRoute Administrators group.
- 2 Navigate to the network where you have kept the AccuRoute server setup files.
- 3 Run \MessageServer\setup.exe.

| AccuRoute(tm) Server | Welcome to the InstallShield Wizard for AccuRoute[tm] Server           The InstallShield Wizard for AccuRoute[tm] Server will install AccuRoute[tm] Server v3.01 on this computer. To continue, click Next. |
|----------------------|----------------------------------------------------------------------------------------------------|
| InstallShield        | < Back Cancel                                                                                                    |

The InstallShield wizard configures your system and displays the welcome message.

- AccuRoute® Server X License Agreement Read the terms of the license agreement carefully and then choose one of the options helow END-USER LICENSE AGREEMENT IMPORTANT-READ CAREFULLY: This End-User License Agreement ("EULA") is a legal agreement between you (personally and/or on behalf of your employer, as applicable) ("You" or "Licensee") and Omtool Ltd. ("Omtool") for the Omtool software product identified above, which includes computer software and may include associated media, printed materials, and "online" or electronic documentation ("Product"). An amendment or addendum to this EULA may accompany the Product. YOU AGREE TO BE BOUND BYTHE TERMS OF THISEULA, AND REPRESENT THAT YOU HAVE THE CAPACITY AND AUTHORITY TO BIND YOURSELF AND YOUR EMPLOYER, AS APPLICABLE, BY OPENING THIS ENVELOPE, INSTALLING, COPYING, OR OTHERWISE USING THE PRODUCT. IF YOU DO NOTAGREE, DO NOT OPEN THIS ENVELOPE, INSTALL OR USE THE PRODUCT; PROMPTLY RETURN THIS PRODUCT TO THE SUPPLIER WHO PROVIDED IT. I accept the terms of the license agreement I do not accept the terms of the license agreement < <u>B</u>ack <u>N</u>ext> Cancel
- 4 Click **Next**. The setup shows the license agreement page.

© 2015 by Omtool, Ltd. All rights reserved. Omtool, AccuRoute and the Company logo are trademarks of the Company. Trade names and trademarks of other companies appearing in this document are the property of their respective owners.

- 5 Read the agreement and select I accept the terms of the license agreement option.
- 6 Click **Next**. The setup shows the installation options.

| AccuRoute (tm) Server                                                                 |                                                                                                    | X |
|---------------------------------------------------------------------------------------|----------------------------------------------------------------------------------------------------|---|
| Setup Type<br>Select Typical to install all AccuR<br>Custom to set up a remote server | oute features and use this computer as the main server. Select<br>that performs a distributed function or to run a custom installation. |   |
| terst.                                                                                | Click the type of setup you prefer.                                                                                                    |   |
|                                                                                       | Typical<br>All normally used program features are installed. (Recommended)                                                              |   |
|                                                                                       | Custom<br>Select the program features you want installed. (Recommended for advanced<br>users.)                                          |   |
|                                                                                       | Destination Folder<br>C:\Program Files\omtool\Omtool Server\<br>Browse                                                                  |   |
| InstallShield                                                                         | < <u>B</u> ack <u>N</u> ext> Cancel                                                                                                    |   |

7 Select **Custom**. Click **Next**. The setup shows a list of AccuRoute features.

8 Select AccuRoute Intelligent Device Client. Clear any other feature you are not installing at this time.

| AccuRoute Server                                                                                                    | ×                                                                                                    |
|----------------------------------------------------------------------------------------------------|----------------------------------------------------------------------------------------------------|
| Custom Setup<br>Select the features you want to install on this computer. (To add or remove features later, run a cu<br>the selected features.) | istom setup and edit                                                                                                   |
| Select features for the installation.                                                                                                    | Description<br>Installs ISAPI web extensions.<br>This feature is required for<br>multifunction device<br>integrations. |
| InstallShield < Back Next >                                                                                                    | Cancel                                                                                                    |

9 Click Next. The setup checks the system for installation requirements and displays the results.

| The installer compares the existing<br>displays the results. | The following prerequisites hav                  |                                         |  |
|--------------------------------------------------------------|--------------------------------------------------|-----------------------------------------|--|
|                                                              | Prerequisite                                     | Status                                  |  |
|                                                              | ✓ Microsoft IIS Web Servi<br>✓ Windows Server OS |                                         |  |
|                                                              | All prerequisites have been cor                  | firmed. Continue with the installation. |  |

© 2015 by Omtool, Ltd. All rights reserved. Omtool, AccuRoute and the Company logo are trademarks of the Company. Trade names and trademarks of other companies appearing in this document are the property of their respective owners.

- **Note** The setup cannot continue until all pre-requisite components are installed. (Double-click an item in the list for more information.) If any required components is missing, click **Cancel** and exit the installation setup. Install the components, then install AccuRoute Intelligent Device Client.
- 10 Click Next. The setup shows installation settings.

| AccuRoute(tm) Server            |                                                                                                    | X |
|---------------------------------|----------------------------------------------------------------------------------------------------|---|
| Installation Settings           |                                                                                                    |   |
| Review the current installation | settings.                                                                                                    |   |
|                                 | The installer is ready to begin copying files using the settings listed here. Continue if you are satisfied with the current settings or use the Back button to locate any settings that need to be modified. Current Settings: Installing AccuRoute(tm) Server v3.01 Selected Features: AccuRoute Intelligent Device Client Destination C:\Program Files\omtool\Omtool Server\ |   |
| InstallShield                   | < Back Cance                                                                                                    | : |

II Review the installation settings. Click **Next** to start the installation. The setup installs the selected component and displays a message indicating that the installation is complete.

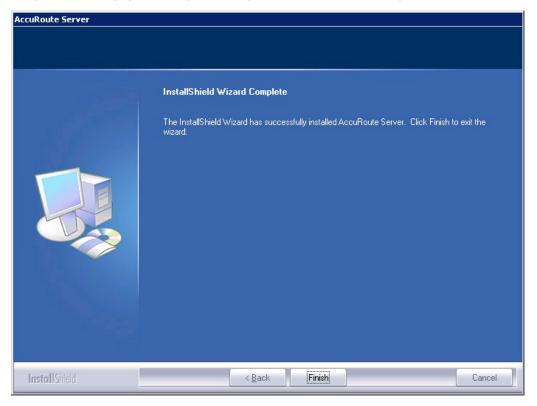

- 12 Click Finish.
- 13 Continue to Configuring the remote AccuRoute Intelligent Device Client.

# Configuring the remote AccuRoute Intelligent Device Client

# Specifying the AccuRoute server

When you install AccuRoute Intelligent Device Client on a remote machine, you must specify the IP Address of the AccuRoute server in OmISAPIU.xml:

- I Go to:
  - ... \Omtool \Omtool Server \WebAPI \DesktopWebAPI \Scripts
- **2** Open OmISAPIU.xml for editing.

- 3 Locate the ServerName node.
- 4 Specify the name or the IP address of the AccuRoute server.

For example, <ServerName>[IP Address]</ServerName>.

- 5 Save and close the file.
- 6 Go to:

...\Omtool\Omtool Server\WebAPI\WebAPI\Scripts

- 7 Open OmISAPIU.xml for editing.
- 8 Locate the ServerName node.
- 9 Specify the name or the IP address of the AccuRoute server. For example, <ServerName>12.123.4.5</ServerName>.
- **10** Save and close the file.

# Adding the remote server's name to DCOM

I Add the remote server's name to DCOM on the AccuRoute server. For example: VMTesting\$.

**Note** You must append the name with a dollar sign (\$).

15-16

2 Select Computers in the Object Types when adding the server name.

| Access Permission                                     |              | <b>^</b>                            | 😼 Permission 🔹        | ABC           |                           |
|-------------------------------------------------------|--------------|-------------------------------------|-----------------------|---------------|---------------------------|
| Select Users, Computers, Service Accounts, or Groups  | 8 23         | Object Types                        |                       |               | 8                         |
| Select this object type:                              |              | Select the types of obje            | cts you want to find. |               |                           |
| Users, Groups, or Built-in security principals        | Object Types | Object types:                       |                       |               |                           |
| From this location:<br>omtool.com                     | Locations    | Built-in security     Service Accou | principals<br>nts     |               |                           |
| Enter the object names to select ( <u>examples</u> ): | Check Names  | Groups                              |                       |               |                           |
| Advanced OK                                           | Cancel       |                                     |                       |               | OK Cancel                 |
| Learn about access control and permissions OK Cancel  |              | r                                   | nly be a server chan  | ge and then u | update the isapi.xml with |

3 Reboot the AccuRoute server.

# Adding the application pool logon account to the AccuRoute Admins group

There are two application pools (DesktopWebAPI and WebAPI) managing the worker processes handling requests from other Omtool client applications. By default, they run as Local System.

- **Note** If the security policy in the LAN does not permit the application pool to run as Local System, the application pool identity can be reconfigured using any account that belongs to the Domain Users group.
  - If you change your login to a network account, Integrated Windows Authentication will not work for the virtual directories that use the application pool. The work around requires kerberos protocol changes in the active directory.

If necessary, modify the application pool identity. For instructions, consult the Windows documentation on IIS:

http://www.microsoft.com/technet/prodtechnol/WindowsServer2003/Library/IIS/c9b5db6f-874e-4ec9-93ed-1733367c117b.mspx?mfr=true

- If AccuRoute Intelligent Device Client is installed on a remote system, add the application pool logon account to the AccuRoute Admins group which has the required Distributed COM permissions to communicate with the AccuRoute server. For instructions, see (Also see <u>Creating AccuRoute Admins</u> group on 2-4.)
- If AccuRoute Intelligent Device Client is installed on the AccuRoute server and both application pools run as Local System, skip this step.

## Other configurations

Other configurations include:

- Configuring HTTPs connectivity issues for AccuRoute Desktop
- Modifying the directory security configuration of virtual directories (optional).

For instructions, see Optional configurations (15-4).

# Removing remote AccuRoute Intelligent Device Client

Before you remove the AccuRoute Intelligent Device Client, remove all other applications in the LAN that require/ use the AccuRoute Intelligent Device Client. Then remove AccuRoute Intelligent Device Client.

For information on removing Omtool applications that require AccuRoute Intelligent Device Client, consult the Omtool documentation for the application, which is available on the <u>AccuRoute v5.0 documentation</u> page.

AccuRoute Intelligent Device Client is not required for AccuRoute Desktop but can be used to establish a connection to the AccuRoute server using HTTP or Secure HTTP. After AccuRoute Intelligent Device Client is removed, AccuRoute Desktop can still connect to the AccuRoute server using DCOM. This requires reconfiguration. For configuration instructions, consult the AccuRoute Desktop installation guide, which is available on the AccuRoute v5.0 documentation page.

To remove AccuRoute Intelligent Device Client from a remote system:

- I Click Start > Control Panel > Add or Remove Programs to open the Add or Remove Programs page.
- 2 Select AccuRoute Server and click Change/Remove. The InstallShield wizard is initialized and it shows the following message.

| AccuRoute® Server                                |                                                                                                    | X |
|--------------------------------------------------|----------------------------------------------------------------------------------------------------|---|
| Welcome<br>Modify, repair, or remove the program | n.                                                                                                    |   |
|                                                  | Welcome to the AccuRoute® Server Setup Maintenance program. This program lets you modify the current installation. Click one of the options below.            • Modify         Select new program features to add or select currently installed features to remove.             • Bemove          Remove all installed features. |   |
| InstallShield                                    | < Back Next > Cancel                                                                                                    |   |

#### 3 Select **Remove** option and click **Next**.

4 Follow the prompts to remove AccuRoute Intelligent Device Client.

During installation, AccuRoute Intelligent Device Client allows the IIS web server extension WebDAV to run. After AccuRoute Intelligent Device Client is removed, WebDAV is still allowed to run. If WebDAV should be prohibited from running, change the status of this web server extension to Prohibited. For more information, consult the Windows documentation on IIS.

# Appendix A: Setting up an AccuRoute Server Cluster

This section includes:

Introduction to failover (A-1) Requirements for an AccuRoute server cluster (A-4) Setting up the database server (A-4) Setting up the active server (A-5) Setting up the passive server (A-7) Adding and activating the failover server license (A-9) Enabling failover by setting up an AccuRoute server cluster (A-9) Testing the failover configuration by simulating a localized system failure on the active server (A-10) Optional configurations for cluster environments (A-11) Disabling SMB2 on Windows 2008 R2 AccuRoute server cluster (A-14)

# Introduction to failover

Automatic failover, a native AccuRoute capability, ensures seamless and immediate recovery from a localized system failure on the AccuRoute server. It requires two redundant AccuRoute servers that are joined to form an AccuRoute server cluster, and a third system where critical server resources are stored.

The redundant AccuRoute servers are referred to as:

- Active Server the current AccuRoute server
- Passive Server the standby server

The third system that stores critical resources is called the "database server" because it hosts the server databases along with server configuration files. If the AccuRoute server is enabled for faxing, the database server also hosts the Telco share which is an intermediary repository for inbound and outbound faxes. (The database server can also function as a remote server such as Remote Administrator, Remote Composer, Remote Embedded Directive Manager, or Remote Modem Server.)

In some environments, where multi-function devices are used, a fourth system - Remote IIS - can be added to host the AccuRoute Intelligent Device client and specific AccuRoute device client installs.

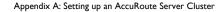

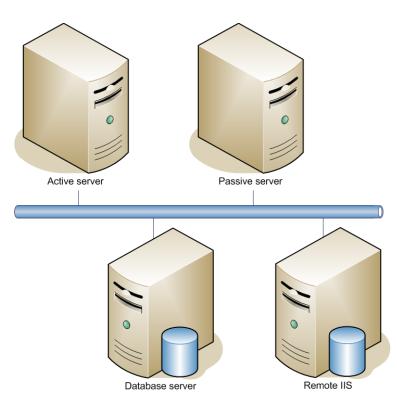

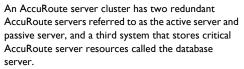

Figure A-1: Basic setup of the AccuRoute server cluster

Failover is driven by the Omtool Cluster Manager service which is installed on the AccuRoute server. (This service does not appear in the Services applet because it is not registered by default.) When an AccuRoute server cluster is created, this service is immediately registered and runs simultaneously on both AccuRoute servers in the cluster. During regular operation, the active server in the AccuRoute server cluster continuously writes to the server databases while Omtool Cluster Manager service on the passive server polls the database server in 45-second intervals to verify that the active server remains active.

When a localized system failure occurs on the active server, it loses communication with the database server and cannot write to the server databases. As soon as the Omtool Cluster Manager service on the passive server polls the database server again and finds no recent activity from the active server, the Omtool Cluster Manager service on the passive server starts all its local Omtool services and becomes the active server in the cluster. The transition is complete within 1 to 3 minutes of the failure.

After a failure occurs, an administrator needs to restore the server that is offline.

*Tip* Omtool Server Monitor is a monitoring application that detects failures on AccuRoute servers. Omtool recommends that Omtool Server Monitor or another monitoring application be used to alert administrators that a failure has occurred so that failures can be corrected in a timely manner.

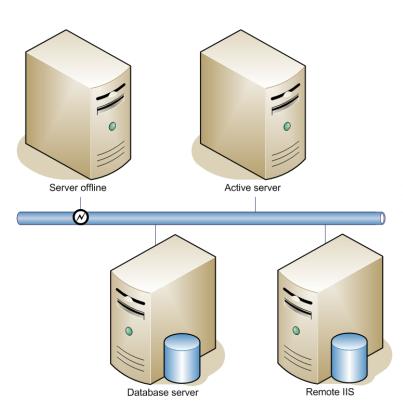

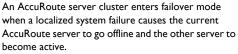

Figure A-2: AccuRoute server cluster in failover mode

An AccuRoute server in the cluster can be designated as the preferred server. If an AccuRoute server is preferred, it is always the active server whenever it is available. Therefore, if a system failure occurs and the preferred server goes offline, the non-preferred server becomes active, but when the preferred server is online again, it becomes the active server and the non-preferred server returns to a standby state.

# Requirements for an AccuRoute server cluster

#### **AccuRoute server requirements**

The two AccuRoute servers must meet the minimum requirements for an AccuRoute server. For details, see <u>Hardware and software requirements</u> (2-1).

Licenses are required for both the AccuRoute server and the failover AccuRoute server. You must install both licenses on the Active server in the cluster.

**Note** The AccuRoute servers should have identical and redundant configurations. If resources are shared, such as a Remote Composer, the shared resource should be installed on the database server or another high availability system in the domain.

#### **Database Server Requirements**

The database server must meet the following minimum requirements:

- Requirements for the AccuRoute server, as defined in <u>Hardware and software requirements</u> (2-1)
- Microsoft SQL Server 2008

Note Microsoft SQL Server 2008 Express Edition does not meet this requirement.

Template files used by the server

#### **Remote device server requirements**

The Remote Device server must meet the following minimum requirements:

Requirements for the Remote Device server, as defined in <u>Installing AccuRoute Intelligent Device Client</u> on a remote system (15-8)

# Setting up the database server

# Creating folders for AccuRoute server resources stored on the database server

- I Log in to the system as an Administrator.
- 2 Choose a location in the local directory structure and create the following folders:
  - Messages Stores the message database.
  - Config Stores server configuration files.

© 2015 by Omtool, Ltd. All rights reserved. Omtool, AccuRoute and the Company logo are trademarks of the Company. Trade names and trademarks of other companies appearing in this document are the property of their respective owners.

- 3 Share each folder.
- 4 Give the Omtool service account read, write, and delete permissions to each folder. For more information on modifying permissions, consult Windows help.

### Creating the Telco Share

**Note** Complete the following procedure if the AccuRoute server cluster supports faxing,

For an AccuRoute server cluster that supports faxing, create the Telco share. The Telco share is shared by both servers in the cluster. You must create it on any high availability system, such as the database server belonging to the same domain as the clustered AccuRoute servers.

To create the Telco share on the database server:

- I Choose a location in the local directory structure and create a folder for the Telco share. Use a selfdescriptive name such as omtooltelcoshare.
- 2 Share the folder.
- 3 Give the Omtool service account read and write permissions to the folder. For more information on modifying permissions, consult Windows help. (If the environment has AccuRoute servers that were installed with different Omtool service accounts, give all Omtool service accounts these permissions.)

# Setting up the active server

# Installing the AccuRoute server

Install the AccuRoute server. For instructions, see <u>Installing the AccuRoute server</u> (3-2) When specifying a location for the message database, enter the name of the database server.

# Configuring the AccuRoute connector for Telco to use the Telco Share on the database server

- I Click Start > All Programs > Omtool > AccuRoute Server > AccuRoute Server Administrator.
- 2 In the console tree, expand the AccuRoute Server Administrator and click Connectors.
- 3 Double-click the AccuRoute Connector for Telco in the details pane to open the Telco properties page.

4 Click Advanced to open the Telco Advanced Properties page.

| Telco Advanced Properties                                                                                                    |
|----------------------------------------------------------------------------------------------------|
| Advanced                                                                                                    |
| Path to telco share directory: \\\KOLKATA\Genifax\                                                                                              |
| The telco share directory is the folder into which the Telco<br>connector and the modem servers place files that are ready for<br>processing.   |
| The telco share directory does not have to be located on the same<br>system as the Omtool Message Server or on a system with a modem<br>server. |
| Locating the telco share directory on a separate system provides<br>failover by spreading out the telco processing over multiple systems.       |
| Telco share Minimum Disk Space % 5                                                                                                    |
| Modem RecvLocal Minimum Disk Space % 5                                                                                                    |
|                                                                                                    |
|                                                                                                    |
|                                                                                                    |
| OK Cancel Help                                                                                                    |

- 5 In the Path to telco share directory text box, enter the UNC path (that is the \\ServerName\ShareName)\ to the Telco share folder. Add a trailing backslash at the end. (For example \\123.4.5.678\telcoshare\).
- 6 Click **Ok** and then **Ok** to save your changes and close the **Properties** page.

## Moving AccuRoute server resources and redefining logicals

Move the contents of the Messages and Config folders to the database server, and then modify the logicals on the AccuRoute server that define the location of the Messages and Config folders.

#### Moving contents from the AccuRoute server to the database server

To move the contents of the Messages and Config folders from the AccuRoute server to the database server:

- I Log in to the AccuRoute server using the Omtool service account.
- 2 Go to ... \omtool \Omtool Server.
- 3 Open \Config on the AccuRoute server and copy all the files, and paste them to \Config on the database server.
- 4 Repeat the copy and paste for the \Messages folder. (These folders may not contain files.)

Continue to the next procedure and modify the logicals on the AccuRoute server that define the locations of these folders.

#### **Redefining logicals on the AccuRoute server**

To redefine the logicals on the AccuRoute server that represent the Messages and Config folders:

- I Stop all Omtool services (Om\*) on the AccuRoute server.
- 2 Run regedit.
- 3 Go to:

HKEY LOCAL MACHINE\SOFTWARE\Omtool\Genifax\Current Version\Logicals

- 4 Edit MESSAGES and MESSAGES\_UNC by specifying the path to \Messages on the database server.
- 5 Edit **CONFIG** by specifying the path to \Config on the database server.
- 6 Close the Registry Editor.
- 7 Restart all Omtool services (Om\*).

Now that the active server setup is complete, verify that you can send and receive messages. Use the same send and receive methods that are being deployed to users. For example, if users send messages using AccuRoute Desktop, install an instance of AccuRoute Desktop and verify that a user can send messages and that the AccuRoute server delivers them correctly. Then set up the passive server.

**Note** It is very important that the Accuroute Views folder is on a system that is always available, such as the Database server.

# Setting up the passive server

To set up the passive server, follow the setup procedures for the active server with these special instructions:

- I Installing the AccuRoute server (A-5)
  - Important The passive server setup creates a database, but the AccuRoute server cluster does not utilize this database. Both AccuRoute servers in the cluster share the database that was created on the database server when the active server was set up. The database server should not be used when installing the passive server.

The server configuration wizard starts after AccuRoute server installation is complete.

2 Exit the server configuration wizard and select **No** when prompted to run the wizard again when AccuRoute Server Administrator starts.

**Note** Both AccuRoute servers in the cluster are configured to use the configuration settings that already exist on the database server.

- 3 Create a local Composer with the following instructions:
  - a Click Start > All Programs > Omtool > AccuRoute Server > AccuRoute Server Administrator.
  - **b** In the console tree, expand the AccuRoute Server Administrator and click **Components**.

A-8

- c Double-click **Compose** in the details pane to open the **Properties for Compose** page.
- d Click the **Composers** tab to open the **Composers** page.
- e Click Add, enter localhost in the Server Address field.

| Properties fo         | or Compose                                   |                        |                                 | X                           |
|-----------------------|----------------------------------------------|------------------------|---------------------------------|-----------------------------|
| Document 9<br>General | plitting Engines<br>Composers                | )F/A Single            | e Page Final For<br>Compression |                             |
| Enabled               | Server Address<br>localhost<br>poser Package | Description<br>General |                                 | Add<br>Properties<br>Delete |
|                       |                                              | OK.                    | Cance                           |                             |
|                       |                                              | <br>ОК                 | Cancel                          | Help                        |

- f Click **OK** and then **OK** again to save your changes.
- g Close the AccuRoute Server Administrator.

# Adding and activating the failover server license

Note The Failover server license is added to the active server in the environment.

After installation, the server uses a 30-day demonstration license. Before you create the cluster, you should activate the server license as well as the failover license on the active server in the environment.

This can be accomplished in two ways:

- Automatically when you enter an activation code and the AccuRoute server is on a system that has access to the internet.
- Manually if the AccuRoute server does not have access to the internet. In this case, you will:
  - Submit and validate the activation code.
  - Create an Export file into which the activation code is copied.
  - Create an Import file and use this file for activation from a system that does have internet access.

Refer to the procedure for Automatic license activation (3-16) or Manual license activation (3-18).

# Enabling failover by setting up an AccuRoute server cluster

**Note** The following procedure is performed on the passive server.

- I Click Start > All Programs > Omtool > AccuRoute Server > AccuRoute Server Administrator.
- 2 In the console tree, expand the AccuRoute Server Administrator and right-click the passive AccuRoute server.
- 3 Select Properties.

**Note** You must select the passive AccuRoute server in the cluster because the passive server is in a standby state when the active server is available.

4 Click **Cluster** and then click **Set up cluster**.

The **Set Up Cluster** page opens.

| Set Up Cluste    | r X                                                                                                    |
|------------------|----------------------------------------------------------------------------------------------------|
|                  | ore completing this process make sure you have followed the cluster<br>ommendations outlined in the online help. |
| Specify the se   | ver to join with                                                                                                 |
| <u>N</u> ame:    |                                                                                                    |
| Specify the cre  | edentials to use for the Cluster Manager Service                                                                 |
| <u>D</u> omain:  |                                                                                                    |
| <u>U</u> ser:    |                                                                                                    |
| Password:        |                                                                                                    |
| <u>C</u> onfirm: |                                                                                                    |
|                  |                                                                                                    |
|                  | Finish Cancel                                                                                                    |

- 5 Under the **Specify the server to join with** section, enter the name of the passive server in the **Name** text box,.
- 6 Under the **Specify the credentials to use for the Cluster Manager Service** section, enter the logon credentials for the Omtool service account.
- 7 Click Finish.

The AccuRoute Server Administrator connects to the preferred server and creates the cluster.

- 8 Click **OK** to save the changes to the server properties.
- 9 Restart the active server and verify that the Omtool Cluster Manager process (OMSvrClusterMgr) and the connector processes (OmCon\*) are running.
- 10 Restart the passive server and verify that the Omtool Cluster Manager process (**OMSvrClusterMgr**) is running.

# Testing the failover configuration by simulating a localized system failure on the active server

- I Simulate a failure: Shut down the active server. Wait approximately five minutes, and then verify that the Omtool Cluster Manager process (OMSvrClusterMgr) and the connector processes (OmCon\*) are running on the other server, which is now the active server.
- 2 Restore the failed server: Start the server that was shut down and wait for it to boot up.

Wait approximately five minutes, and then verify that the Omtool Cluster Manager process (**OMSvrClusterMgr**) and the connector processes (**OmCon**\*) are running.

# Optional configurations for cluster environments

### Setting up the remote device server

Refer to the procedure for Installing AccuRoute Intelligent Device Client on a remote system (15-8).

## Configuring the AccuRoute Web Client for failover

The Web Client should be installed on a system remote from the active and passive servers and meet all of the installation requirements found in the Web Client installation guide, which is available on the <u>AccuRoute v5.0</u> <u>documentation</u> page.

I Navigate to:

\Program Files (X86) \Omtool \WebClient \Configuration

Open the Web.xml file for editing.

2 In the <Connection> section of the xml, add the name of the secondary server in your cluster. For example:

```
<Connection>
<Server>MAGNOLIA</Server>
<FailoverServer>JASMINE</FailoverServer>
<Authentication type="Exchange">
```

**Note** In this example, the name of the active AccuRoute server is MAGNOLIA and the passive server is JASMINE.

- 3 Save your changes and close the xml file.
- 4 Restart the IIS services.

# Configuring the Mobile Client setup to support a cluster

To configure cluster support for a setup with mobile clients:

- I Modify the OmISAPU.xml in the \Omtool\Omtool Server\WebAPI\MobileWebAPI\Scripts directory as follows:
- 2 Add another line for the secondary server, changing

</Server>

<Server Name="OmtoolServer">

<ServerName>VMOXPTESTING</ServerName>

</Server>

</Servers>

Appendix A: Setting up an AccuRoute Server Cluster

### Configuring Image-In Connect for failover

I Navigate to:

\\Omtool\Image-in Connect\

Open the ImageInConnect.xml file.

2 Locate the **Server node**> section of the xml and add the name of the secondary server in your cluster. For example:

```
<ImageInConnect>
<XModels>
<XModel>http://ratchetx.com/installs/omtool/xmodels/
omaccuroutelink.xmodel</XModel>
<XModel>http://ratchetx.com/installs/omtool/xmodels/
omaccurouteview.xmodel</XModel>
<XModel>http://ratchetx.com/xmodels/companyinfo.xmodel</XModel>
</XModel>http://ratchetx.com/xmodels/companyinfo.xmodel</XModel>
</XModels>
<AccuRouteServer>MAGNOLIA</AccuRouteServer>
<AccuRouteServer>JASMINE</AccuRouteServer>
<AccuRouteWeb>url</AccuRouteWeb>
</ImageInConnect>
Note In this example, the name of the active AccuRoute Server is MAGNOLIA and the passive server is
```

3 Save your changes.

JASMINE.

A-12

# Configuring Omtool Workflow Integration Application (OWIA) for failover

The Omtool Workflow Integration Application (OWIA) is included with the Image-In Queue (IIQ) client after installation. This application can be used to link third-party applications used by Image-In Connect (IIC) to view the active documents in IIQ.

#### Modifying the QueueWorkflow XML file

Use the following procedure to modify the queueworkflow.xml file to have the AccuRoute Server information in the **Server** section.

I Navigate to:

\\Omtool\Image-in Queue\Bin

Open the QueueWorkflow.xml file.

2 Locate the **<Configuration>** section of the xml and add the name of the secondary server in your cluster. For example:

<Configuration>

```
<Server>MAGNOLIA</Server>
<Server>JASMINE</Server>
<Demo>false</Demo>
<DebugEnabled>0</DebugEnabled>
<CacheInitializationData>1</CacheInitializationData>
<CacheRefreshInterval>1</CacheRefreshInterval>
<Silent>0</Silent>
</Configuration>
Note In this example, the name of the active AccuRoute server is MAGNOLIA and the passive server is
```

JASMINE. 3 Save your changes.

### Clustering and Composer thread awareness

In a typical configuration, you use the local Composer on the active server while the passive server is in the waiting state. To improve throughput, an additional compose license can be added to access the compose engines on the passive server. However in the event of a failover, both the local and remote Composers would be on the same physical machine, and using them simultaneously can cause significant performance issues on the passive server. In order to utilize both servers, the active server compose should be removed and reinstalled with the server name specified. The passive server then can be added with its server name specified and, in the subsequent event of a failover, the passive server will not be subject to performance issues due to duplicate composers.

# Disabling SMB2 on Windows 2008 R2 AccuRoute server cluster

When using a remote Windows 2008 R2 system, Omtool recommends that you disable SMB2 on the AccuRoute server systems.

**Note** This is a required configuration for the AccuRoute Cluster.

If you do not disable SMB2, you will notice that on sending any file after changing the "Config", "Messages" and "Locks" folder paths to point to the remote Windows 2008 R2 system, composing a document fails and the following error appears: Compose error: Failed to save the Final form attachment

To disable SMB2 on the AccuRoute server systems:

- I Open a command prompt on the primary Windows 2008 R2 AccuRoute server system.
- 2 Run "regedit" and then expand and locate the sub tree as follows.

HKLM\System\CurrentControlSet\Services\LanmanServer\Parameters

3 Add a new **REG\_DWORD** key with the name of **Smb2** and configure as shown below:

Value name: Smb2

Value type: REG DWORD

where 0 = disabled and 1 = enabled

4 Set the value to 0 to disable SMB 2.0.

If you need to re-enable SMB 2.0, you can set the value to 1.

- 5 Close all open dialogs and reboot the server.
- 6 Follow the same procedure in steps 1 to 5 and disable SMB2 on the secondary Windows 2008 R2 AccuRoute server system.

# Appendix B: Configuration for HTTPS Support

This section describes setting up a CA certificate using Microsoft Certificate Services and enabling SSL.

Note If you are using HTTP, skip this section and go to Section 5: Post Installation Configurations.

If you require HTTPS support, you can follow the instructions below for <u>Setting up a CA certificate and enabling SSL</u> with Windows 2008 R2 64-bit.

Otherwise, use a certificate from a trusted certificate authority. The certificate must be installed on the IIS system.

**Note** For instructions to set up HP Pro devices with HTTPS, refer to the <u>Embedded AccuRoute for HPOXPd</u> <u>Device Client Installation Guide</u>.

# Setting up a CA certificate and enabling SSL with Windows 2008 R2 64-bit

The instructions in this section detail how to set up a CA certificate and enable Secure Socket Layer (SSL). The certificate must be created and installed in the IIS.

## Requirements for setting up a CA certificate

You must meet the following requirements when setting up a CA certificate:

- Web server that meets the requirements for AccuRoute Intelligent Device Client.
- Windows user account that belongs to the Administrators group.

The remainder of this section provides procedures for:

Downloading the MakeCert executable (B-2) Creating the certificate (B-2) Installing the certificate to Internet Information Services (IIS) (B-2) Exporting the certificate to the OXPd v1.6 Device Client directory (B-3) Creating an SSL binding (B-3) Requiring SSL for the virtual web sites (B-3) Verifying the SSL binding (B-4) B-2

Enabling directory browsing is IIS (B-4) Verifying HTTPS browsing (B-4) Editing the OmISAPIU.xml file (B-5) Editing the Bootstrap.xml file (B-5)

You should complete each procedure in the order in which they are presented.

### Downloading the MakeCert executable

Copy makecert.exe to your local computer. The MakeCert executable is available as part of the Windows SDK. For instructions on how to download the Windows SDK and the MakeCert executable, see the <u>Microsoft</u>. <u>documentation</u>.

When the download is complete, copy the executable to a shared network folder from where you can access it.

#### Creating the certificate

- I Open a command prompt and navigate to the directory where you saved the MakeCert executable (makecert.exe) on your local computer (typically on the C drive).
- 2 Run the following command (as Administrator):

```
makecert.exe -r -pe -n "CN=fully_qualified_domain_name_of_iis_server"
-b 01/01/2006 -e 01/01/2013 -ss my -sr localMachine -sky exchange -sp
"Microsoft RSA SChannel Cryptographic Provider" -sy 12
"fully qualified domain name of iis server.cer"
```

fully\_qualified\_domain\_name\_of\_iis\_server should be in this format:
 servername.domain.com

Note There is a space at the end of the first three lines shown above.

When the command is run properly, the system will display a message indicating that it succeeded.

### Installing the certificate to Internet Information Services (IIS)

You must now install the certificate from the root of C.

- I Select and right-click the certificate.
- 2 Select Install Certificate. The Certificate Import wizard is displayed.
- 3 Select NEXT.
- 4 Select Place all certificates in the following store and select BROWSE.
- 5 Select Trusted Root Certification Authorities and select OK.
- 6 You will be prompted with a security warning:

You are about to install a certificate from a certification authority (CA) claiming to represent... Do you want to install this certificate? Select YES. A message indicating the import was successful should display.

## Exporting the certificate to the OXPd v1.6 Device Client directory

Note Skip this procedure if you are using only the HP OXPd v1.4 Device Client.

- I Navigate to the IIS\Local machine directory and locate Server Certificates.
- 2 Find the newly created certificate. Double-click and open the certificate **Properties** page.
- 3 Click on the **Details** tab.
- 4 Choose the Copy to File option. The Certificate Export Wizard opens.
- 5 Click Next.
- 6 On the Export Private Key dialog, select No, do not export the private key.
- 7 Click Next.
- 8 On the Export File Format dialog, select DER endcoded X.509 (.CER).
- 9 Click Next.
- 10 On the File to Export dialog, select Browse. The Save As dialog opens.
- **II** Browse to the directory:

C:\Program Files (x86) \Omtool \OXP1.6 \Certificate

- 12 In the File Name text box, enter WebServer.cer with DER Encoded Bindary X.509 (\*.cer) as the Save type.
- 13 Click Save and then Next. The Completing the Certificate Export Wizard opens.
- 14 Click Finish.
- 15 When a message appears stating that the export was successful, click OK.

#### Creating an SSL binding

- I Open the IIS Manager.
- 2 Click on the **Default Website** and locate **Bindings** under **Edit Site** (top right hand corner of page).
- 3 Click on **Bindings**. The **Site Bindings** dialog opens.
- 4 Click on HTTPS type and choose Edit. The Edit Site Bindings dialog opens.
- 5 In the SSL certificate drop-down, select the certificate that was created earlier and click OK.
- 6 Click Close to close the dialog.

### Requiring SSL for the virtual web sites

- I Open the IIS Manager.
- 2 Expand Local machine > Default WebSite and select OXPI.6 (or OXPI.4).

- 3 Open SSL Settings and check Require SLL. Under Client certificates, select Ignore.
- 4 Expand Local machine > Default WebSite and select WebAPI.
- 5 Open SSL Settings and check Require SLL. Under Client certificates, select Ignore.

### Verifying the SSL binding

- I Open the IIS Manager.
- 2 Expand Local machine > Default WebSite and select WebAPI.
- 3 Click on Browse \*:443 (HTTPS) under Manage Application/Browse Application (located at the top right hand corner of the IIS dialog).

You will see the message: There is a problem with this website's security certificate.

**Note** This message is expected and safe to ignore.

- 4 Click the **Continue to this website (not recommended)** option.
- 5 Verify that **IIS 7** dialog opens.

#### Enabling directory browsing is IIS

- I Open the IIS Manager.
- 2 Expand Local machine > Default WebSite and select OXPI.6 (or OXPI.4).
- 3 Double-click on Directory browsing.
- 4 In the right Actions field, select ENABLE.
- 5 Expand Local Machine > Default Web Site and select WebAPI.
- 6 Double-click on Directory browsing.
- 7 In the right Actions field, select ENABLE.

### Verifying HTTPS browsing

- I Open the IIS Manager.
- 2 Expand the Default Web Site.
- 3 Expand OXP vI.6 (or OXP vI.4).
- 4 Select the **Configuration** folder.
- 5 In the actions pane, select **Browse\*:443(https)**.
- 6 Select Continue to this website (not recommended).
- 7 Verify that the local page is displayed:

For HP OXPd vI.6: ...\OXP1.6\Configuration\ For HP OXPd vI.4:
...\OXP1.4\Configuration\

- 8 In the IIS Manager with **Default Web Site** expanded, expand **WebAPI**.
- 9 In the actions pane, select **Browse\*:443(https)**.
- 10 Select Continue to this website (not recommended).
- **II** Verify that the localhost page is displayed:
  - ...\WebAPI\
- 12 Select Continue to this website (not recommended).

### Editing the OmISAPIU.xml file

I Navigate to the following path.

C:\Program Files (x86)\Omtool\Omtool Server\WebAPI\WebAPI\Scripts

2 In OmISAPIU.xml, find the FileTransfer node. Replace the IP address with the fully qualified domain name. Also, change http to https.

```
<FileTransfer>https://fully_qualified_domain_name/WebAPI/
FileTransfer/
</FileTransfer>
```

```
Note XML files can be edited using Microsoft Notepad.
```

3 Save the file.

#### Editing the Bootstrap.xml file

I Navigate to the following path.

```
For HP OXPd v1.6:
C:\Program Files (x86)\Omtool\OXP1.6\Configuration\
For HP OXPd v1.4:
C:\Program Files (x86)\Omtool\OXP1.4\Configuration\
```

2 In bootstrap.xml, change http to https.

```
<Server>https://fully_qualified_domain_name/webapi/scripts/
omisapiu.dll </Server>
```

- 3 Save the file.
- 4 Reset IIS.

#### Requirements for setting up a CA certificate

You must meet the following requirements when setting up a CA certificate:

• Web server that meets the requirements for AccuRoute Intelligent Device Client.

Windows user account that belongs to the Administrators group

This section includes:

Downloading the MakeCert executable (B-6) Creating the certificate (B-2) Exporting the certificate to the OXPd v1.6 Device Client directory (B-3) Creating an SSL binding (B-3) Editing the OmISAPIU.xml file (B-14) Editing the Bootstrap.xml file (B-15)

#### Downloading the MakeCert executable

Copy makecert.exe to your local computer. The MakeCert executable is available as part of the Windows SDK. For instructions on how to download the Windows SDK and the MakeCert executable, see the <u>Microsoft</u> <u>documentation</u>.

When the download is complete, copy the executable to a shared network folder from where you can access it.

#### Running the MakeCert executable and creating the certificate

- I Open a command prompt and navigate to the directory where you saved the MakeCert executable.
- **2** Run the following command:

```
makecert.exe -r -pe -n "CN=fully_qualified_domain_name_of_iis_server"
-b 01/01/2006 -e 01/01/2013 -ss my -sr localMachine -sky exchange -sp
"Microsoft RSA SChannel Cryptographic Provider" -sy 12
"fully qualified domain name of iis server.cer"
```

fully\_qualified\_domain\_name\_of\_iis\_server should be in this format:
 servername.domain.com

Note There is a space at the end of the first three lines shown above.

When the command is run properly, the system will display a message indicating that it succeeded.

## Exporting the certificate to the OXPd vI.6 Device Client directory

Note Skip this procedure if you are using only the HP OXPd v1.4 Device Client.

Using the Web Server Certification wizard:

I Open IIS and select **Default Website properties**. The **Directory Security** page is displayed.

| Web Site     | Performance | ISAPI Filters                                         | Home Directory | Documents |
|--------------|-------------|-------------------------------------------------------|----------------|-----------|
| Directory :  | Security F  | ITTP Headers                                          | Custom Errors  | ASP.NET   |
| Authentica   |             | ntrol<br>ous access and edit<br>nethods for this reso |                |           |
| - IP address |             | restrictions                                          |                |           |
| W            |             |                                                       | Edit.          |           |
| Secure cor   | munications |                                                       |                | 1         |
|              |             | communications and<br>rtificates when this<br>issed.  | Server Cert    |           |
|              |             |                                                       | Edit.          |           |
|              |             |                                                       |                |           |

2 Click the Server Certificate button. The Welcome to the Web Server Certification Wizard page is displayed.

B-8

3 Click Next. The IIS Certification Wizard is displayed.

| IIS Certificate Wizard                                   |                                    | x      |
|----------------------------------------------------------|------------------------------------|--------|
| Server Certificate<br>These are the methods for assignin | ng a certificate lo a Web site.    |        |
| Select the method you want to use                        | for this web site:                 |        |
| C Create a new certilicate.                              |                                    |        |
| Assign an existing certificate                           |                                    |        |
| C Import a certificate from a Key N                      | Manager backup file.               |        |
| C Impart a certificate from a .pla li                    | ile                                |        |
| C Copy or Move a certificate from                        | a remote server site to this site. |        |
|                                                          |                                    |        |
|                                                          |                                    |        |
|                                                          |                                    |        |
|                                                          | < Back Next >                      | Cancel |
|                                                          |                                    |        |

4 Select **Assign an existing certificate**. Click **Next**. The certificate created using MakeCert.exe is displayed.

| Select a certificate  |                  |                 |               |
|-----------------------|------------------|-----------------|---------------|
| oT bauzzl             | Issued By        | Expiration Date | Intended Purp |
| cr14Esis1 quality not | ar140s7s1 cualt. | 1/1/2013        | - 05          |
|                       |                  |                 |               |
|                       |                  |                 |               |

5 Click **Next**. A page is displayed prompting for the SSL port.

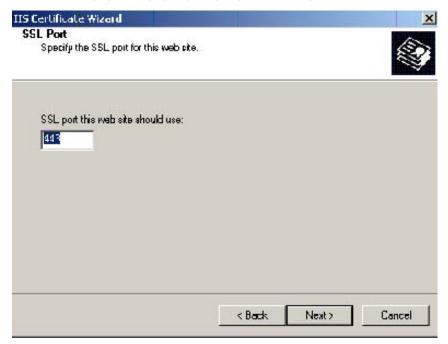

6 The port selected should be 443. Click Next. The Certificate Summary is displayed.

| IIS Certificate Wizard                                                                                                    |                                                                                                    | x                                  |
|----------------------------------------------------------------------------------------------------|----------------------------------------------------------------------------------------------------|------------------------------------|
| <b>Certificate Summary</b><br>You have chosen to insta                                                                                       | ll an ewisting certificate.                                                                                             |                                    |
| The following certilicate is<br>certificate, cick Next<br>Certificate details:<br>Issued To<br>Issued By<br>Expiration Date<br>Friendly Name | evailable for installation on your Web :<br>sr140sys1.quality.net<br>sr140sys1.quality.net<br>1/1/2013<br><none></none> | erv <del>er</del> . To instal Ihis |
|                                                                                                    | < Back N                                                                                                    | ext> Cancel                        |

- 7 Click Next. A message indicates that the Web Server Certificate wizard is completed.
- 8 Click Finish. You are returned to the Directory Security page.
- **9** Export the certificate:
  - a Open IIS\local machine and navigate to the **Default Web Site** node.

B-10

- **b** Select website **OXP1.6**.
- c Right-click and select Properties.
- d Click the **Directory Security** tab.

| und other     | 1                                                                              |  | 1           |                |
|---------------|--------------------------------------------------------------------------------|--|-------------|----------------|
| Web Site      | Performance ISAPL Filters                                                      |  | 1           | Home Directory |
| Documents     | ; Directory Security HTTP Headers                                              |  | ers         | Custom Errors  |
| Authenticatio | n and access control                                                           |  |             |                |
|               | Enable anonymous access and edit the authentication methods for this resource. |  |             | jait           |
| IP address ar | nd domain name restrictions -                                                  |  |             |                |
|               | Grant or deny access to this<br>IP addresses or Internet dor                   |  |             |                |
|               |                                                                                |  | F           | an             |
|               |                                                                                |  |             |                |
| <u></u>       | unications                                                                     |  |             |                |
| Secure camm   | difference of                                                                  |  |             |                |
|               | Require secure communicatio                                                    |  | Server      | Certificate    |
| <b>~0</b>     | 15 16 10 10 10 10 10 10 10 10 10 10 10 10 10                                   |  | -           | Certificate    |
| <b>~0</b>     | Require secure communicatio<br>enable client certificates whe                  |  | -           | Certificate    |
| <b>~0</b>     | Require secure communicatio<br>enable client certificates whe                  |  | -<br>Дієм С | ertificate     |
| <b>~0</b>     | Require secure communicatio<br>enable client certificates whe                  |  | -<br>Дієм С |                |
| <b>~0</b>     | Require secure communicatio<br>enable client certificates whe                  |  | -<br>Дієм С | ertificate     |
| <b>~0</b>     | Require secure communicatio<br>enable client certificates whe                  |  | -<br>Дієм С | ertificate     |

e In the Secure communications section, click the View Certificate button.

f Click the **Details** tab. Select the newly created certificate name.

| Valid from       Sunday, January 01, 2006 12:         Valid to       Tuesday, January 01, 2013 1         Subject       sr140sys2.qualky.net         Public key       RSA (1024 Bbs)         Authority Key Identifier       KeyID=60 2e 6d ac 39 c8 af f         Thumbprint algorithm       sha1         Thumbprint       1c 53 17 ff fc 56 fe 37 16 6e 5         Fishels rens       si:20ss2 cualty.net         40sys2.qualty.net       Hosys2.qualty.net | ield                                                                                   | Voluc                                                                                                    |
|----------------------------------------------------------------------------------------------------|----------------------------------------------------------------------------------------|----------------------------------------------------------------------------------------------------|
| Sinchneno al 208982 qualty.no:                                                                                                    | Valid to<br>Subject<br>Public key<br>Authority Key Identifier<br>Sthumbprint algorithm | Tuesday, January 01, 2013 1<br>sr140sys2.quaity.net<br>RSA (LO24 Bbs)<br>KeyID=60 2e 6d ac 39 c8 af f<br>sha1 |
|                                                                                                    | a Trisnel kinemo                                                                       |                                                                                                    |
|                                                                                                    |                                                                                        |                                                                                                    |

- **g** Click the **Copy to File** button. The **Welcome to the Certificate Export Wizard** page is displayed.
- h Click Next. The Export Private Key page is displayed.

| Certificate Export Wizard                                                                                                    | X              |
|----------------------------------------------------------------------------------------------------|----------------|
| Export Private Key<br>You can choose to export the private key with the certificate.                                          |                |
| Private keys are password protected. If you want to export the private certificate, you must type a password on a later page. | e key with the |
| Do you want to export the private key with the certificate?                                                                   |                |
| $\bigcirc$ Yes, export the private key                                                                                        |                |
| No. do not export the private key                                                                                             |                |
|                                                                                                    |                |
|                                                                                                    |                |
|                                                                                                    |                |
|                                                                                                    |                |
|                                                                                                    |                |
|                                                                                                    |                |
| < Back Next >                                                                                                    | Cancel         |
|                                                                                                    |                |

i Select No, do not export the private key and click Next. The Export File Format page is displayed.

| Select the format y | ou want to use:               |                      |                       |  |
|---------------------|-------------------------------|----------------------|-----------------------|--|
| C per encode        | d binary X, 509 (.CE          | R)                   |                       |  |
| 🖲 Bage-64 en        | coded X.509 (.CER)            |                      |                       |  |
| C gruptograp        | hic Message Syntax            | Standard - PKC5 4    | 7 Certificates (.P7B) |  |
| 🖵 Include           | all cartificates in the       | certification path   | if possible           |  |
| C Barsond Int       | formation Exchange            | - PKC5 #12 (, PFK    | i.                    |  |
| 🔽 Include           | all certificates in the       | e certification path | if possible           |  |
| 🗖 Enable s          | strong protection (re         | equiree IE 5,0, M    | 4.0 SP4 or above)     |  |
| 🗖 Delete t          | he privata <u>k</u> ey if the | a export is success  | Ful                   |  |

- j Select Base-64 encoded x.509 (CER). Click Next.
- **k** Browse to this location:

C:\Program Files (x86)\Omtool\OXP1.6\Certificate

Enter the file name as:

Webserver.cer

- I Click Save. A message indicates the export was successful. Click OK.
- m Click Finish to exit the Certificate Export wizard.

# Requiring SSL for web sites

- I Open IIS\local machine and navigate to the **Default Web Site** node.
- 2 Select web site **OXPI.6** (or **OXPI.4**).
- 3 Right-click and select **Properties**.
- 4 Click the **Directory Security** tab.

| ult Web Site          | Properties                                                                             |                  | 1                                         |
|-----------------------|----------------------------------------------------------------------------------------|------------------|-------------------------------------------|
| Web Site<br>Documents | Performance Directory Security                                                         | 15APL Filters    | Home Directory                            |
| E                     | and access control<br>nable anonymous access a<br>uthentication methods for            |                  | Edt                                       |
| Ô, G                  | l domain name restrictions<br>rant or deny access to thi<br>? addresses or Internet do | s resource using | Edjt                                      |
| Secure commu          | nications                                                                              |                  |                                           |
| e e                   | equire secure communicat<br>nable client certificates wh<br>accurce is accessed.       | ien this Serv    | ver Certificate<br>w Certificate)<br>Egit |
|                       | ок                                                                                     | Cancel Ar        | oly Help                                  |

5 In the Secure communications section, click the Edit button. The Secure Communications page is displayed.

| ecure Lommunications                                                                                                    | x    |
|----------------------------------------------------------------------------------------------------|------|
| Require secure channel (SSL)                                                                                                    |      |
| Require <u>1</u> 28-bit encryption                                                                                                    |      |
| Client certificates                                                                                                    |      |
| 🕞 Ignore client certificates                                                                                                    |      |
| C Accept dient certificates                                                                                                    |      |
| C Require client certificates                                                                                                    |      |
| Enable client certificate mapping<br>Client certificates can be mapped to Windows user<br>accounts. This allows access control to resources using<br>diant certificates. | Edt  |
| CK Cancel                                                                                                    | Help |

- 6 Select Require secure channel (SSL) and Require 128-bit encryption.
- 7 Click OK twice.

## Editing the OmISAPIU.xml file

I Navigate to the following path.

C:\Program Files (x86)\Omtool\Omtool Server\WebAPI\WebAPI\Scripts

2 In OmISAPIU.xml, find the FileTransfer node. Replace the IP address with the fully qualified domain name. Also, change http to https.

```
<FileTransfer>https://fully_qualified_domain_name/WebAPI/
FileTransfer/
</FileTransfer>
```

**Note** XML files can be edited using Microsoft Notepad.

3 Save the file.

# Editing the Bootstrap.xml file

I Navigate to the following path.

For HP OXPd vl.6: C:\Program Files (x86)\Omtool\OXP1.6\Configuration

For HP OXPd v1.4:

C:\Program Files (x86)\Omtool\OXP1.4\Configuration

2 In bootstrap.xml, change http to https.

<Server>https://fully\_qualified\_domain\_name/webapi/scripts/ omisapiu.dll </Server>

- 3 Save the file.
- 4 Reset IIS.

Appendix B: Configuration for HTTPS Support